## **Simscape™ Multibody™** Visualization and Import Guide

# MATLAB&SIMULINK®

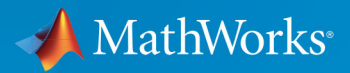

**R**2019**a**

## **How to Contact MathWorks**

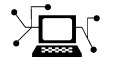

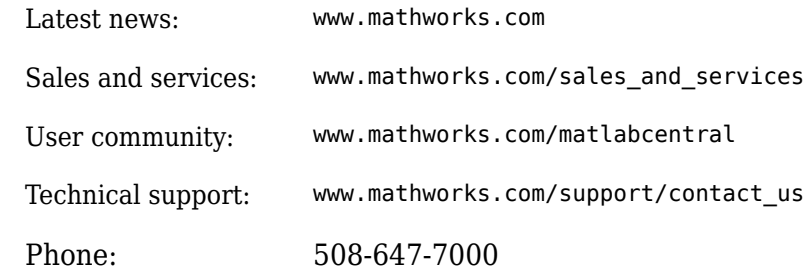

 $\mathbb{R}$  The MathWorks, Inc. 1 Apple Hill Drive Natick, MA 01760-2098

*Simscape™ Multibody™ Visualization and Import Guide*

© COPYRIGHT 2001–2019 by The MathWorks, Inc.

The software described in this document is furnished under a license agreement. The software may be used or copied only under the terms of the license agreement. No part of this manual may be photocopied or reproduced in any form without prior written consent from The MathWorks, Inc.

FEDERAL ACQUISITION: This provision applies to all acquisitions of the Program and Documentation by, for, or through the federal government of the United States. By accepting delivery of the Program or Documentation, the government hereby agrees that this software or documentation qualifies as commercial computer software or commercial computer software documentation as such terms are used or defined in FAR 12.212, DFARS Part 227.72, and DFARS 252.227-7014. Accordingly, the terms and conditions of this Agreement and only those rights specified in this Agreement, shall pertain to and govern the use, modification, reproduction, release, performance, display, and disclosure of the Program and Documentation by the federal government (or other entity acquiring for or through the federal government) and shall supersede any conflicting contractual terms or conditions. If this License fails to meet the government's needs or is inconsistent in any respect with federal procurement law, the government agrees to return the Program and Documentation, unused, to The MathWorks, Inc.

#### **Trademarks**

MATLAB and Simulink are registered trademarks of The MathWorks, Inc. See [www.mathworks.com/trademarks](https://www.mathworks.com/trademarks) for a list of additional trademarks. Other product or brand names may be trademarks or registered trademarks of their respective holders.

#### **Patents**

MathWorks products are protected by one or more U.S. patents. Please see [www.mathworks.com/patents](https://www.mathworks.com/patents) for more information.

#### **Revision History**

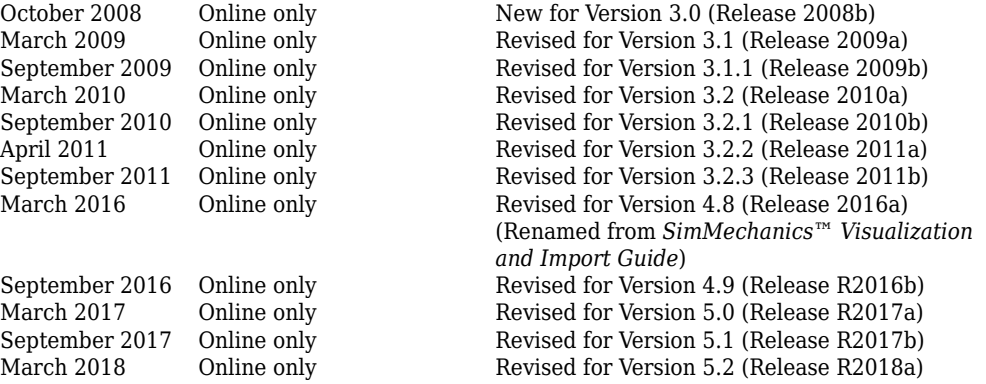

September 2018 Online only Revised for Version 6.0 (Release R2018b)

## **Contents**

## **[Introducing Visualization and Animation](#page-10-0)**

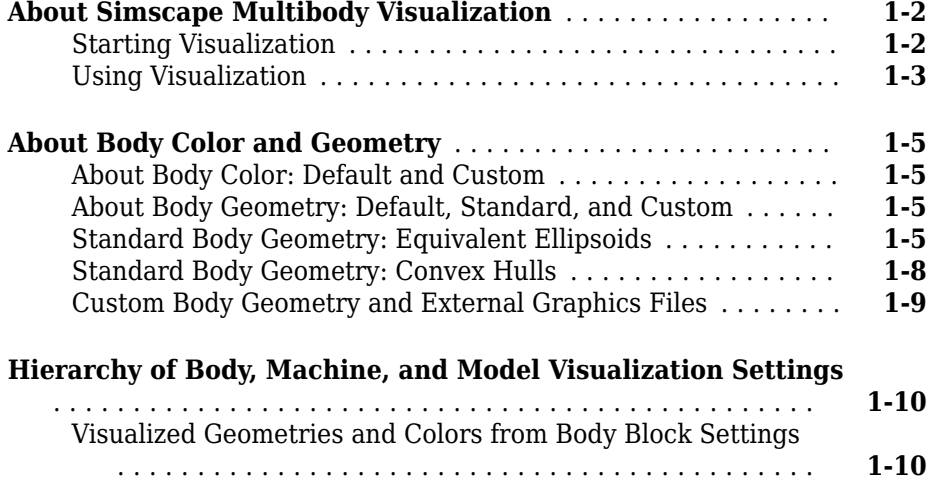

#### Body Block Settings Affecting Body Visualization . . . . . . . . . **[1-11](#page-20-0)** [Visualization Settings in the Machine and Model Hierarchy](#page-21-0) . **[1-12](#page-21-0)**

### **[Getting Started with the Visualization Window](#page-24-0)**

## **[2](#page-24-0)**

**[1](#page-10-0)**

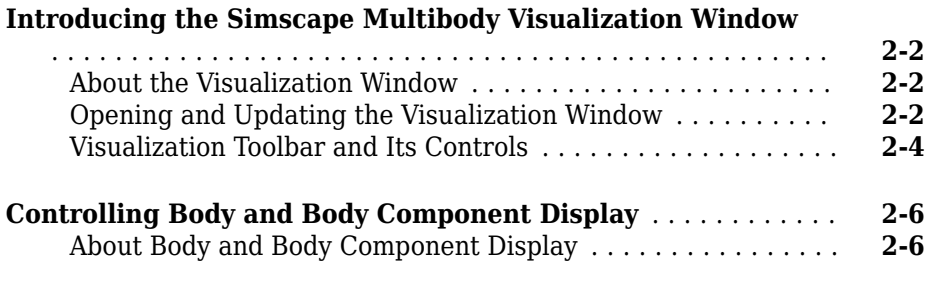

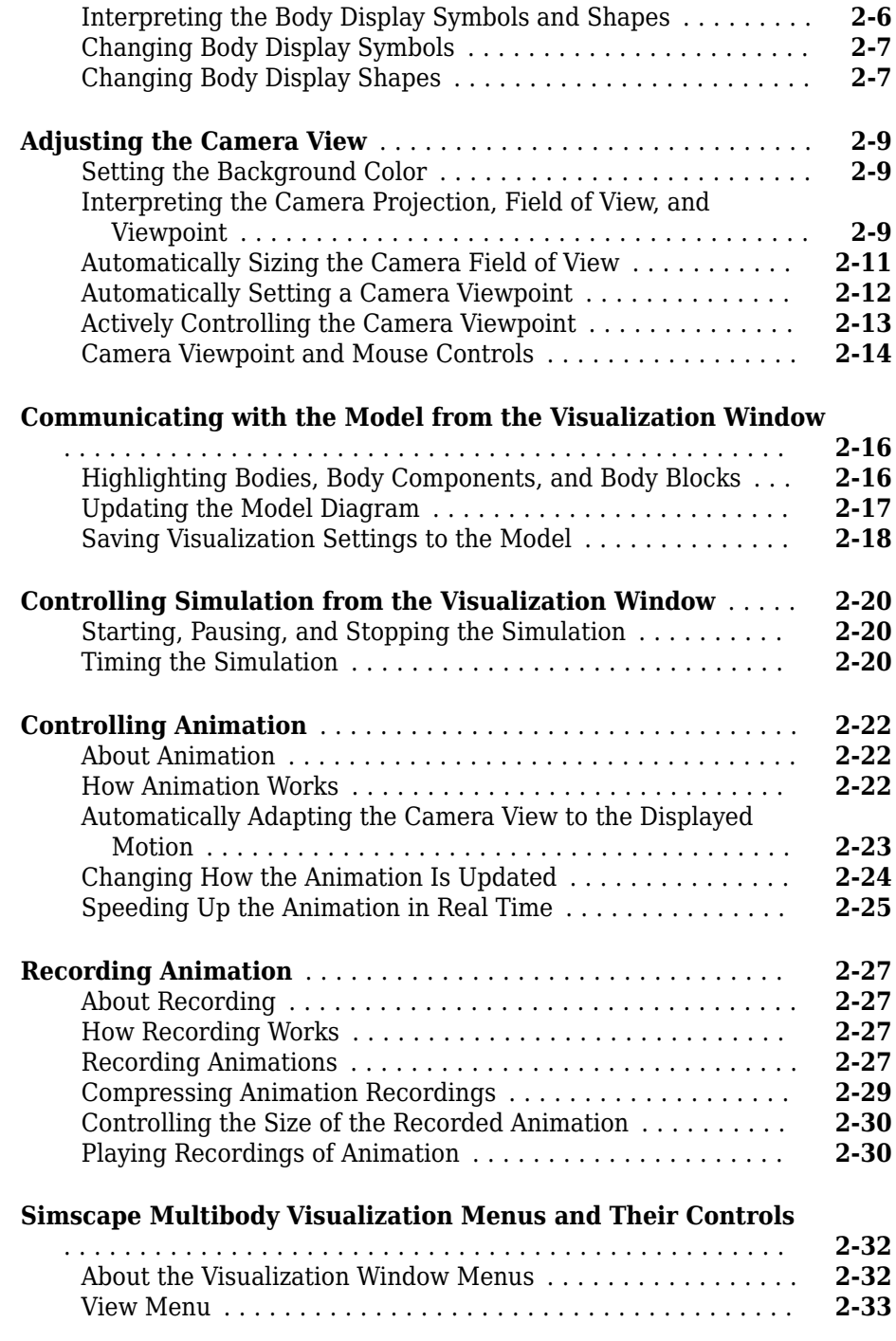

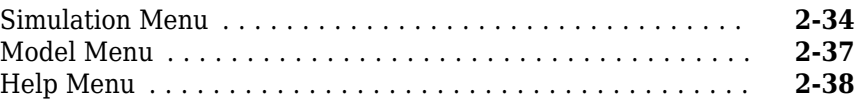

## **[Customizing Visualization and Animation](#page-62-0)**

## **[3](#page-62-0)**

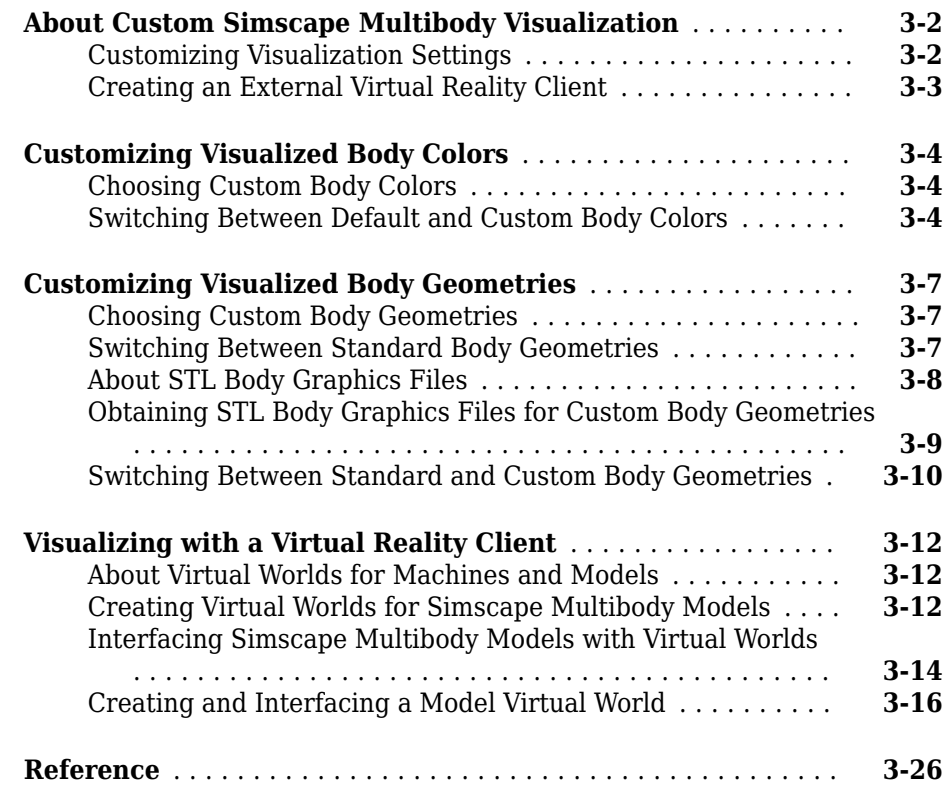

## **[Importing Mechanical Models](#page-88-0)**

## **[4](#page-88-0)**

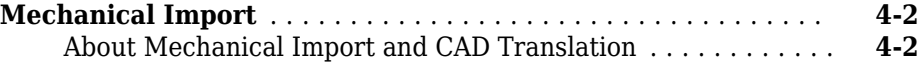

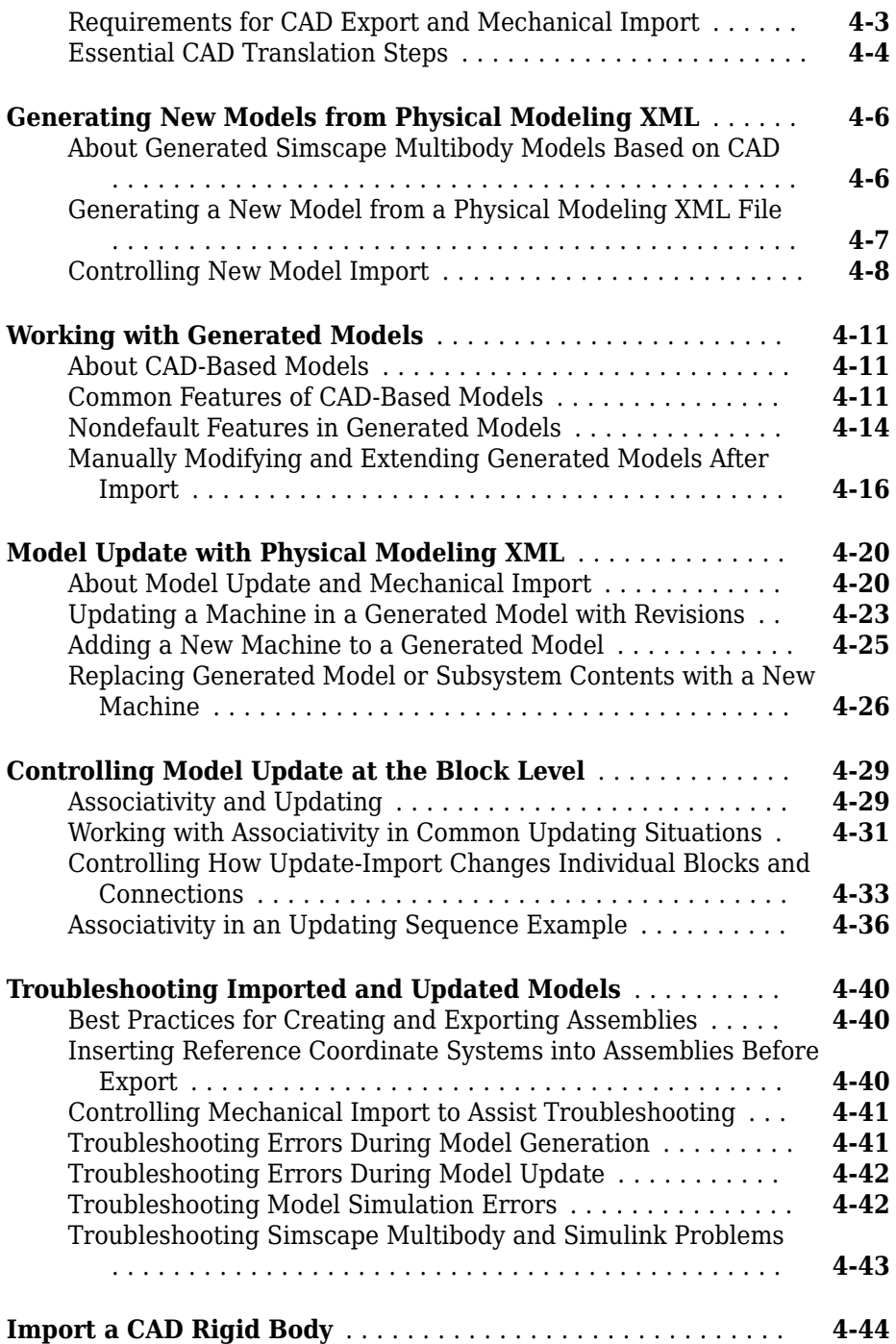

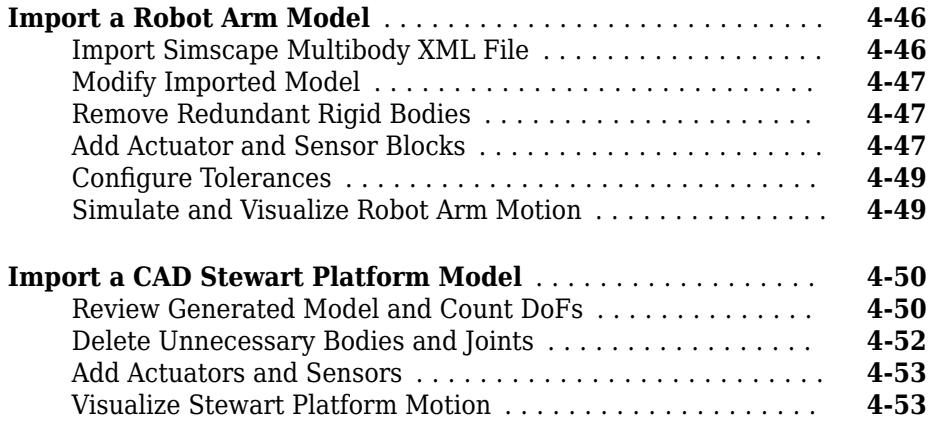

## <span id="page-10-0"></span>**Introducing Visualization and Animation**

You can visualize your model's bodies using the Simscape Multibody visualization window. This overview explains the essentials of starting visualization and choosing body colors and geometries.

- • ["About Simscape Multibody Visualization" on page 1-2](#page-11-0)
- • ["About Body Color and Geometry" on page 1-5](#page-14-0)
- • ["Hierarchy of Body, Machine, and Model Visualization Settings" on page 1-10](#page-19-0)

## <span id="page-11-0"></span>**About Simscape Multibody Visualization**

#### **In this section...**

"Starting Visualization" on page 1-2 ["Using Visualization" on page 1-3](#page-12-0)

**Warning** This content is specific to Simscape Multibody First Generation software. Firstgeneration features are slated to be deprecated and should be avoided.

## **Starting Visualization**

Starting Simscape Multibody visualization requires two choices, one for your entire model, the second for each **machine** in your model. These choices are part of configuring your model for simulation, as discussed in "Starting Visualization and Simulation". Implement your visualization choices at any time by clicking **Apply** or **OK**.

#### **Enabling Visualization for an Entire Model**

You enter the visualization settings for an entire model in the **Visualization** area of the **Simscape Multibody 1G** node of the Configuration Parameters dialog. To open visualization, you must select at least one of these check boxes.

Model-wide visualization is turned off by default.

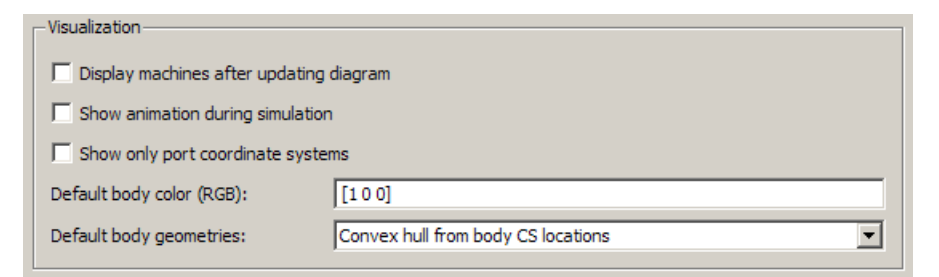

To start visualization, you must select at least one of the first two check boxes:

- **Display machines after updating diagram** for static visualization
- **Show animation during simulation** for dynamic animation

<span id="page-12-0"></span>Select the **Show only port coordinate systems** check box if you want to visualize only those Body coordinate systems with visible ports on their respective Body blocks in the model. The default is unselected, so that all Body coordinate systems are visualized on their respective bodies.

#### **Visualizing All Bodies in a Machine**

You can choose whether or not to visualize a specific machine in your model through the **Visualization** tab of its Machine Environment block dialog. A single window displays all selected machines in a model.

By default, each machine is selected for visualization. If you turn off machine visualization, your choice only affects that machine, not the entire model.

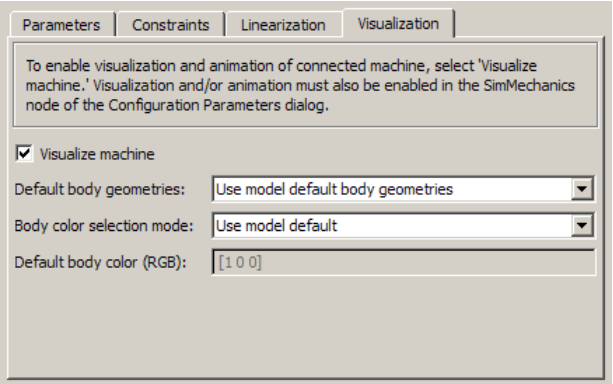

#### **Other Simscape Multibody Visualization Controls**

All other visualization controls are located on the Simscape Multibody visualization window itself. You can access them once the window is open.

You control custom visualization choices for individual bodies in their respective Body dialogs.

## **Using Visualization**

You can visualize a model using a static display or a dynamic animation.

#### **Display Versus Animation**

Simscape Multibody visualization serves two distinct purposes, static and dynamic. In both cases, you can change your observer viewpoint and navigate through the scene, as well as change the visualized body properties.

#### **Static Display**

You can display a static state of your model at different stages of modeling. Use static display in the initial state, during construction. Either:

• Open the visualization before or while you build your model. You display each body as you add it to your model, if you also update the block diagram.

Having the visualization window open during model building lets you keep track of your model's bodies and how they are connected. You can see unphysical or mistaken constructions before you finish the model.

• Open the visualization after you finish the model. All the bodies in the model appear together.

Also use static display after a simulation ends, or after you pause or stop it. In these cases, the visualization window shows the model at later times or in the final state.

#### **Dynamic Animation**

You can also display an animation of body motion while the Simscape Multibody model is running. Use this feature to watch the model's dynamics in three dimensions and visualize motions and relationships more easily than is possible with Scope blocks alone.

## <span id="page-14-0"></span>**About Body Color and Geometry**

#### **In this section...**

"About Body Color: Default and Custom" on page 1-5 "About Body Geometry: Default, Standard, and Custom" on page 1-5 "Standard Body Geometry: Equivalent Ellipsoids" on page 1-5 ["Standard Body Geometry: Convex Hulls" on page 1-8](#page-17-0) ["Custom Body Geometry and External Graphics Files" on page 1-9](#page-18-0)

**Warning** This content is specific to Simscape Multibody First Generation software. Firstgeneration features are slated to be deprecated and should be avoided.

**About Body Color: Default and Custom**

The initial default color of all visualized bodies is red. You can modify this default or replace it by custom colors for individual bodies, one at a time. For more information, see ["Creating an External Virtual Reality Client" on page 3-3](#page-64-0).

## **About Body Geometry: Default, Standard, and Custom**

You can choose how the visualization window displays the bodies in size and shape (geometry). There are two available *standard* geometries:

- Equivalent ellipsoid for each body, based on its mass properties and center of gravity (CG) position
- Convex hull for each body, based on its Body coordinate systems (CSs)

The convex hull geometry is the initial default body geometry for all visualized bodies.

## **Standard Body Geometry: Equivalent Ellipsoids**

The inertia tensor *I* of a rigid body is real and symmetric, so it has three real eigenvalues  $(I_1, I_2, I_3)$  and three orthogonal eigenvectors. These eigenvectors are the principal axes of the body. In the coordinate system defined by those axes, the inertia tensor is diagonal. The *trace* of the inertia tensor,  $Tr(I) = I_1 + I_2 + I_3$ , is the same in any coordinate system with its origin at the body's center of gravity (CG).

Every rigid body has a unique equivalent ellipsoid, a homogeneous solid ellipsoid of the same inertia tensor. In Cartesian coordinates, the ellipsoid surface is given by

where  $m$  is the body's mass. The three parameters ( $a_{\mathrm{x}}$ ,  $a_{\mathrm{y}}$ ,  $a_{\mathrm{z}}$ ) are the  $generalized$  radii of the ellipsoid. For axis  $i = 1,2,3$ ,

#### **Triangle Inequalities**

The *principal moments* ( $I_1$ ,  $I_2$ ,  $I_3$ ) must satisfy the *triangle inequalities:* 

Violation of the triangle inequality for  $I_{\rm i}$  leads to an unphysical imaginary generalized radius *a*<sup>i</sup> .

**Caution** Visualizing the equivalent ellipsoid of a body whose principal moments do not satisfy the triangle inequalities leads to a Simscape Multibody warning indicating that one or more triangle inequalities have been violated. The simulation continues, but the body in violation is not displayed.

#### **Ellipsoids with Special Symmetry**

In general, all three *I*<sup>i</sup> , *i* = 1,2,3, are unequal. Such a body is an *asymmetric top*. If two of the three *I*<sup>i</sup> are equal (double degeneracy), the body is a *symmetric top*. The third axis is the axis of symmetry. If all three *I*<sup>i</sup> are equal (triple degeneracy), the body is a *spherical top* and dynamically equivalent to a homogeneous sphere.

#### **Reduced-Dimension Ellipsoids**

In special cases, the equivalent ellipsoid reduces to a planar, linear, or point figure.

Let  $(i,j,k)$  label the three axes  $(1,2,3) = (x,y,z)$  in any order.

- For a true *ellipsoid*, with nonzero volume, all the  $a_i$  are nonzero. The triangle inequalities are strict inequalities in this case:
- For an *ellipse*, with zero volume but nonzero area, one  $a_i = 0$  and the other two  $a_j$ ,  $a_k$ are nonzero. One of the triangle inequalities becomes an equality:

• For a *line*, with zero volume and area but nonzero length, two  $a_i$ ,  $a_j = 0$  and the third  $a_{\rm k}$  is nonzero. Two of the triangle inequalities become equalities:

Equivalently,  $I_i = I_j$  are nonzero and  $I_k = 0$ .

• For a *point*, with no spatial size, all three  $a_i$  vanish. All three triangle inequalities become equalities:

Equivalently, all three  $I_i$  vanish.

#### **Visualizing the Simple Pendulum Rod with Equivalent Ellipsoids**

Consider the simple pendulum rod in "Visualize a Simple Machine" in the Simscape Multibody Getting Started guide. You can open the model by entering [mech\\_spen](matlab:mech_spen) at the command line.

The rod length  $L = 1$  m, and its radius  $r = 1$  cm. The inertia tensor is

Because the rod has an axis of symmetry, the *x*-axis in this case, two of its three principal moments are equal:  $I_{yy} = I_{zz}$ , and two of its three generalized radii are equal:  $a_y = a_z$ . The rod is a symmetric top and, since *r* is much smaller than *L*, its equivalent ellipsoid is almost a line of zero volume and area.

The generalized radii of the equivalent ellipsoid are  $a_x =$  = 0.646 m and  $a_y = a_z =$  = 1.12 cm. This is the rod so displayed:

<span id="page-17-0"></span>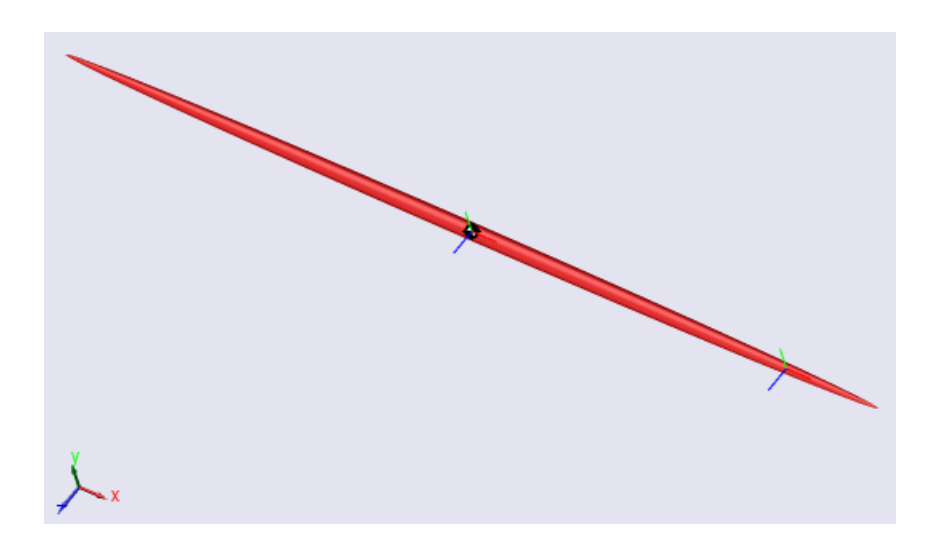

## **Standard Body Geometry: Convex Hulls**

Every Body has at least one Body coordinate system (CS) at the CG. A Body also has one or more extra Body CSs for the attached Joints, as well as possible Actuators and Sensors. Each Body CS has an origin point, and the collection of all these points, in general, defines a volume in space. The minimum outward-bending surface enclosing such a volume is the convex hull of the Body CSs, and this is the alternative standard body geometry. The Simscape Multibody convex hull excludes the CG CS.

To enclose a nonzero volume, this set must have at least four non-coplanar Body CSs. Three non-collinear Body CSs are displayed instead by a triangle, and two non-coincident origins by a line. One origin is displayed just as a point.

Four or more coplanar origins are displayed as a triangle, three or more collinear origins are displayed as a line, and two or more coincident origins are displayed as a point.

#### **Visualizing the Four-Cylinder Engine Crank with Convex Hulls**

Open the four-cylinder engine model by entering [mech\\_fceng](matlab:mech_fceng) at the command line. Start visualization.

Open the Engine Block subsystem and note the Crank block representing the engine crank. This Body block has five coplanar Body CSs, not including the CG CS. Visualize the <span id="page-18-0"></span>engine as convex hulls and click the Crank body, the largest body. The convex hull forms a planar polygon.

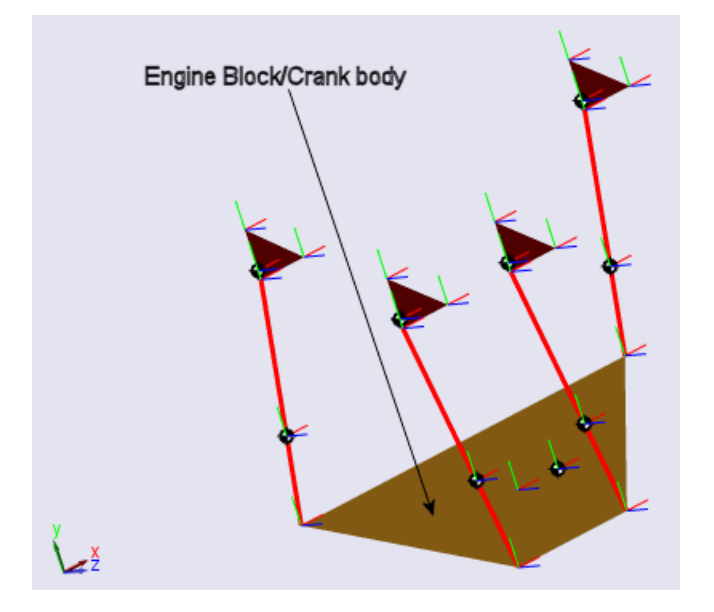

## **Custom Body Geometry and External Graphics Files**

In place of the standard body geometry choices, you can provide a custom geometry defined with external graphics files for one or more individual bodies. For more information, see ["Customizing Visualized Body Geometries" on page 3-7](#page-68-0).

## <span id="page-19-0"></span>**Hierarchy of Body, Machine, and Model Visualization Settings**

#### **In this section...**

"Visualized Geometries and Colors from Body Block Settings" on page 1-10

"Body Block Settings Affecting Body Visualization" on page 1-11

["Visualization Settings in the Machine and Model Hierarchy" on page 1-12](#page-21-0)

**Warning** This content is specific to Simscape Multibody First Generation software. Firstgeneration features are slated to be deprecated and should be avoided.

## **Visualized Geometries and Colors from Body Block Settings**

The Simscape Multibody visualization window visualizes bodies represented by Body blocks in your model. The visualization information that the window uses from the model comes strictly from the mass, coordinate system, and visualization properties set individually in each Body block's dialog.

**Note** The window itself contains additional visualization controls that affect visualized body geometries and colors.

<span id="page-20-0"></span>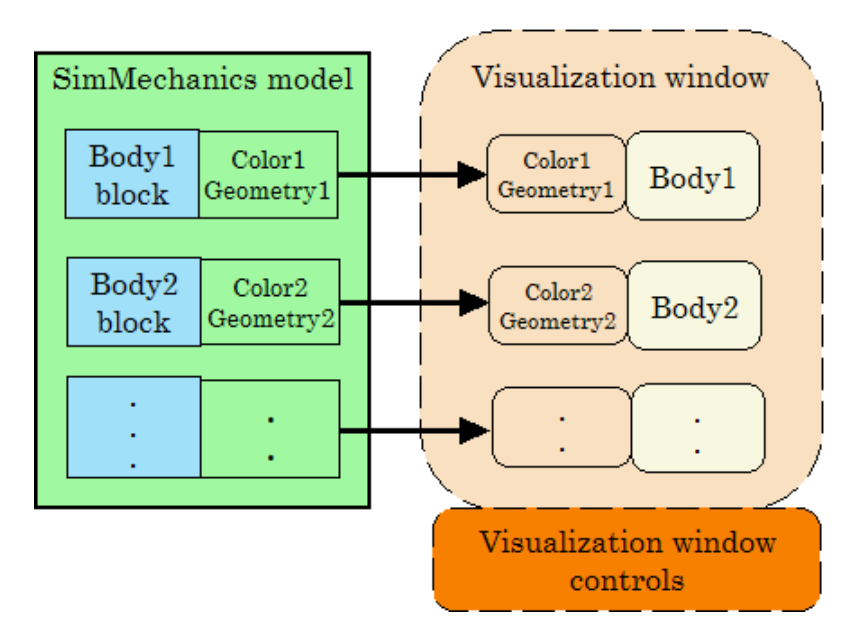

#### **Body Block and Visualization Window Settings Control Body Visualization**

### **Body Block Settings Affecting Body Visualization**

How settings in Body block dialogs affect visualization depends on which type of body geometry and which color you choose for a particular body. The Body dialog contains three classes of such choices.

#### **Mass Properties**

The principal inertial moments and the mass of a body determine the size and shape of its equivalent ellipsoid.

#### **Body Coordinate Systems: Origins and Orientation**

The relative positions of the Body's coordinate systems (CSs) determine the size and shape of its convex hull.

#### **Visualization**

The color choice in the Body dialog's **Visualization** tab determines the color of the visualized body.

<span id="page-21-0"></span>You make the choice of convex hull or equivalent ellipsoid to visualize an individual body in the Body dialog's **Visualization** tab.

If you choose a custom body geometry for a Body, the external body geometry file referenced in the Body dialog's **Visualization** tab determines the visualized body's size and shape.

**Note** The choice of standard or custom body geometry has no effect on the visualized body's color. The choice of body color has no effect on the visualized body's geometry.

## **Visualization Settings in the Machine and Model Hierarchy**

Simscape Multibody models start with *initial default* visualization settings. A model and machines within the model also possess, respectively, *model-wide* and *machine-wide default* visualization settings. Visualization settings are inherited from the highest level (model) through machines to individual Bodies. You can change these default and inherited settings.

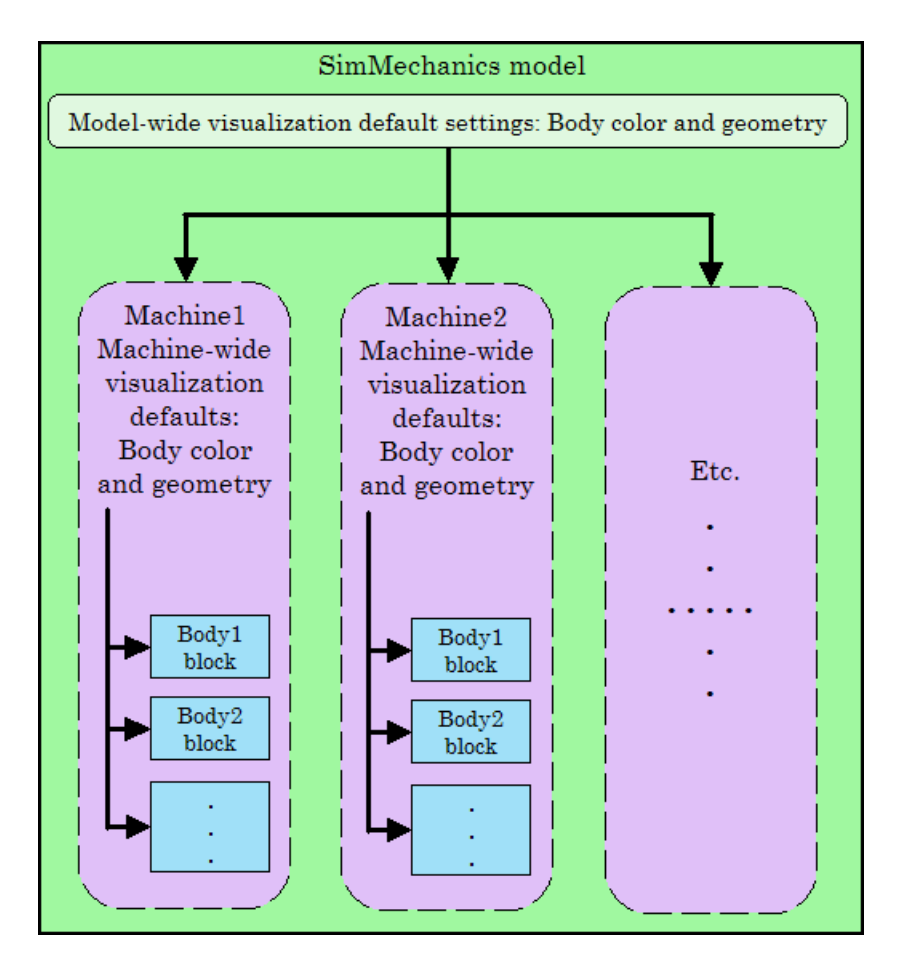

#### **Inheritance Hierarchy of Default Visualization Settings**

#### **Initial Default Settings for a Model**

The initial default visualization settings for an entire model are:

- Model-wide default body color: red (RGB value of  $[1 \ 0 \ 0]$ )
- Model-wide default body geometry: convex hull

#### **Machine Inheritance of Model-Wide Default Settings**

The initial default visualization settings for a machine are:

- Machine-wide default body color: inherit model-wide default
- Machine-wide default body geometry: inherit model-wide default

#### **Body Inheritance of Machine-Wide Default Settings**

The initial default visualization settings for a Body are:

- Default Body color: inherit machine-wide default
- Default Body geometry: inherit machine-wide default

## <span id="page-24-0"></span>**Getting Started with the Visualization Window**

The Simscape Multibody visualization window allows you to control how you view your model's bodies in both static display and dynamic simulation-based animation. It also allows you to record animations.

- • ["Introducing the Simscape Multibody Visualization Window" on page 2-2](#page-25-0)
- • ["Controlling Body and Body Component Display" on page 2-6](#page-29-0)
- • ["Adjusting the Camera View" on page 2-9](#page-32-0)
- • ["Communicating with the Model from the Visualization Window" on page 2-16](#page-39-0)
- • ["Controlling Simulation from the Visualization Window" on page 2-20](#page-43-0)
- • ["Controlling Animation" on page 2-22](#page-45-0)
- • ["Recording Animation" on page 2-27](#page-50-0)
- • ["Simscape Multibody Visualization Menus and Their Controls" on page 2-32](#page-55-0)

## <span id="page-25-0"></span>**Introducing the Simscape Multibody Visualization Window**

#### **In this section...**

"About the Visualization Window" on page 2-2

"Opening and Updating the Visualization Window" on page 2-2

["Visualization Toolbar and Its Controls" on page 2-4](#page-27-0)

**Warning** This content is specific to Simscape Multibody First Generation software. Firstgeneration features are slated to be deprecated and should be avoided.

## **About the Visualization Window**

The visualization window is an integral part of Simscape Multibody software. With it, you can visualize your machines using a comprehensive set of display controls, interact with your model, and watch and record animations.

The window uses a distinctive set of symbols and shapes to display bodies and Body coordinate systems (CSs). This section is an overview of what you can do with the Simscape Multibody window.

**Caution** The Simscape Multibody visualization window resembles a MATLAB® Graphics figure window. But it is not a feature of MATLAB and has no figure handle.

## **Opening and Updating the Visualization Window**

Starting visualization and choosing the default display options are discussed in ["About](#page-11-0) [Simscape Multibody Visualization" on page 1-2](#page-11-0).

• Once you configure your Simscape Multibody model for visualization, select **Update Diagram** from the model's **Edit** menu (or press **Ctrl+D**).

The window opens and displays the machines in your model that you have chosen to visualize. One window displays all selected machines simultaneously.

• To synchronize the static visualization display with your model, reselect **Update Diagram** at any time.

This figure shows a model with the default background color.

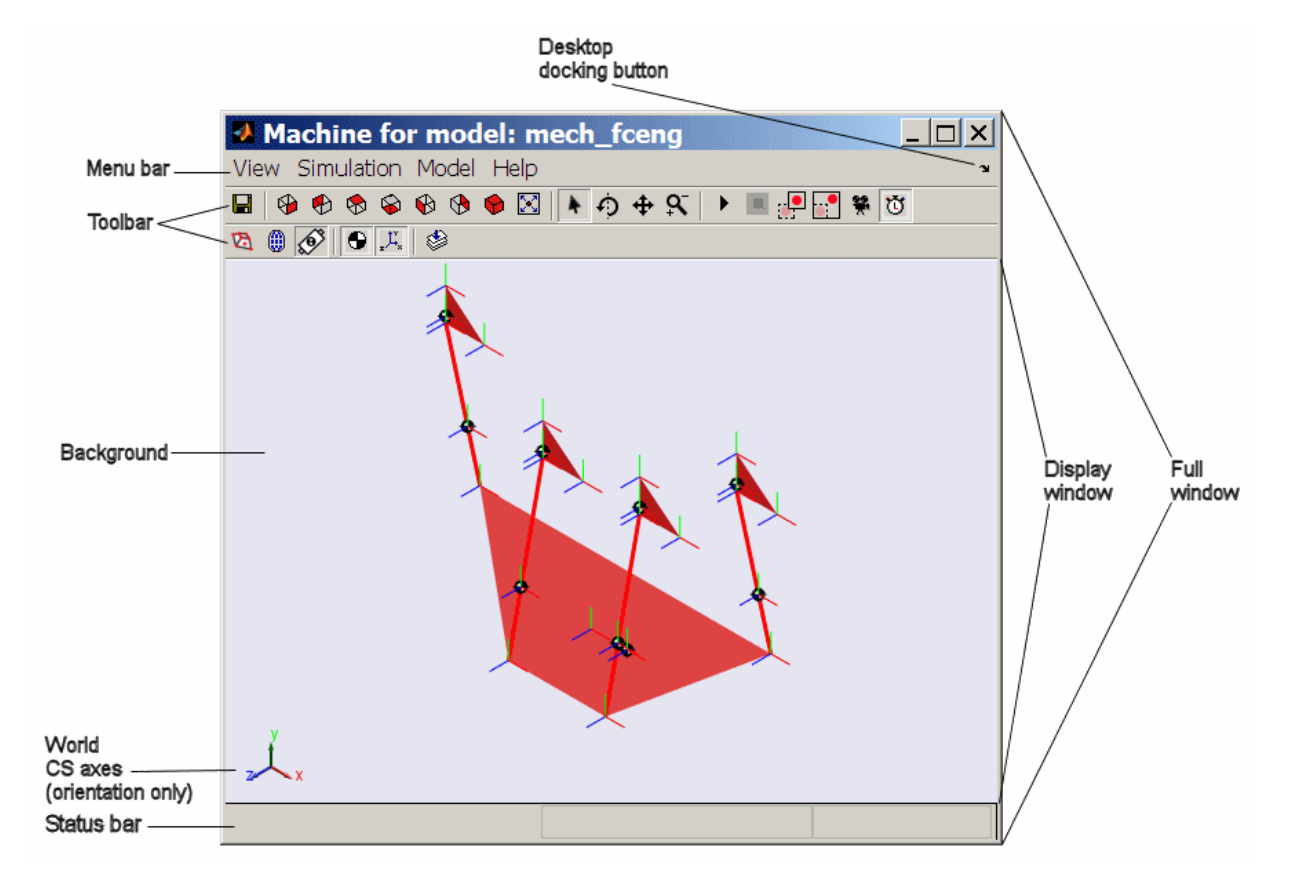

#### **Simscape Multibody Visualization Window Displaying a Four-Cylinder Engine (Isometric View)**

#### **Menu Bar Versus Toolbar Controls**

Once you open the visualization window, you have two ways to control the display and carry out these tasks:

- <span id="page-27-0"></span>• Use the buttons in the toolbar. Every feature on this toolbar occurs in the menus, although the reverse is not true. See "Visualization Toolbar and Its Controls" on page 2-4.
- Use the menus in the menu bar. The menu contains specialized items and submenus. See ["Simscape Multibody Visualization Menus and Their Controls" on page 2-32.](#page-55-0)

**Note** Changing the display settings using the visualization window controls changes only your immediate view in the display window. By itself, it does not change the visualization settings in the model.

If you want to save a change in the visualization window settings to the model, and thus change the model's visualization settings, see ["Communicating with the Model from the](#page-39-0) [Visualization Window" on page 2-16.](#page-39-0)

## **Visualization Toolbar and Its Controls**

You can activate or change most visualization features by selecting buttons on the window toolbar, instead of selecting items from the menus. The setting changes initiated by the toolbar are the same as the corresponding menu actions: either you activate a feature, enable or disable a feature, or initiate an immediate action.

Hovering your mouse cursor over a toolbar button displays the button's tooltip indicating its function.

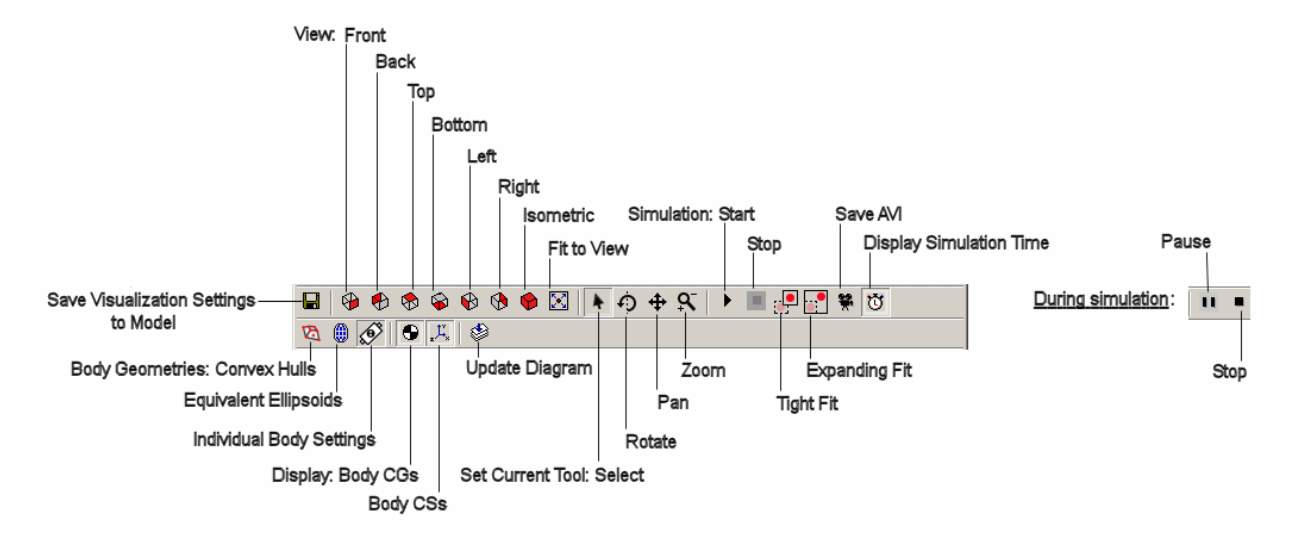

#### **Simscape Multibody Toolbar Buttons**

#### **Toolbar Relationship to the Menus**

You can access all of the toolbar functions in the menus as an alternative. The toolbar reproduces most of the menu functions.

See ["Simscape Multibody Visualization Menus and Their Controls" on page 2-32](#page-55-0) for a complete overview of the visualization window controls.

## <span id="page-29-0"></span>**Controlling Body and Body Component Display**

#### **In this section...**

"About Body and Body Component Display" on page 2-6

"Interpreting the Body Display Symbols and Shapes" on page 2-6

["Changing Body Display Symbols" on page 2-7](#page-30-0)

["Changing Body Display Shapes" on page 2-7](#page-30-0)

**Warning** This content is specific to Simscape Multibody First Generation software. Firstgeneration features are slated to be deprecated and should be avoided.

## **About Body and Body Component Display**

You can change how bodies look in the Simscape Multibody visualization window. This section explains how to control body and body component display.

## **Interpreting the Body Display Symbols and Shapes**

When a visualization window opens, it uses distinctive conventions to display the bodies of your model.

#### **Body Component Display**

Body components are displayed with two distinctive symbols:

• The center of gravity (CG) point of each body is marked by a half-filled circle-plus

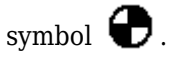

• Each Body coordinate system (CS) is marked by coordinate axis triads. The color coding is  $X$ - $Y$ - $Z$  axes = RGB = red-green-blue.

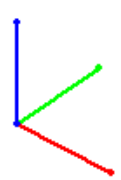

#### <span id="page-30-0"></span>**Body Surface Display**

The window displays all the bodies of every machine with visualization enabled. The entire body surface is shaded with the color you choose for it. Its shape is one of these:

- Convex hull: a line, one or more joined surface patches, or a closed surface enclosing a volume
- Equivalent ellipsoid
- A custom shape

## **Changing Body Display Symbols**

You can turn off the CS triads, the CG symbols, or both using the toolbar, with the **Display Centers of Gravity** and **Display Coordinate Systems** buttons.

You can activate or deactivate each button separately. The default for both is active.

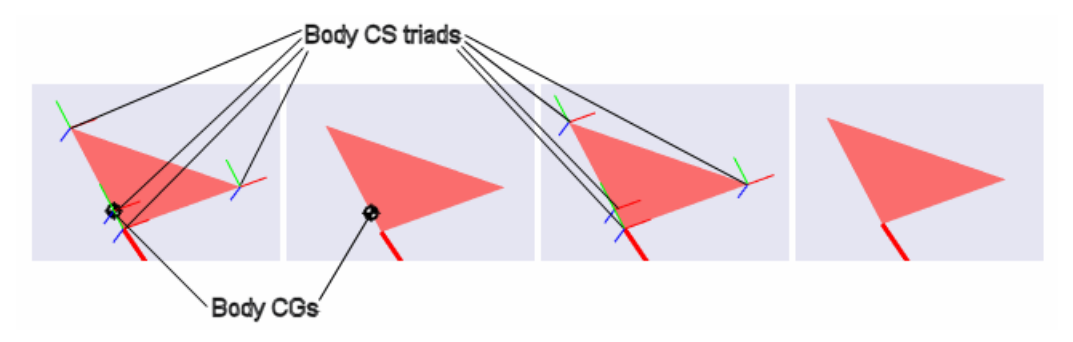

#### **Four-Cylinder Engine: Cylinder Piston With and Without Body CS Triads and CGs (Detail)**

## **Changing Body Display Shapes**

You can switch among three possible display shape options using the toolbar. They are mutually exclusive; one is always active.

- Clicking the **Set Body Geometries to Convex Hulls** button displays all bodies as convex hulls, regardless of the visualization settings in the Body blocks in the model.
- Clicking the **Set Body Geometries to Ellipsoids** button displays all bodies as convex hulls, regardless of the visualization settings in the Body blocks in the model.

• Clicking the **Set Body Geometries to Individual Body Settings** button displays each body according to the visualization settings in its Body block in the model. This is the default.

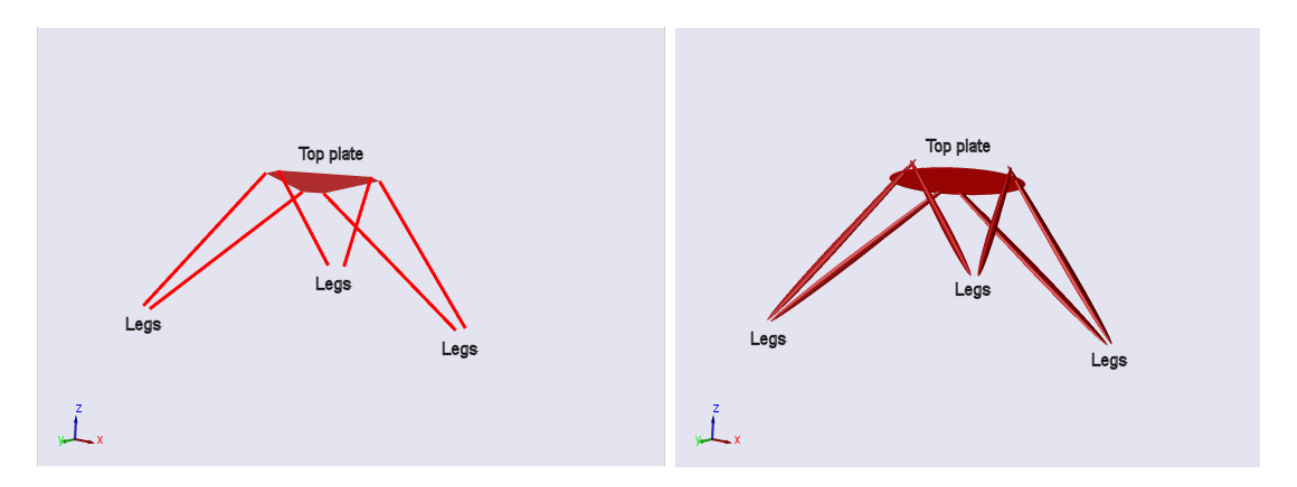

**Stewart Platform: Bodies Displayed as Convex Hulls and as Equivalent Ellipsoids**

## <span id="page-32-0"></span>**Adjusting the Camera View**

#### **In this section...**

"Setting the Background Color" on page 2-9 "Interpreting the Camera Projection, Field of View, and Viewpoint" on page 2-9 ["Automatically Sizing the Camera Field of View" on page 2-11](#page-34-0) ["Automatically Setting a Camera Viewpoint" on page 2-12](#page-35-0) ["Actively Controlling the Camera Viewpoint" on page 2-13](#page-36-0) ["Camera Viewpoint and Mouse Controls" on page 2-14](#page-37-0)

**Warning** This content is specific to Simscape Multibody First Generation software. Firstgeneration features are slated to be deprecated and should be avoided.

## **Setting the Background Color**

You must use the menu bar to change the background color of the display window within the Simscape Multibody visualization window.

- **1** Open **View**, then select **Change Background Color**. A color palette opens.
- **2** Select a color. Click **OK** to implement your choice. The background color changes immediately.

The color palette for the background is the same as the palette for custom body color. See ["Customizing Visualized Body Colors" on page 3-4](#page-65-0).

### **Interpreting the Camera Projection, Field of View, and Viewpoint**

To properly interpret what you see in visualization, imagine that the display window shows the field of view of a camera. The properties of this virtual camera determine most of what you need to know about controlling your view of the model's machines.

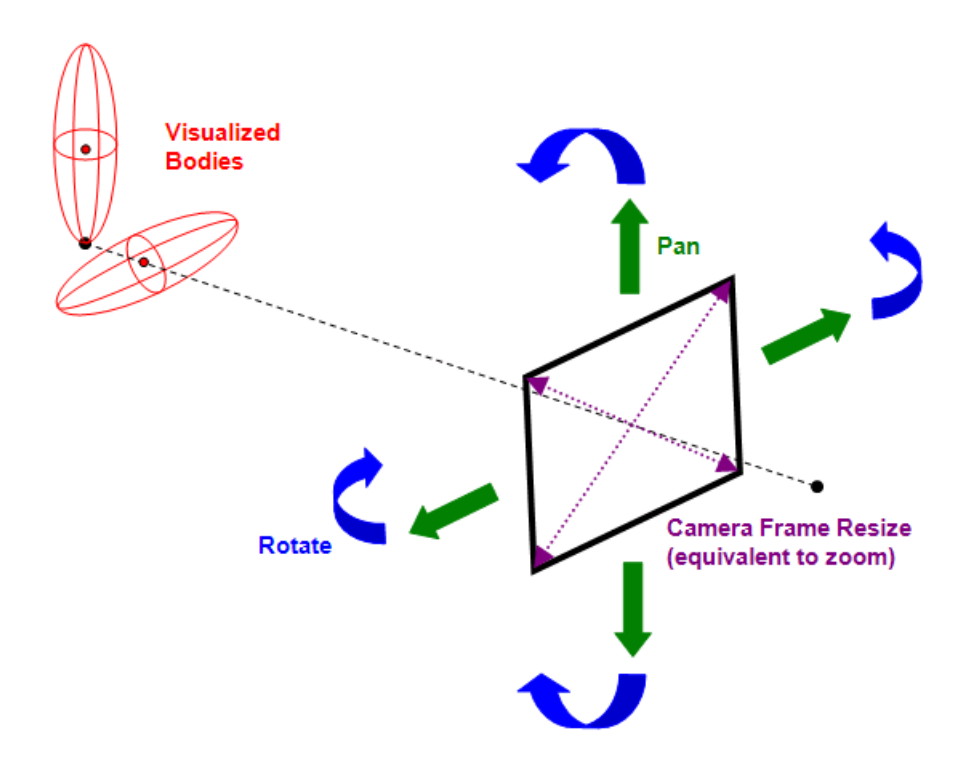

#### **Visualization Window Camera Field and Visualized Scene**

#### **Visualization and Orthographic Projection**

The visualization window uses *orthographic* (parallel) projection to reduce a threedimensional scene to two dimensions on your screen. That is, parallel lines of view representing depth converge to a point only at infinity. The window displays the scene without finite perspective.

#### **Camera Field of View, Viewpoint, and Frame Size**

The *field of view* is what you see within the virtual camera frame. The virtual camera's *viewpoint* is the point and direction from which it views the scene. The virtual camera frame has a size or *aperture*.

#### <span id="page-34-0"></span>**Zooming**

Changing the camera frame size or aperture, then shrinking or expanding the overall size of the machines, is the equivalent of *zooming* in or out. The camera cannot zoom directly, because there is no point of convergence or perspective.

#### **Panning**

*Panning* changes the camera's virtual location without changing its direction of view. It means moving the camera frame horizontally or vertically in a constant virtual plane, maintaining the orientation of the camera frame.

#### **Rotating**

*Rotating* means viewing the scene from a different direction, while maintaining a constant zoom (effective distance from the machines).

A rotation rotates about the center of the geometric bounding box containing all the objects in the field of view. (This geometric center is unrelated to body properties, such as Body coordinate systems or centers of gravity.) The viewpoint is moved to another point on the virtual sphere with this same geometric center. The view direction changes to maintain the geometric center at the center of the display window.

#### **World Coordinate System Axes Indicate Orientation Only**

The World CS axis triad always appears at the lower-left corner of the display window.

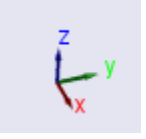

The directions of the axes indicate orientation only. The position of the axes does not, in general, indicate the position of the World coordinate system (CS) origin.

## **Automatically Sizing the Camera Field of View**

You can automatically resize the camera's field or aperture size to fit all the visualized objects. This step is equivalent to an automatic zoom. It does not rotate the viewpoint or pan the camera.

To fit the field of view to size, click the **Fit to View** button on the toolbar. The camera field resizes itself immediately.

<span id="page-35-0"></span>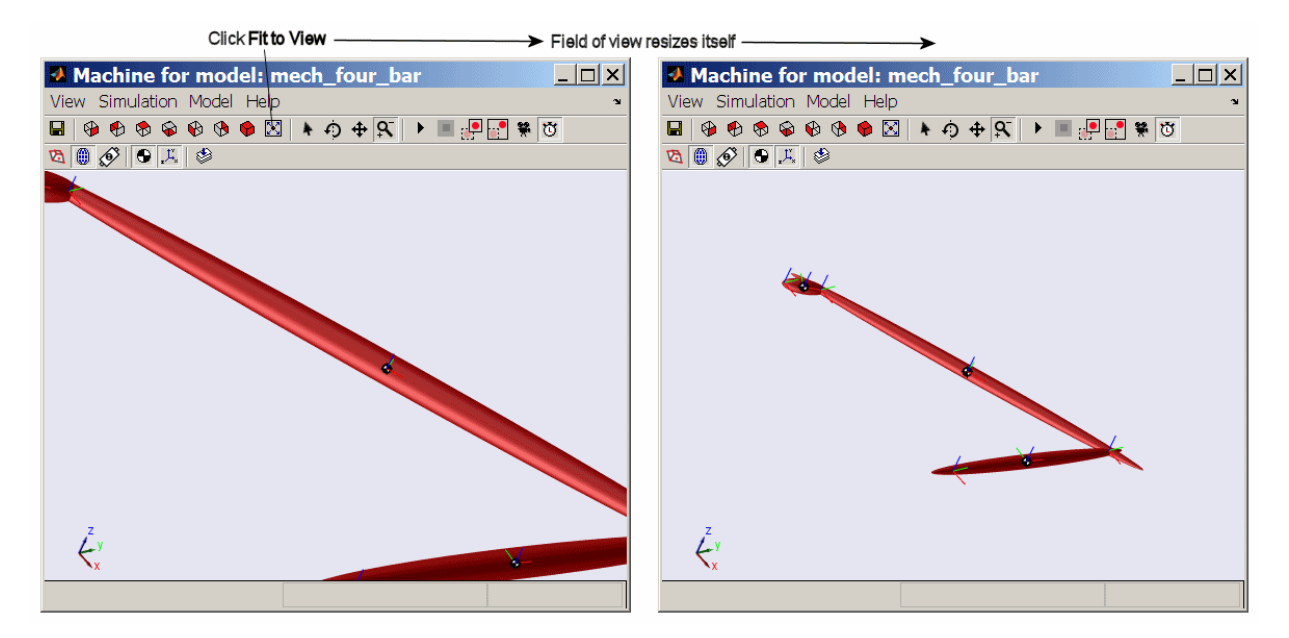

## **Automatically Setting a Camera Viewpoint**

You can automatically change your viewpoint of the visualized bodies by clicking one of the six viewpoint buttons on the toolbar. The action applies immediately.

Clicking these buttons is equivalent to setting a plane of view defined by the World CS axes. Except for the isometric view, these predefined viewpoints always have one axis perpendicular to the plane of view (pointing into or out of the plane of view). The isometric view is a viewpoint direction with equal direction cosines (all ).

The default is the front view, with *X* pointing right, *Y* pointing up, and *Z* pointing out of the plane of view.

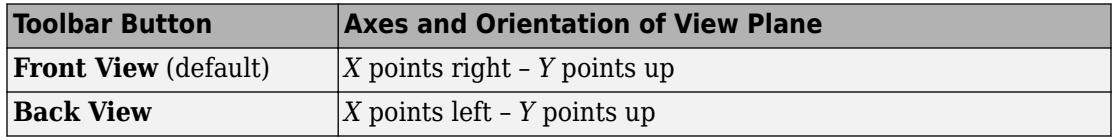
<span id="page-36-0"></span>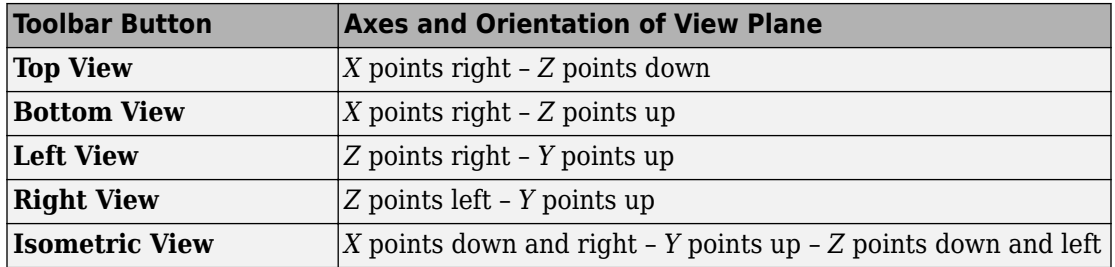

## **Actively Controlling the Camera Viewpoint**

The four selection-viewpoint toolbar control buttons enable certain interactions between your mouse and the display window through point-and-click or point-click-hold-and-roll.

These four toolbar-menu controls are mutually exclusive; you can activate at most one of them at a time. The default is for the Select Tool to be active.

- Enable a tool by clicking on its button.
- Disable all of them by clicking the currently active tool button.

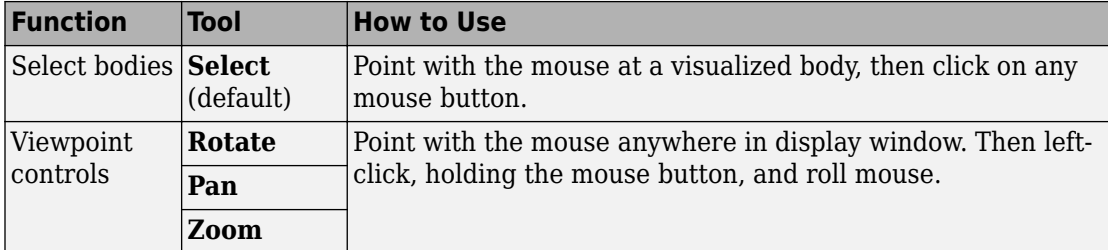

## **Results of Rolling the Mouse with the Viewpoint Controls**

With one of the three viewpoint control tools enabled, rolling the mouse produces one of three possible results in the display window.

#### **Rotate Tool**

Rolling so that the arrow moves in the display window along a line, rotates the view about that line. Rolling in a more complex figure rotates the view in a more complex way.

#### **Pan Tool**

Rolling forward, back, left, or right pans up, down, left, or right, respectively.

#### **Zoom Tool**

Rolling forward or back zooms out or in, respectively. You zoom toward or away from the point that you initially clicked on. Rolling left or right does nothing.

#### **For More About the Select Tool**

See ["Highlighting Bodies, Body Components, and Body Blocks" on page 2-16.](#page-39-0)

## **Camera Viewpoint and Mouse Controls**

The four selection-viewpoint tool controls and the computer mouse have a complementary relationship to each other.

#### **Normal Versus Dynamic Mouse Control**

In *normal mouse control*, the left mouse button's function corresponds to the function activated in the menus or toolbar. Depending on which function you activate from the menu or toolbar, you can switch the left mouse button from normal to dynamic mouse control and back. ["Actively Controlling the Camera Viewpoint" on page 2-13](#page-36-0) explains this case.

In *dynamic mouse control*, the viewpoint controls are disabled from the menu or toolbar. (Either the Select Tool is enabled, or all four selection-viewpoint controls are disabled from the menu or toolbar.) You can still exercise the viewpoint controls with the three mouse buttons, which are mapped one-to-one to the viewpoint controls.

**Note** If your mouse has fewer than three buttons, you cannot access the dynamic mouse control functions associated with the missing button or buttons.

#### **Normal and Dynamic Mouse Control with Left Mouse Button**

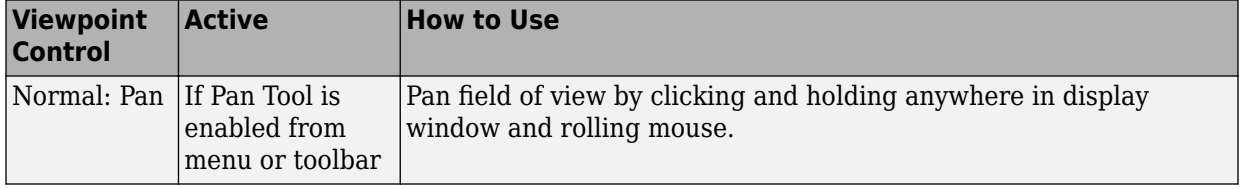

The left mouse button's mapping is more complex.

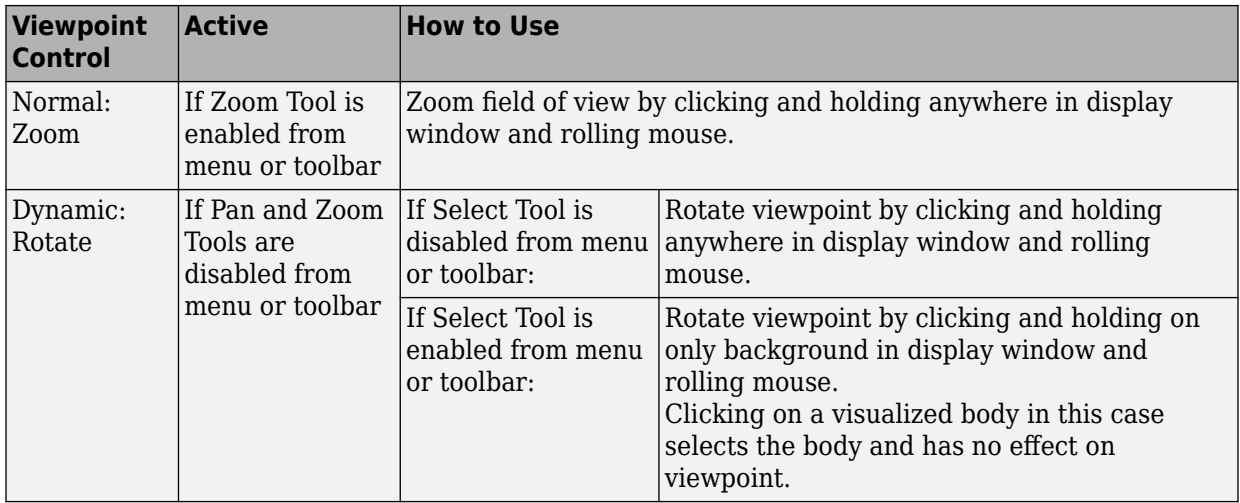

## **Dynamic Mouse Control with Center and Right Mouse Buttons**

The center and right mouse buttons' mappings are always dynamic.

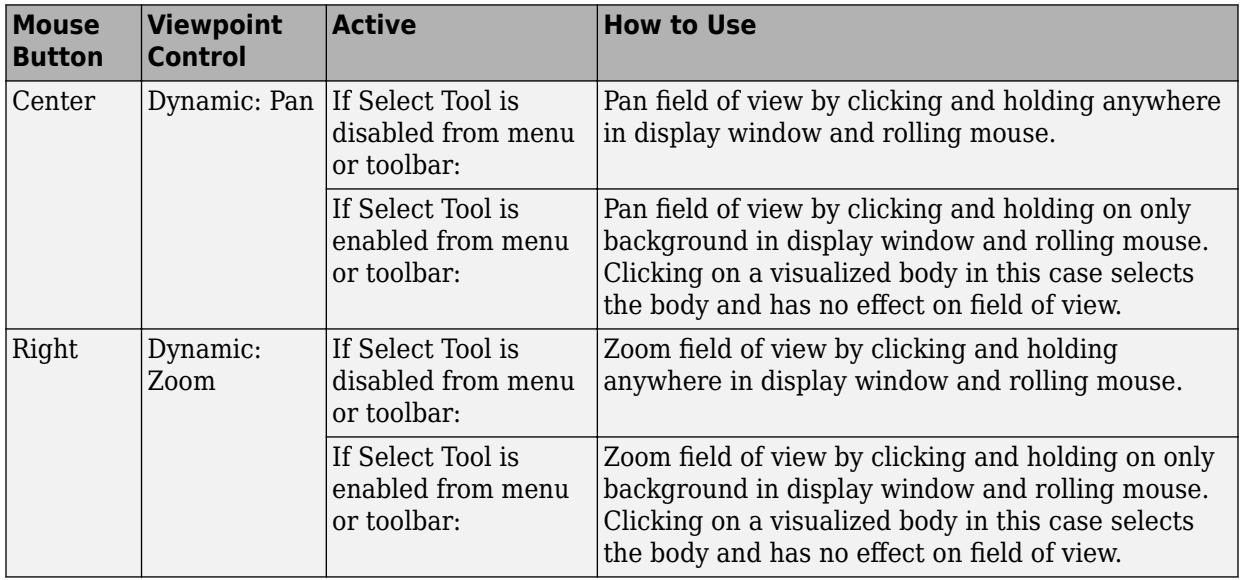

# <span id="page-39-0"></span>**Communicating with the Model from the Visualization Window**

## **In this section...**

"Highlighting Bodies, Body Components, and Body Blocks" on page 2-16

["Updating the Model Diagram" on page 2-17](#page-40-0)

["Saving Visualization Settings to the Model" on page 2-18](#page-41-0)

**Warning** This content is specific to Simscape Multibody First Generation software. Firstgeneration features are slated to be deprecated and should be avoided.

## **Highlighting Bodies, Body Components, and Body Blocks**

If you have the Select Tool enabled, clicking a body, Body coordinate system (CS), or Body center of gravity (CG) in the Simscape Multibody visualization window causes the following:

- The displayed body or body component changes color:
	- A selected body surface or CS triad becomes yellow.
	- A selected CG changes from white-black to yellow-black.
- The visualization window displays the associated Body block or Body CS name and its path at the lower left just below the display window, in the status bar.
- The associated Body block is outlined in red in the model window.

To unhighlight, click the highlighted body again. You can select and highlight a body both in static display and during simulation.

<span id="page-40-0"></span>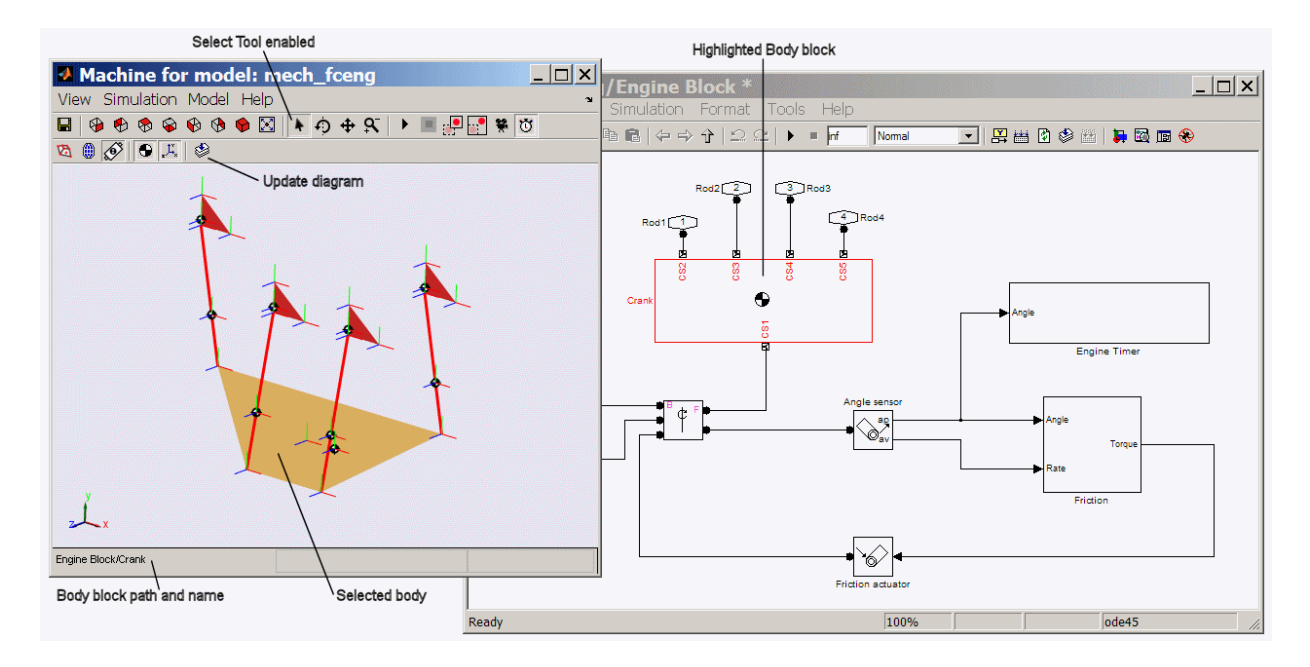

#### **Simscape Multibody Visualization Window with Highlighted Body and Body Block (Four-Cylinder Engine)**

## **Enabling and Disabling Highlighting**

You can enable or disable the highlighting of model Body blocks from the **Model** menu item **Enable Model Highlighting**. The default is enabled.

Whether model highlighting is enabled or disabled, clicking a body or body component in the window always highlights it. If you disable model highlighting, the associated Body block is not highlighted when you click the displayed body or body component.

## **Updating the Model Diagram**

You can update your Simulink model diagram from the model toolbar or **Edit** menu, or by pressing **Ctrl+D** from the keyboard.

You can also update it by clicking the **Update Simulink Diagram** button in the visualization window toolbar.

## <span id="page-41-0"></span>**Saving Visualization Settings to the Model**

As you work with the visualization settings, you might want to save the setting changes that you make.

- Changes you make to the visualization settings apply only to the display while the window is open. If you do nothing else and close the window, then upon reopening the visualization window, the display will revert to whatever model requires for visualization settings. See ["Hierarchy of Body, Machine, and Model Visualization](#page-19-0) [Settings" on page 1-10.](#page-19-0)
- If you want to save the display setting changes you made from the window controls before closing the window, you must save them to the model. Click the **Save Visualization Settings to Model** button on the visualization window toolbar. A warning dialog appears, asking if you want to save the model itself.
- If you want to save these display setting changes before closing the model, you must save or resave the model itself. Click the **Save** button in the model toolbar.

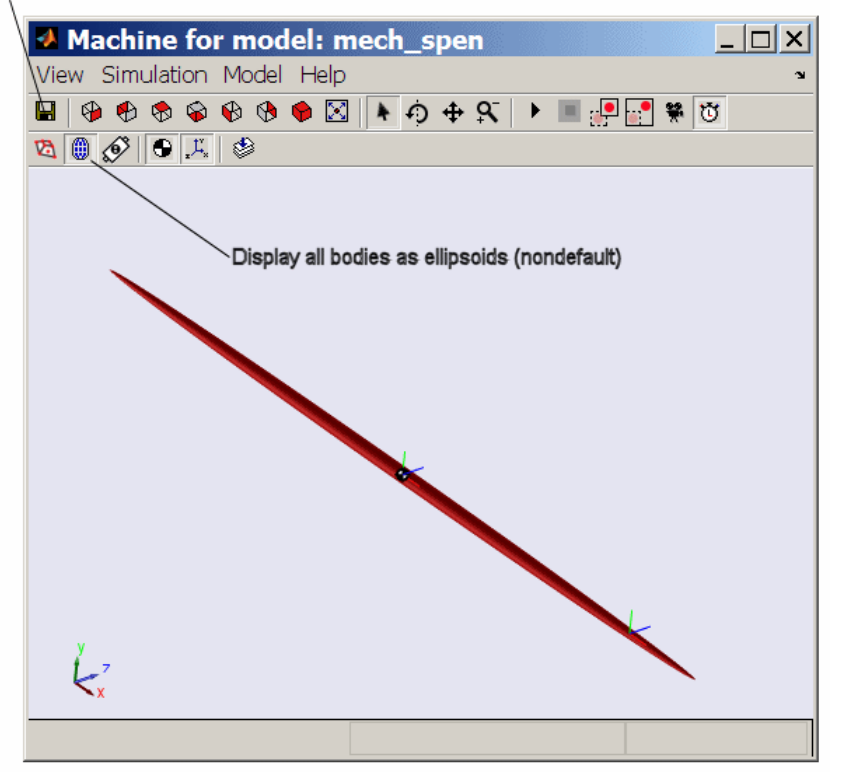

Save Visualization Settings to Model

**Caution** If the changes to the display settings include changing the displayed body geometries, the saved visualization settings will make the visualization window display whatever the setting requires (all convex hulls, all equivalent ellipsoids, or individual body geometries). But the saved visualization display settings do not change the visualization settings at the model, machine, or Body block level in the model.

# <span id="page-43-0"></span>**Controlling Simulation from the Visualization Window**

#### **In this section...**

"Starting, Pausing, and Stopping the Simulation" on page 2-20

"Timing the Simulation" on page 2-20

**Warning** This content is specific to Simscape Multibody First Generation software. Firstgeneration features are slated to be deprecated and should be avoided.

## **Starting, Pausing, and Stopping the Simulation**

You can control a simulation from the Simscape Multibody visualization window with the pair of simulation control buttons. The pair takes two different appearances, depending on whether the simulation is running.

#### **With Simulation Stopped**

From left to right, the buttons are **Start** and **Stop**, with **Stop** disabled:  $\begin{array}{c} \bullet \end{array}$ 

#### **With Simulation Running**

From left to right, the buttons are **Pause** and **Stop**:  $\begin{bmatrix} \mathbf{11} & \mathbf{8} \end{bmatrix}$ 

- If you pause a running simulation, restarting it begins the simulation at the simulated time when it was stopped.
- If you stop a running simulation, restarting it begins the simulation at a simulated time of zero.

## **Timing the Simulation**

Once you start the simulation, you can track the simulation time at the lower right of the visualization window, in the status bar, if the simulation time display is active.

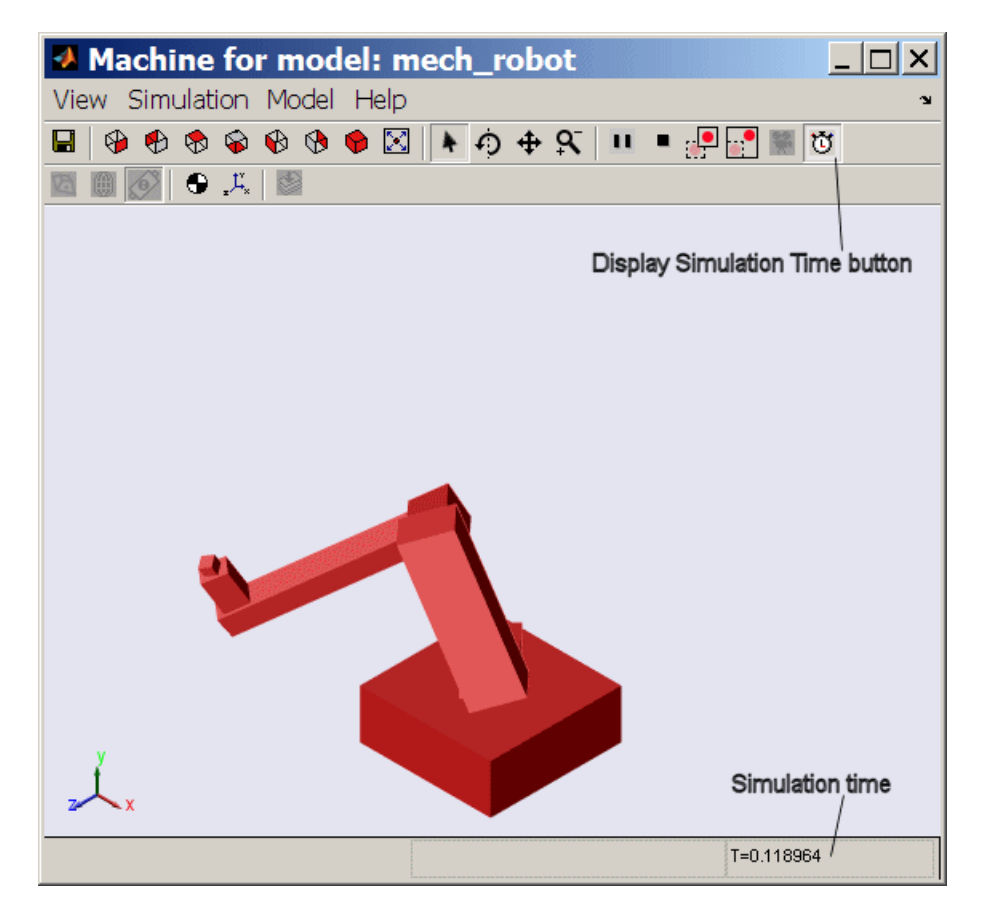

#### **Simulation Time Display (Robot Arm Simulation with Visualized Body CSs and CGs Deactivated)**

## **Activating and Deactivating the Simulation Time Display**

You can activate or deactivate the simulation time display using the **Display Simulation Time** button on the toolbar. The default is active.

# <span id="page-45-0"></span>**Controlling Animation**

## **In this section...**

"About Animation" on page 2-22

"How Animation Works" on page 2-22

["Automatically Adapting the Camera View to the Displayed Motion" on page 2-23](#page-46-0)

["Changing How the Animation Is Updated" on page 2-24](#page-47-0)

["Speeding Up the Animation in Real Time" on page 2-25](#page-48-0)

**Warning** This content is specific to Simscape Multibody First Generation software. Firstgeneration features are slated to be deprecated and should be avoided.

## **About Animation**

When you start a simulation with visualization and animation enabled, the Simscape Multibody visualization window displays the body motion. This section shows how you can control the animation.

## **How Animation Works**

The visualization window displays the animated bodies in whatever camera view you previously set before starting simulation. By default, the camera remains at rest in World.

The animation that you see in the display window is the result of three distinct processes operating in parallel.

- Simulink® updates the model simulation at every *simulation time step*.
- Simulink updates the model outputs at every *output sample time step*.
- During animation, the visualization window updates the display of the bodies at every *visualization sample time step*.

Each updated, displayed simulation scene is also called a *frame*.

By default, the output sample times are every major time step, and the visualization sample times are the output sample times. But, within limits, you can change the relationships among these time steps.

<span id="page-46-0"></span>**Caution** Because visualization needs the model outputs to update the animation, the visualization sample time should be equal to or longer than the model output sample time. If the visualization sample time is shorter, the displayed animation is updated at the model output sample times.

## **Automatically Adapting the Camera View to the Displayed Motion**

As the bodies move in the animation, the camera view you set for the static case before simulation might not encompass their full range of motion. Or the bodies might move out of the field of view altogether.

You can require the display window to adapt the field of view dynamically to the animation with the **Enable Automatic Expanding Fit** and **Enable Automatic Tight Fit** buttons on the toolbar. These buttons are mutually exclusive. The default for both is disabled.

## **Allowing the Field of View to Expand with the Moving Bodies**

If the animated bodies tend to move out of the field of view once, repeatedly, or continually, click the **Enable Automatic Expanding Fit** button. The field of view will then expand as necessary to encompass the geometric bounding box of all the bodies, as visualized. The camera remains at rest in World.

#### **Keeping the Field of View Limited to the Moving Bodies**

If you want your field of view to encompass just the moving bodies and track them as they move, click the **Enable Automatic Tight Fit** button. The center of the field of view will remain fixed to the center of the geometric bounding box of all the bodies, as visualized. The camera is no longer at rest in World, but continually zooms and pans to track this geometric center.

**Caution** With automatic tight fit enabled, the observer's reference frame is no longer at rest in World and, in general, is noninertial. The motion of bodies that you see is not that seen by an observer in World.

This automatic tight fit can create the illusion that the bodies as a whole are not moving. Disable the automatic tight fit to check if this is the case.

## <span id="page-47-0"></span>**Changing How the Animation Is Updated**

You might find it convenient to change how quickly the animation in the display window responds to changes in the simulation, especially if the animation is going by too fast in real (clock) time.

You can change most of these controls by going to the **Simulation** menu in the menu bar, then to **Control Animation Speed**. The Animation Speed Control Parameters dialog box opens. You can apply any changes and close the dialog by clicking **OK**.

## **Delaying the Simulation at Every Display Update**

At each update of the animation display, the Simscape Multibody simulation is delayed for some (simulated) time to allow you to follow the motion. You can change this delay time in the Animation Speed Control Parameters dialog. Enter a nonnegative time (in milliseconds) in the **Delay per frame** field. The default is 3 (ms).

#### **Changing the Visualization Sample Time**

You can break the default connection between visualization and model output sample times in the Animation Speed Control Parameters dialog as well. Enter a specified visualization sample time (in seconds) in the **Visualization sample time** field. This time is simulated (not real) time.

The default is  $\theta$  (s). This is smaller than any positive model output sample time, and the visualization is effectively updated at the output sample times.

Require the visualization explicitly to inherit the model output sample time by entering -1.

## **Changing the Model Output Sample Time**

You can also change the effective visualization sampling rate by changing the model output sample time in the model's Configuration Parameters dialog and leaving the visualization sample time to be whatever the model output sample time is. This time is simulated (not real) time.

- **1** Open the Configuration Parameters dialog from the **Simulation** menu of your model window.
- **2** On the **Data Import/Export** node, under **Additional parameters** area, change the **Output options** pull-down menu entry to Produce specified output only.

<span id="page-48-0"></span>**3** Use the **Output times** field on the right to specify explicitly how often Simulink should capture the simulation output. In this field, enter a vector of sample times. The sample time range must be the same as or lie within the **Start time** and **Stop time** range of the **Simulation time** area in the **Solver** node of Configuration Parameters.

If you want a uniform output sampling, use the linspace command to specify the time range and number of sample points:

linspace(start-time, end-time, number-of-points)

For example, to sample 200 points from 0 to 10 seconds:

- **1** Open Configuration Parameters from the **Simulation** menu.
- **2** In the **Data Import/Export** pane, under **Additional parameters**, select **Output options**. Change the pull-down menu to Produce specified output only.
- **3** Enter linspace(0,10,200) in the **Output times** field. Click **Apply** or **OK**.

**Tip** This approach does change two distinct model features at once. Changing the visualization sample time by itself (preceding) has the advantage of letting you specify the model output sample time separately.

See the Simulink documentation for more about model output sample time.

## **Speeding Up the Animation in Real Time**

As the simulation animates the bodies' motions, it might slow down. You can make the animation computationally less demanding with these measures.

#### **Skipping Frames**

By default, the animation displays every updated frame. But you can skip a fixed number of frames between displayed frames.

From the **Simulation** menu, select **Control Animation Speed**. In the Animation Speed Control Parameters dialog, change the **Number of skipped frames per update** field to a positive integer to specify this number. The default is 0.

Using fewer sample points leads to a more disjointed animation, but a faster simulation and a smaller recorded animation file.

#### **Turning 2ff Visualization Features**

You can speed up the animation if you turn off one or both of these symbols:

- Body centers of gravity (CGs)
- Body coordinate systems (CSs)

The preceding section, ["Controlling Body and Body Component Display" on page 2-6,](#page-29-0) explains how to control their display.

You can also speed up the animation by turning off the simulation time display. See the preceding section, ["Controlling Simulation from the Visualization Window" on page 2-20](#page-43-0).

## **Recording Animation**

## **In this section...**

"About Recording" on page 2-27 "How Recording Works" on page 2-27 "Recording Animations" on page 2-27 ["Compressing Animation Recordings" on page 2-29](#page-52-0) ["Controlling the Size of the Recorded Animation" on page 2-30](#page-53-0) ["Playing Recordings of Animation" on page 2-30](#page-53-0)

**Warning** This content is specific to Simscape Multibody First Generation software. Firstgeneration features are slated to be deprecated and should be avoided.

## **About Recording**

As the Simscape Multibody visualization window displays the body motion, you can capture what you see as a recording and save it. This section explains how to record animations. See the preceding section, ["Controlling Animation" on page 2-22,](#page-45-0) for more about animation.

## **How Recording Works**

If you record an animation, the recording captures each updated, displayed simulation scene as a *frame*.

Whatever you see in the animated display window, is what the recording captures, as closely as it can within the limitations of the format.

## **Recording Animations**

When you record an animation from the window, it is stored as a file on your system in Audio Video Interleave (AVI) format.

**Caution** Recording an animation overwrites any existing file with the same name as the AVI file in the same folder. The AVI file write fails if a file of the same name that is locked by another application exists in the same folder.

## **Activating and Controlling Animation Recording**

• You can activate animation recording by clicking the **Store Animation in AVI File** button on the toolbar. The default is deactivated.

If you activate, the AVI File Location file browser opens, as discussed next.

• You control recording settings using the **Simulation** menu.

## **Specifying the Name and folder of the Animation File**

You can specify a location and name for your AVI file recording by selecting **Choose AVI File Location** from the **Simulation** menu. If you activate recording, an AVI File Location file browser opens and requires you to select a location and specify an AVI name. The default AVI name for a model called modelname.mdl is modelname.avi, but you can change this default name. Click **Save** to complete the AVI file specification.

When you activate recording, this AVI file name appears in the bottom middle of the full visualization window, below the display, in the status bar.

If you cancel the file browser, the recording is canceled as well.

<span id="page-52-0"></span>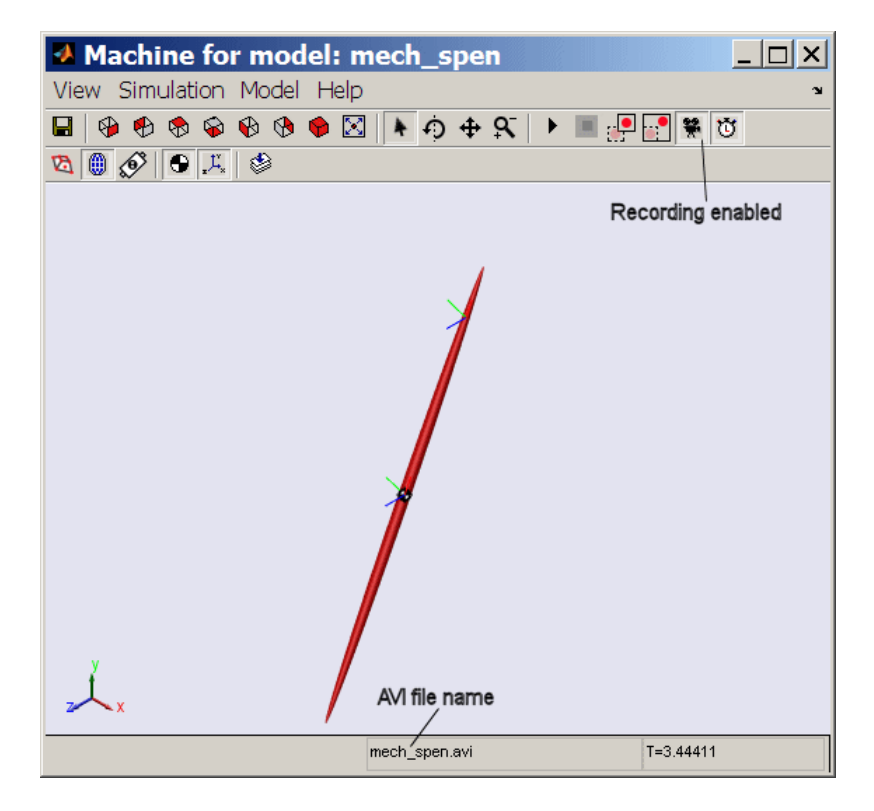

#### **How MATLAB Records the Animation**

The simulation first records a MATLAB movie by capturing the display at every visualization sample time step. Then, in the termination phase of your simulation, it converts this movie to AVI format and stores it in the AVI file. A small AVI Conversion window opens to indicate that conversion and storage are complete and to display the path of the AVI file. Click **OK** to close this prompt.

## **Compressing Animation Recordings**

You can reduce the size of your AVI file by compressing it. Select **Compress AVI File** to activate this feature. The default is active.

## <span id="page-53-0"></span>**Support Restrictions for Recording Compression**

AVI compression is available only on the Windows® platform. MATLAB uses the Indeo 5 compression algorithm. You must have the corresponding video codec installed to

- Compress an animation while recording.
- Decompress and play back a compressed animation recording.

Check your operating system configuration for installed video codecs.

**Caution** You must have the Indeo 5 video codec installed to compress an animation recording. If you do not have this codec installed, animation and recording proceed, but with compression deactivated.

## **Controlling the Size of the Recorded Animation**

Any technique that reduces the number of visualization samplings and updates reduces the total stream of animated frames and the size of the recorded file. See ["Controlling](#page-45-0) [Animation" on page 2-22.](#page-45-0)

**Tip** If MATLAB runs out of memory while recording an animation, you will receive a warning. The simulation continues until completion, but recording is truncated at the simulation time when memory was exhausted.

Use one of the techniques discussed to reduce the total stream of animated frames and attempt the recording again. The simplest technique is to skip frames.

## **Playing Recordings of Animation**

You need an AVI-compatible video player to view the recorded file. You can use the internal MATLAB movie viewer or an external video player.

**Caution** You must have the Indeo 5 video codec installed to decompress and play back a compressed animation recording.

#### **Matching Playback Speed to Simulation Speed**

Your computer will play back an AVI animation recording at 15 frames per second of real (clock) time, regardless of the simulation speed or visualization sample time during recording.

To guarantee that the animation playback show the simulation in real (clock) time, before recording, set:

- The model output sample time to be 1/15th of a second.
- The visualization sample time to be equal to or less than the model output sample time.

See ["Changing How the Animation Is Updated" on page 2-24](#page-47-0) for more about sample times.

# **Simscape Multibody Visualization Menus and Their Controls**

## **In this section...**

"About the Visualization Window Menus" on page 2-32

["View Menu" on page 2-33](#page-56-0)

["Simulation Menu" on page 2-34](#page-57-0)

["Model Menu" on page 2-37](#page-60-0)

["Help Menu" on page 2-38](#page-61-0)

**Warning** This content is specific to Simscape Multibody First Generation software. Firstgeneration features are slated to be deprecated and should be avoided.

## **About the Visualization Window Menus**

The menus of the visualization window group similar functions and contain all visualization functions.

Some menu items have a default setting. Others do not, as indicated by a "—" entry for the default in the menu tables following.

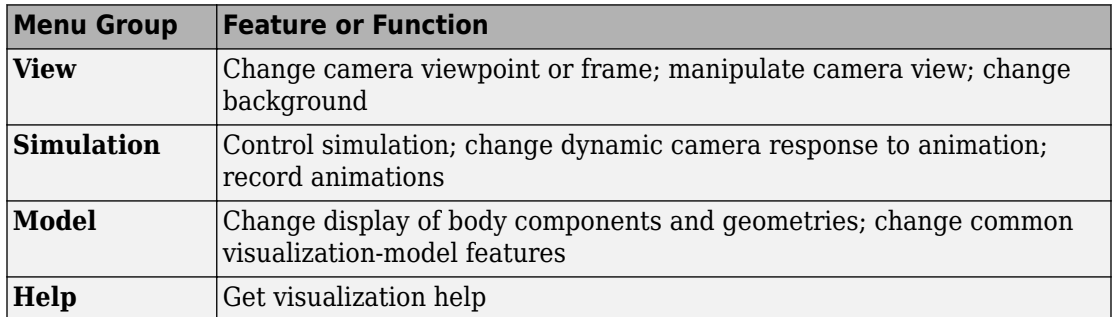

## **Persistent Settings Versus Immediate Action**

In most situations, all menu items are enabled in the sense that you can activate it. In some conditions, a menu item can be disabled, and you cannot activate it.

<span id="page-56-0"></span>Some menu items control a persistent setting and switch between active and not active; for example, **Enable Model Highlighting**. By selecting the item, you either activate it, and a check mark appears; or you deactivate it, and the check mark disappears.

Other menu items, when you select them, instead trigger an immediate action, for example, **Simulation** > **Start**.

## **View Menu**

This menu allows you to control two distinct visualization features, the camera viewpoint and frame and the background color.

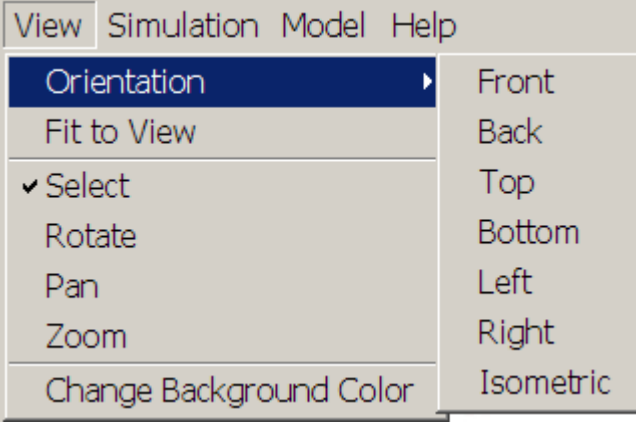

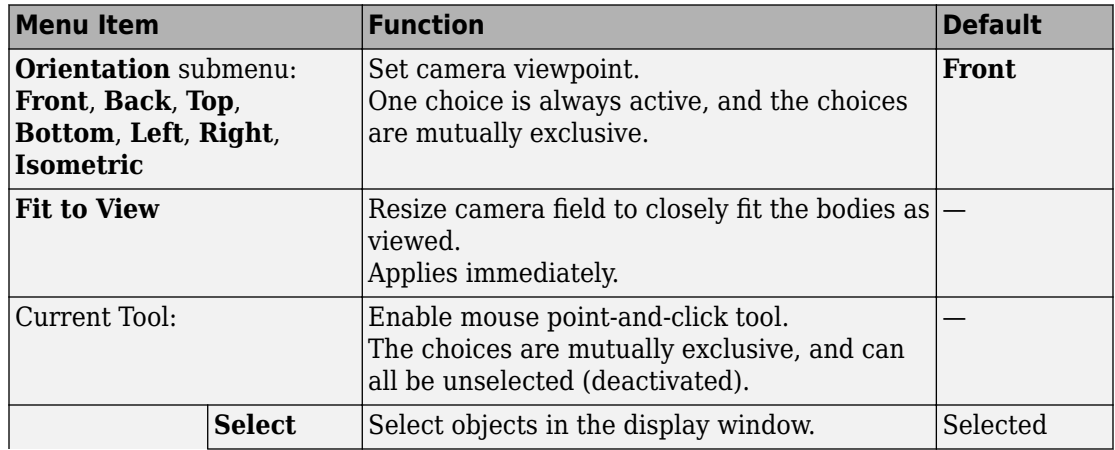

<span id="page-57-0"></span>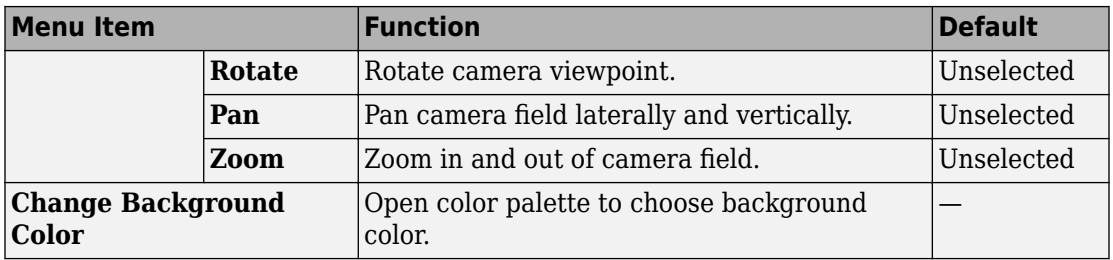

## **Simulation Menu**

This menu allows you to control the simulation, the dynamic camera field, and the recording of the animation.

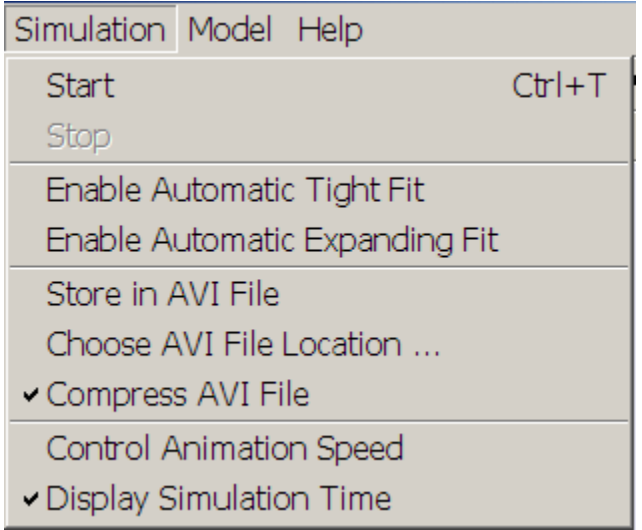

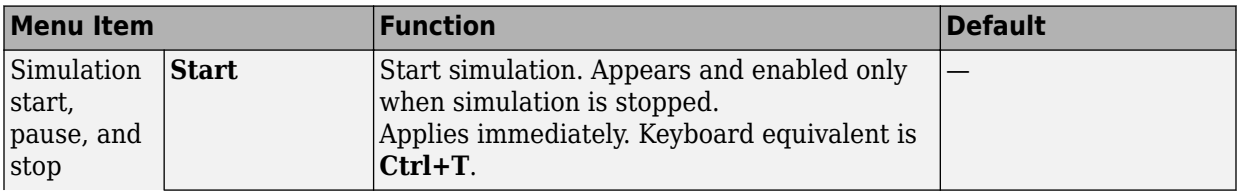

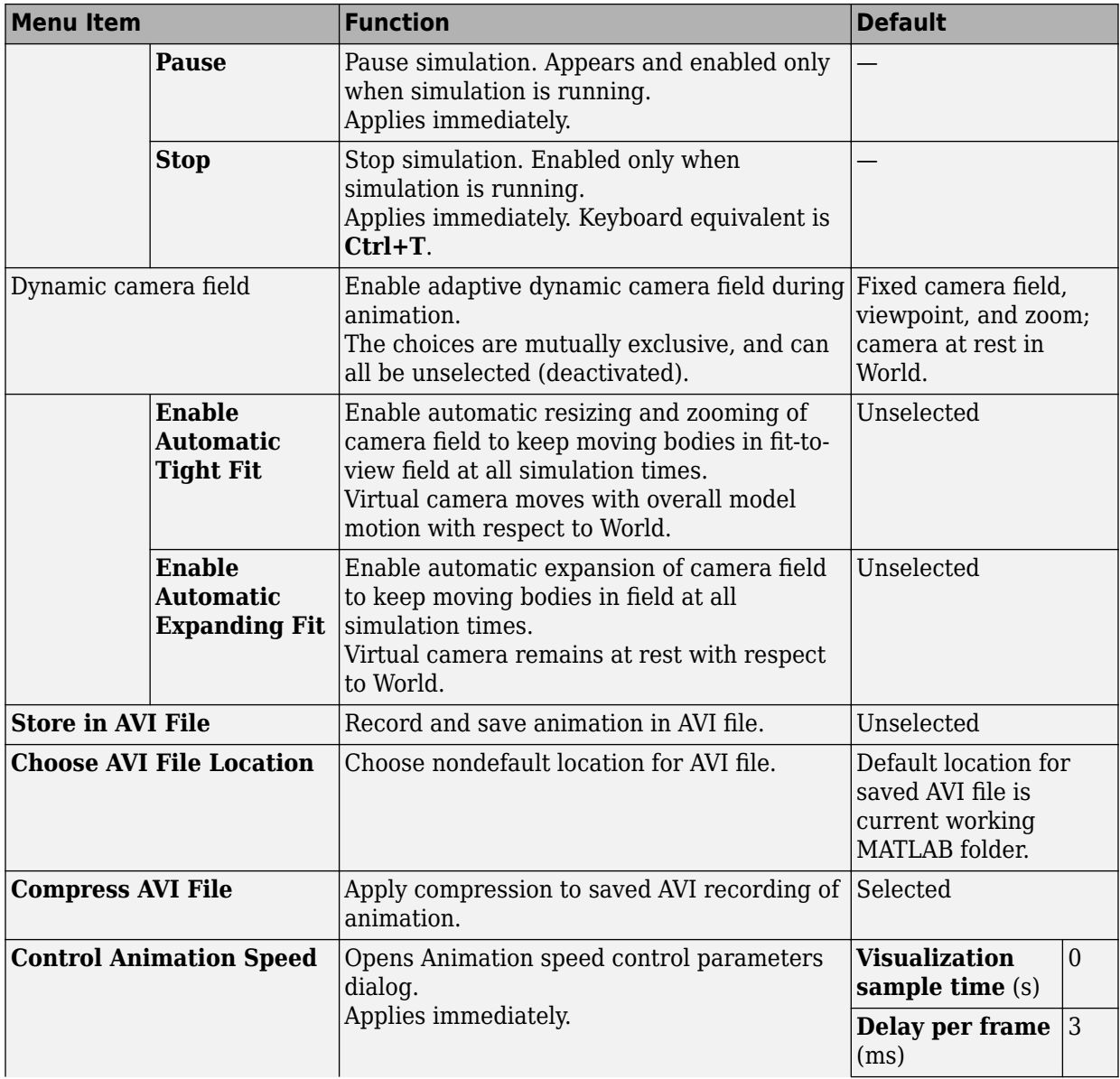

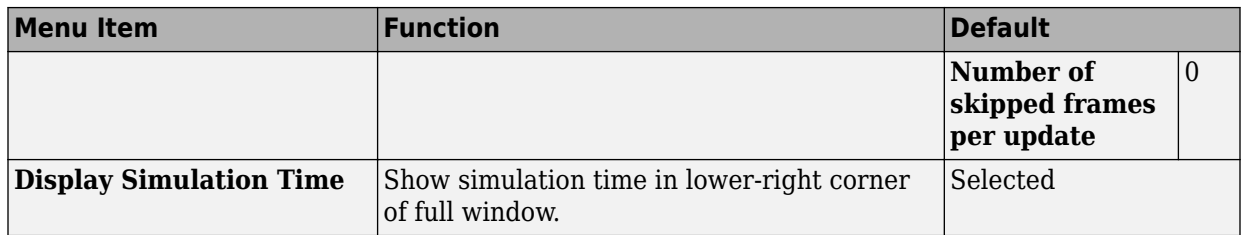

#### **Start–Pause–Stop Menu During Simulation**

During simulation, the start–pause–stop part of the **Simulation** menu looks like this:

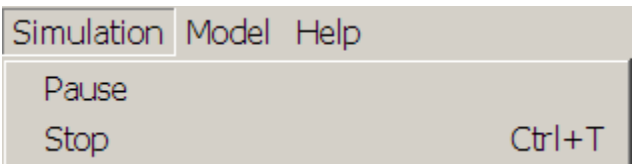

## **Animation Speed Control Parameters Dialog**

The **Control Animation Speed** menu item opens the Animation Speed Control Parameters dialog:

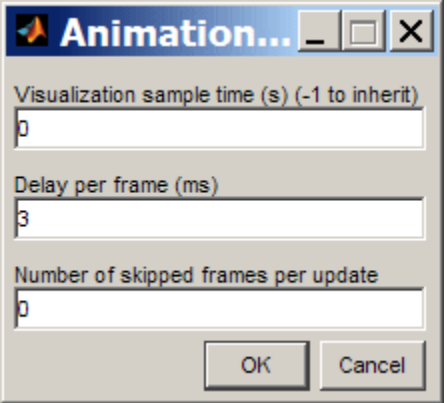

See ["Controlling Animation" on page 2-22](#page-45-0).

## <span id="page-60-0"></span>**Model Menu**

This menu allows you to control the display of body geometries and body components, as well as communicate from the visualization window to the model.

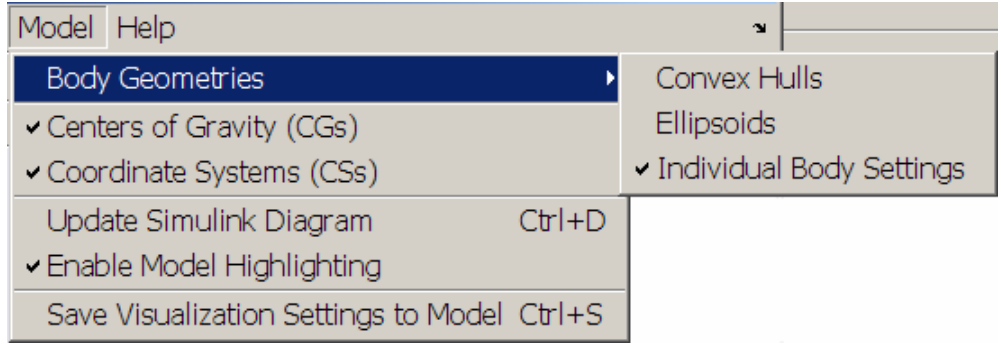

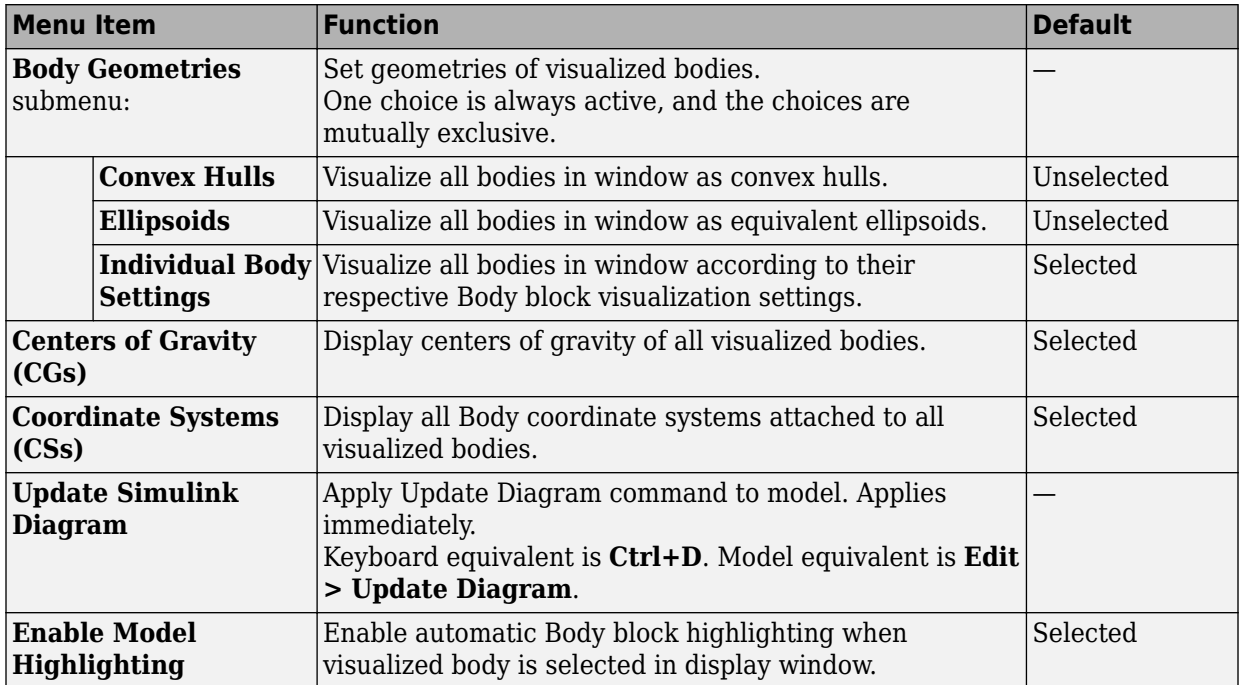

<span id="page-61-0"></span>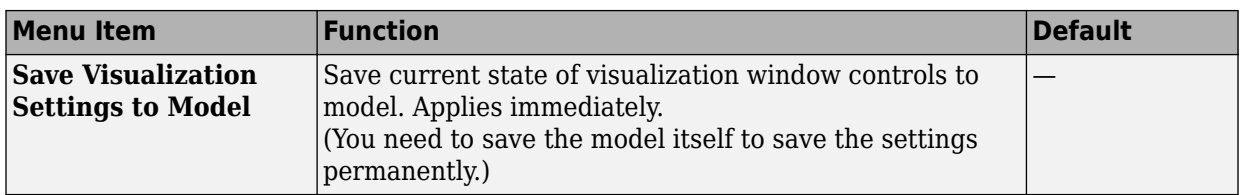

## **Help Menu**

This menu allows you to get online help for the visualization window. Selecting **Open Visualization Help** immediately opens the Help browser to the Simscape Multibody visualization documentation.

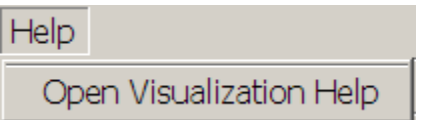

# **Customizing Visualization and Animation**

You can customize the colors and geometries of visualized bodies in the Simscape Multibody visualization window. Choice of colors is intrinsic to visualization. Specifying a custom body geometry requires an external graphics file for each customized body.

As an alternative to the visualization window, you can also visualize your mechanical system with virtual reality.

- • ["About Custom Simscape Multibody Visualization" on page 3-2](#page-63-0)
- • ["Customizing Visualized Body Colors" on page 3-4](#page-65-0)
- • ["Customizing Visualized Body Geometries" on page 3-7](#page-68-0)
- • ["Visualizing with a Virtual Reality Client" on page 3-12](#page-73-0)
- • ["Reference" on page 3-26](#page-87-0)

# <span id="page-63-0"></span>**About Custom Simscape Multibody Visualization**

#### **In this section...**

"Customizing Visualization Settings" on page 3-2

["Creating an External Virtual Reality Client" on page 3-3](#page-64-0)

**Warning** This content is specific to Simscape Multibody First Generation software. Firstgeneration features are slated to be deprecated and should be avoided.

## **Customizing Visualization Settings**

You can customize the way that Simscape Multibody visualization displays bodies, in terms of their colors and geometry. The geometry is composed of the body's size and shape.

- You can adjust the body color on a model- or machine-wide basis, or on an individual body basis.
- With an external graphics file referenced by a Body block, the visualization window can visualize the body with whatever shape the graphics file specifies.

For more information about starting visualization for a Simscape Multibody model, review the section [Starting Visualization on page 1-2](#page-11-0).

## **Model- and Machine-Wide Body Color and Geometry Controls**

The model–machine–body hierarchy controls the model- and machine-default body colors and geometries. See ["Hierarchy of Body, Machine, and Model Visualization Settings" on](#page-19-0) [page 1-10](#page-19-0).

To control visualization settings for an entire model or machine, you need to revisit the following two dialogs. These controls allow you to set a single default color and a single default standard geometry for all the bodies in a model or in a machine.

• To set a model-wide default body color and geometry, use the **Visualization** area of the **Simscape Multibody 1G** node of the Configuration Parameters dialog.

<span id="page-64-0"></span>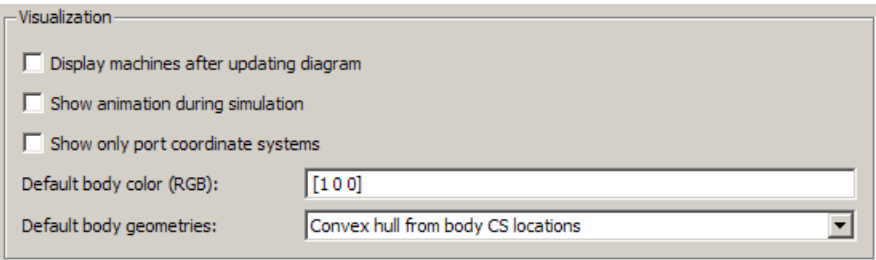

• To set machine-wide default body color and geometry, use the **Visualization** tab of that machine's Machine Environment block dialog.

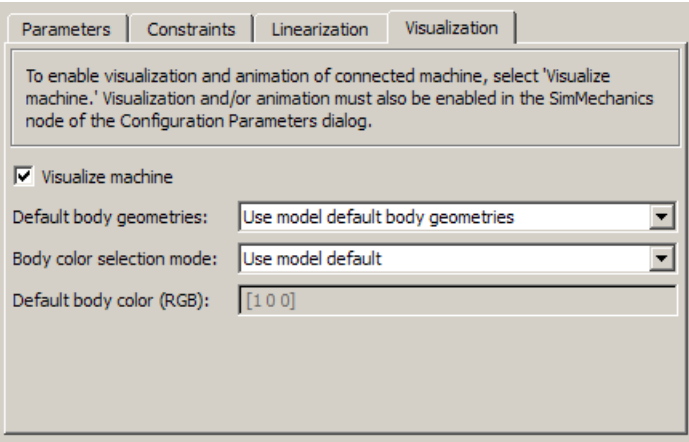

## **Creating an External Virtual Reality Client**

You can bypass standard Simscape Multibody visualization by creating a virtual reality world of your own design to visualize your model's bodies. You can then build a custom interface from your model to the virtual world and animate its virtual bodies. See the final section, ["Visualizing with a Virtual Reality Client" on page 3-12.](#page-73-0)

# <span id="page-65-0"></span>**Customizing Visualized Body Colors**

## **In this section...**

"Choosing Custom Body Colors" on page 3-4

"Switching Between Default and Custom Body Colors" on page 3-4

**Warning** This content is specific to Simscape Multibody First Generation software. Firstgeneration features are slated to be deprecated and should be avoided.

## **Choosing Custom Body Colors**

Simscape Multibody visualization has two formats for specifying a color.

## **MATLAB ColorSpec Vector**

You specify colors by RGB values according to the MATLAB Graphics ColorSpec for

- An entire model, in the **Visualization** area of the **Simscape Multibody 1G** node of the Configuration Parameters dialog.
- An entire machine, in the **Visualization** tab of that machine's Machine Environment block dialog.

The RGB (red-green-blue) triple of values is a vector  $[r \ q \ b]$ , with each value separately satisfying  $0 \le r$ ,  $g$ ,  $b \le 1$ .

- Red, green, and blue are  $\begin{bmatrix} 1 & 0 & 0 \end{bmatrix}$ ,  $\begin{bmatrix} 0 & 1 & 0 \end{bmatrix}$ , and  $\begin{bmatrix} 0 & 0 & 1 \end{bmatrix}$ , respectively.
- Black and white are  $[0 \ 0 \ 0]$  and  $[1 \ 1 \ 1]$ , respectively.
- Other valid triples specify nonfundamental colors.

## **Color Palette Interface**

You specify colors for individual bodies by visual inspection in the color palette in their respective Body dialogs.

## **Switching Between Default and Custom Body Colors**

The Simscape Multibody visualization initial default color for visualized bodies is red (RGB of [1 0 0]).

## **Changing the Default Color for All Bodies in a Model**

You can change the initial default to a different default color for all visualized bodies in a model.

- **1** Open the Configuration Parameters dialog, then go to the **Simscape Multibody 1G** node.
- **2** In the **Visualization** area, change the **Default body color** RGB vector to a different, valid vector of values.
- **3** Click **Apply** or **OK**.

**Note** You can override the model-wide default body color, both for a whole machine and for individual bodies.

## **Changing the Default Color for All Bodies in a Machine**

The initial default is for a machine to inherit its model-wide body color. You can override the initial default by specifying a different machine-wide default color for all the bodies in one machine in your model.

- **1** Open that machine's Machine Environment block dialog and click its **Visualization** tab.
- **2** In the **Body color selection mode** pull-down menu, choose Specify. The **Default body color** field becomes active.
- **3** Change the RGB vector to a different, valid vector of values.
- **4** Click **Apply** or **OK**.

**Note** You can override the machine-wide default body color for any individual body within the machine.

## **Changing the Color of an Individual Body**

The initial default is for a Body to inherit its machine-wide body color. You can override the initial default by specifying a different color for an individual visualized body.

**1** Open the Body block dialog and click its **Visualization** tab.

- In the **Body color** pull-down menu, choose Use color palette. The color palette button appears.
- Click the color palette button. The color palette opens.
- Select a color from the palette and click **OK**.
- To save the changes to the Body block and the model, click **OK** on the Body dialog.

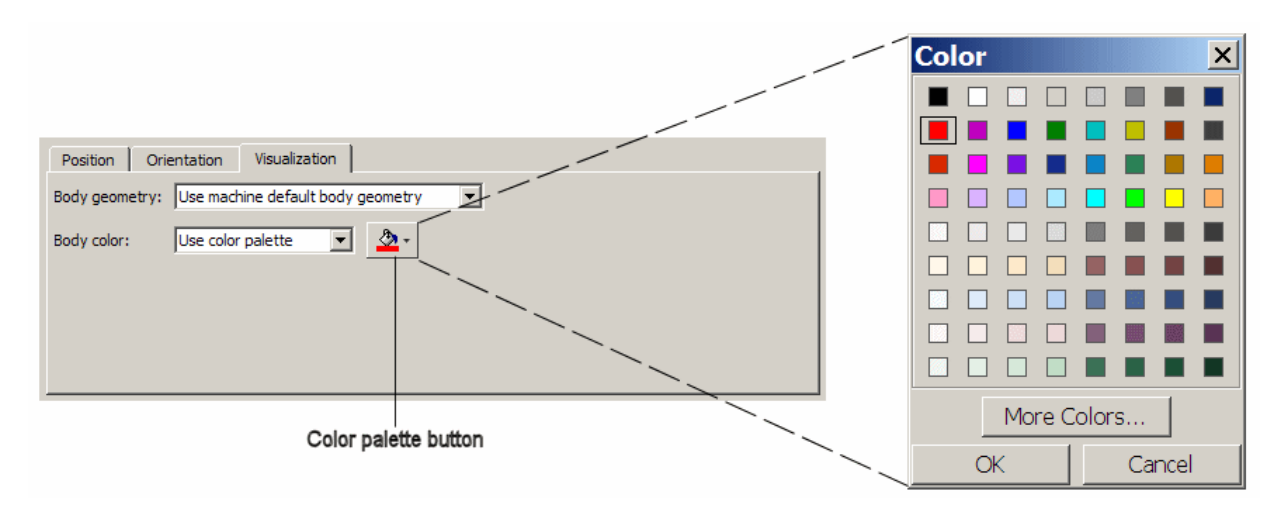

**Body Dialog: Visualization Tab and Body Color Palette**

# <span id="page-68-0"></span>**Customizing Visualized Body Geometries**

#### **In this section...**

"Choosing Custom Body Geometries" on page 3-7 "Switching Between Standard Body Geometries" on page 3-7 ["About STL Body Graphics Files" on page 3-8](#page-69-0) ["Obtaining STL Body Graphics Files for Custom Body Geometries" on page 3-9](#page-70-0) ["Switching Between Standard and Custom Body Geometries" on page 3-10](#page-71-0)

**Warning** This content is specific to Simscape Multibody First Generation software. Firstgeneration features are slated to be deprecated and should be avoided.

## **Choosing Custom Body Geometries**

Using body mass and geometry information from the Body block alone, the Simscape Multibody visualization window allows you two choices of standard body geometry, the convex hull and the equivalent ellipsoid.

You also have the choice of a nonstandard body geometry specified by an external graphics file.

## **Switching Between Standard Body Geometries**

The Simscape Multibody initial default body geometry for visualized bodies is the convex hull.

## **Changing the Default Geometry for All Bodies in a Model**

You can change the initial default of convex hulls to equivalent ellipsoids for all visualized bodies in a model.

- **1** Open the Configuration Parameters dialog, then go to the **Simscape Multibody 1G** node.
- **2** In the **Visualization** area, select Equivalent ellipsoid from mass properties from the **Default body geometries** pull-down menu.

## <span id="page-69-0"></span>**3** Click **Apply** or **OK**.

**Note** You can override the model-wide default body geometry, both for a whole machine and for individual bodies.

#### **Changing the Default Geometry for All Bodies in a Machine**

The initial default is for a **machine** to inherit its model-wide body geometry. You can override the initial default by specifying a different machine-wide default geometry for all the bodies in one machine in your model.

- **1** Open that machine's Machine Environment block dialog and click its **Visualization** tab.
- **2** In the **Default body geometries** pull-down menu, choose a new machine-wide default, either Convex hull from body CS locations or Equivalent ellipsoid from mass properties.
- **3** Click **Apply** or **OK**.

**Note** You can override the machine-wide default body geometry for any individual body within the machine.

#### **Changing the Geometry of an Individual Body**

The initial default is for a Body to inherit its machine-wide body geometry. You can override the initial default by specifying a different geometry for an individual visualized body.

- **1** Open the Body block dialog and click its **Visualization** tab.
- **2** In the **Body geometry** pull-down menu, choose either Convex hull from body CS locations or Equivalent ellipsoid from mass properties.
- **3** Click **Apply** or **OK**.

## **About STL Body Graphics Files**

Simscape Multibody visualization supports the specification of body geometry (size and shape) with stereolithographic (STL) files in either ASCII or binary format. Each body with a custom geometry requires one STL file to provide this geometry.

<span id="page-70-0"></span>Stereolithography specifies the three-dimensional surface geometry of a body by linked triangles whose edges and vertices are oriented by the right-hand rule. The orientation defines an "outside" and an "inside" of the surface. The edges and vertices of the elementary triangles join to form a continuous surface. A closed surface of such linked triangles approximates a body's smooth curved surface.

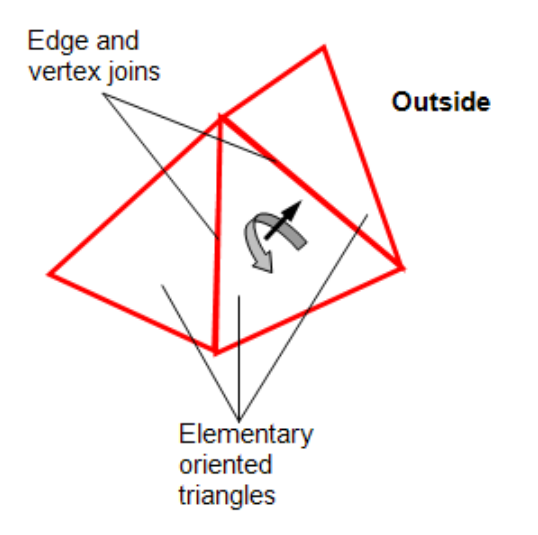

Stereolithographic triangles have some similarity to convex hulls. But convex hulls are directly and solely determined by the origins of the Body coordinate systems. Convex hulls are not necessarily made up of triangles. An STL file can specify an arbitrary number of elementary oriented triangles with vertices at arbitrary points in space. These vertices have no necessary connection to the Body coordinate systems.

## **Obtaining STL Body Graphics Files for Custom Body Geometries**

You can obtain STL body geometry files from a number of sources.

- You can write a new STL file as a text file, following the STL standard.
- You can generate an STL file from many mechanical design applications, such as computer-aided design (CAD) platforms.
- The Simscape Multibody Link utility exports an STL file for each part in a CAD assembly. The CAD platform must be linked to the Simscape Multibody Link utility.

<span id="page-71-0"></span>• You can reuse existing STL files, possibly with your own modifications. You can obtain such STL files from Simscape Multibody examples, other applications, and CADoriented Web sites.

**Note** Refer to the Simscape Multibody Link documentation for more information about exported STL files.

## **Switching Between Standard and Custom Body Geometries**

You can switch from the standard body geometries to a custom body geometry by changing the Body block to reference an external body geometry file. This custom body geometry specification overrides the model- and machine-wide defaults, but only for this body.

#### **Requirements for External Body Geometry Files**

The external body geometry file must be in STL format.

**Caution** In order for custom visualization to work, this STL file must be either:

- On your MATLAB path.
- In your MATLAB present working folder.
- Specified with complete path in the Body dialog.

Otherwise, visualization reverts to the default body geometry.

## **Specifying an External Body Geometry File**

- **1** Open the Body block dialog and click its **Visualization** tab.
- **2** In the **Body geometry** pull-down menu, choose External graphics file.

## The **External graphics file** field and **Attached to Body CS** pull-menu appear.

- **3** Enter the graphics file name and any necessary path in the field.
- **4** From the pull-down menu, choose which Body CS to attach the graphics to. (The Body CSs are listed in the Body's **Position** tab.) This Body CS serves as the reference for the origin, coordinate axes, and units of the body geometry.
**5** Click **Apply** or **OK**.

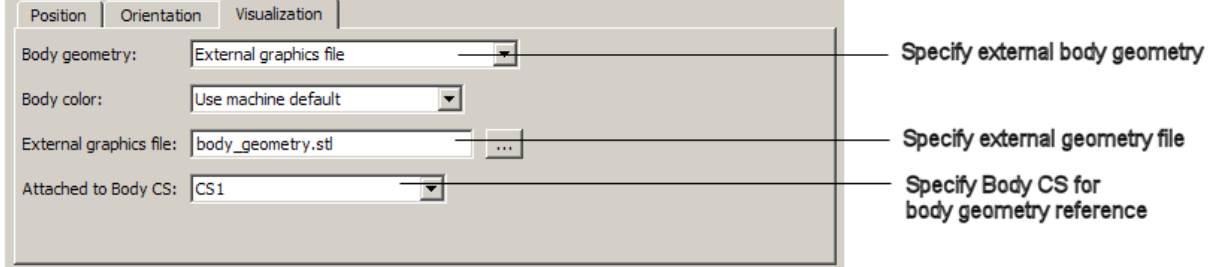

#### **Body Dialog: Visualization Tab and External Body Geometry Reference**

#### **Attached Body Coordinate System as Geometric Reference for the Body Geometry File**

The external graphics file has no intrinsic geometric origin, orientation, or units. The attached Body CS provides an origin, axis directions (orientation), and units of length to interpret the geometric information specified by the external graphics file.

**Tip** If you need a body geometry origin, orientation, or system of units that is not represented in your current list of Body coordinate systems, create a new Body CS in the **Position** tab with the geometric features you want. You can make this Body CS invisible on the Body block if you wish.

# **Visualizing with a Virtual Reality Client**

#### **In this section...**

"About Virtual Worlds for Machines and Models" on page 3-12

"Creating Virtual Worlds for Simscape Multibody Models" on page 3-12

["Interfacing Simscape Multibody Models with Virtual Worlds" on page 3-14](#page-75-0)

["Creating and Interfacing a Model Virtual World" on page 3-16](#page-77-0)

**Warning** This content is specific to Simscape Multibody First Generation software. Firstgeneration features are slated to be deprecated and should be avoided.

### **About Virtual Worlds for Machines and Models**

You can bypass Simscape Multibody visualization and create a mechanical animation in a virtual world of your own design. You create a virtual world, populate it with bodies represented as virtual objects using Virtual Reality Modeling Language (VRML), then interface the virtual world with your Simscape Multibody model. Creating your own virtual animation requires a new or existing virtual world for your model and an interface between them.

This section explains how to couple a separately created virtual world with a Simscape Multibody model.

**Building Virtual Worlds** This section assumes that [Simulink 3D Animation](https://www.mathworks.com/products/3d-animation.html) software is installed on your system and that you are familiar with it and with creating virtual worlds. Refer to the Simulink 3D Animation documentation for full details on installing and using this toolbox.

We recommend you allocate generous central processor power, graphics card speed, and memory for virtual reality visualization, especially for animation.

### **Creating Virtual Worlds for Simscape Multibody Models**

The Simulink 3D Animation documentation and VRML books [\[1\]](#page-87-0) explain how to create virtual objects and assemble them into virtual worlds. A displayed virtual world is called a

*virtual scene*. The best way to become comfortable moving around in a virtual world is to practice with a variety of movement modes and viewpoints. This section highlights the requirements to make a virtual world usable as a visualization for a Simscape Multibody model.

#### **Editing Virtual Worlds and VRML Files**

As you create a virtual world populated by virtual bodies, you must create each component body, then plan and implement the geometry of the bodies' initial state. Use a VRML authoring tool that can read VRML as a native format to create and edit virtual reality .wrl files. Simulink 3D Animation software includes a VRML authoring tool called V-Realm Builder®. If you are familiar with native VRML source code, you can use a plain text editor or the MATLAB editor to edit the files.

#### **Representing Bodies as Virtual Objects**

You represent each body by a virtual object encoded in a .wrl file. You also create a master .wrl file to represent the virtual world that refers to body .wrl files, placing and orienting these bodies in the larger scene. You can define a body's position and orientation with respect to:

- The overall virtual world, corresponding to the Simscape Multibody coordinate system World.
- Another body in the machine, corresponding to Simscape Multibody Body coordinate systems.

You can nest body references to other bodies in VRML hierarchies, but you must define at least one body's position and orientation with respect to the overall virtual world. Place and orient the bodies in their initial states, corresponding with the initial state of the Simscape Multibody simulation.

Each body's .wrl file contains a hierarchical tree starting with the Transform node. Among Transform's fields must be translation and rotation fields to specify the body's position and orientation in space. If a body is nested below another body, its position and orientation are defined with respect to the next body up the hierarchy.

Creating your own virtual world gives you great flexibility in representing your machine:

- You can display bodies in as much or as little detail as you want, with shapes, colors, textures, etc., of your own choosing.
- You can include or omit bodies as desired.
- <span id="page-75-0"></span>• You can create a computer-aided design (CAD) assembly of your machine and export it into VRML files.
- If you only translate a body, you can omit the rotation field from its Transform node.
- If you only rotate a body, you can omit the translation field from its Transform node.

### **Interfacing Simscape Multibody Models with Virtual Worlds**

To animate a body, you need to measure its motion in your Simscape Multibody simulation and export that information to the virtual world. This requires connecting Body Sensor blocks to the Bodies you want to animate in your model, then creating an interface that animates the virtual bodies with the body sensor motion signals. ["Interfacing the Model](#page-80-0) [and the Virtual World" on page 3-19](#page-80-0) applies these steps to the mech\_conveyor\_vr example.

#### **Adding and Configuring Body Sensors**

Connect the Body Sensors to Body coordinate systems (CSs) on the bodies whose motions you want to animate. The Body block reference discusses how to create and configure Body CSs. You need to take these extra steps to export the signals of a body sensor to your virtual world:

**1** Make sure the Body Sensor's Body CS reference origin and orientation follow the body's defining VRML hierarchy.

*Example:* You define a new Body CS on a body to connect the Body Sensor. If you defined the VRML body's position with respect to the center of gravity (CG) of a second, neighboring body in your VRML files, you should set the **Translated from origin of** field of the new Body CS to the origin of the CG CS of the second body.

**2** In the Body Sensor dialog, select the **[x; y; z] Position** check box if you want to animate the body's translational motion.

Select the **[3 x 3] Rotation matrix** check box if you want to animate the body's rotational motion.

**3** Choose the coordinate system in which the body motions are measured in the **With respect to coordinate system** pull-down menu. You can pick Absolute (World) or Local (Body CS). This coordinate system should be the same as the coordinate system used to define the body's position and orientation in the VRML files.

A Simulink output port > appears on the block for each of the motion signals. The translational signal is a 3-vector of spatial coordinates, *(x, y, z)*. The rotational signal is a

9-vector, column-wise representation of the 3-by-3 orthogonal rotation matrix *R*, *(R*11*, R*21, *R*31, *R*12, ...*)*.

#### **Animating the Virtual World Bodies**

Animating the virtual bodies requires interfacing the body sensor signals in the Simscape Multibody model with the VRML translation and/or rotation fields in the .wrl files. You accomplish this with the VR Sink block, which you can find in the Simulink 3D Animation block library.

- **1** Enter [vrlib](matlab:vrlib) at the command line. Drag a copy of the VR Sink block into your model.
- **2** Open the VR Sink dialog box. (The figure ["Conveyor Loader Model: VR Sink Dialog](#page-85-0) [Box" on page 3-24](#page-85-0) displays an example of the dialog.)
- **3** In the **Source file** field in the **World properties** area, enter the name of the VRML file that represents your model's virtual world. This is the file that refers to the other .wrl files representing the component bodies of your machine. If the virtual world VRML file is not in the same folder as your model, enter the file's path relative to the model.

Click **Apply**. In the **VRML Tree** window, the node list of the virtual world .wrl file appears.

**4** Expand the tree of each component body in the list to view that body's check box list. Select the **rotation** and/or **translation** check boxes as needed for each body. A Simulink input port > appears on the block icon for each of these selected check boxes.

The ports are labeled **node**.**field**. The **node** is the name for the body. The **field** is named either rotation or translation.

#### **Converting Body Sensor Signals into VRML Format**

You are now ready to connect the Body Sensor output signals to the VR Sink block. But you might need to modify those signals for valid use in VRML.

• You can connect the translational motion signal line directly from the output port of the Body Sensor to the **node**.translation input port on the VR Sink. The VRML node tree directly accepts translation motion as a 3-vector signal of rectangular coordinates *(x,y,z)*.

Make sure that the translational motion signal refers to the same coordinate system used to define the body's position in the VRML files.

<span id="page-77-0"></span>• You cannot directly connect the rotational motion signal line to the VR Sink. The Body Sensor output represents orientation with a 3-by-3 rotation matrix *R*, while VRML accepts orientation represented as the axis-angle 4-vector form [  $\boldsymbol{n}$   $\theta$  ], where  $\boldsymbol{n} = (n_{\rm x},$ *n*<sub>y</sub>, *n*<sub>z</sub>) is a 3-vector representing the rotation axis and θ is the rotation angle.

Open the Simscape Multibody Utilities library. For each rotational motion signal, drag a RotationMatrix2VR block into your model. Connect the rotation signal from the Body Sensor block to the RotationMatrix2VR block. Then connect the latter block to the corresponding **node**. rotation input port on VR Sink for that body. This block converts the 3-by-3 *R* matrix signal into the 4-vector VRML form.

Close the VR Sink block dialog. Your Simscape Multibody model now animates the virtual world.

### **Creating and Interfacing a Model Virtual World**

The model mech conveyor vr is a modified version of the original conveyor model [mech\\_conveyor.](matlab:mech_conveyor)

#### **Viewing the Custom External VRML Files**

The mech conveyor vr model comes with external VRML files containing static geometries of the machine parts in their initial positions. This example uses the V-Realm Builder editor to view the files.

**1** In the *matlabroot*\toolbox\physmod\mech\mechdemos\ folder, open these external VRML files with V-Realm Builder:

```
base.wrl, convmech.wrl, link1.wrl, link2.wrl, link3.wrl, 
link4.wrl, pusher.wrl
```
**2**

With the convmech.wrl world in focus, click the **Test Mode** button  $\mathcal{F}$  in the V-Realm Builder toolbar and view the complete machine in the **Main** view. Right-click in this window to configure the navigation. If the colors seem washed out, disable the headlight.

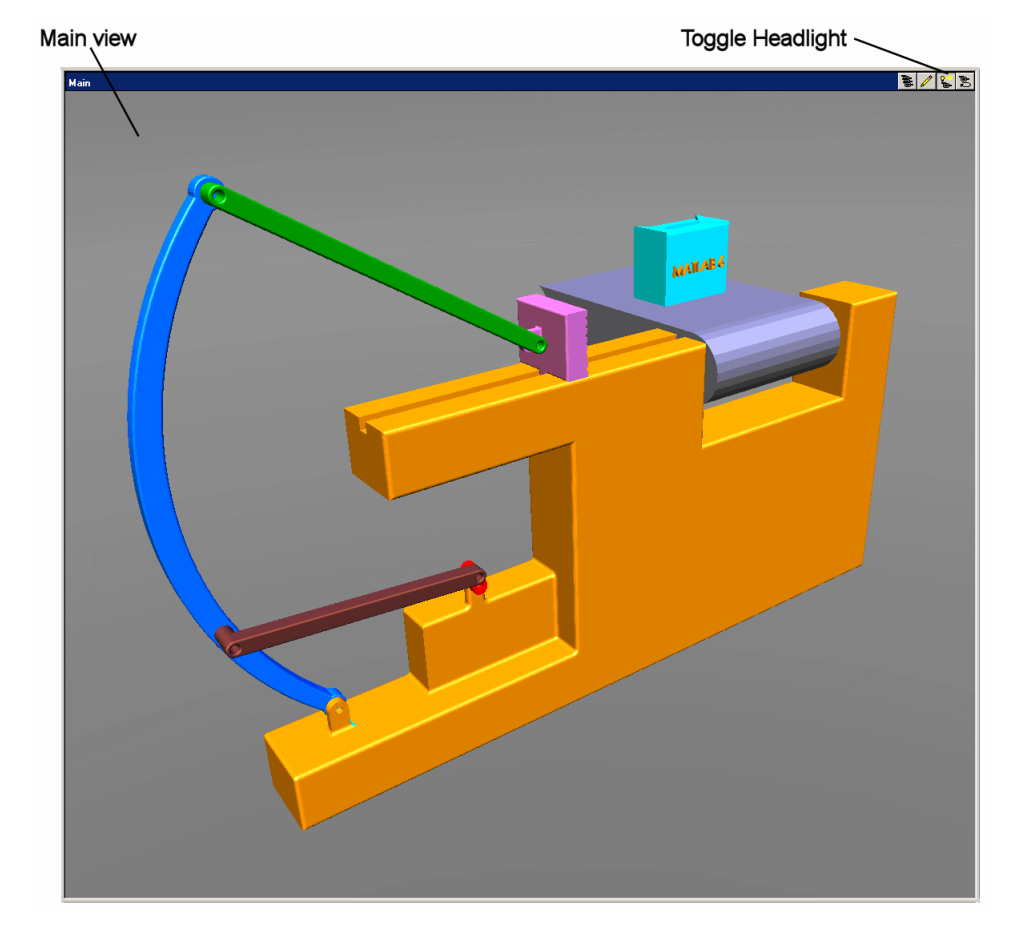

**3** On the left side of your VRML editor window, examine the node tree of convmech.wrl that refers to the six VRML files representing each component body:

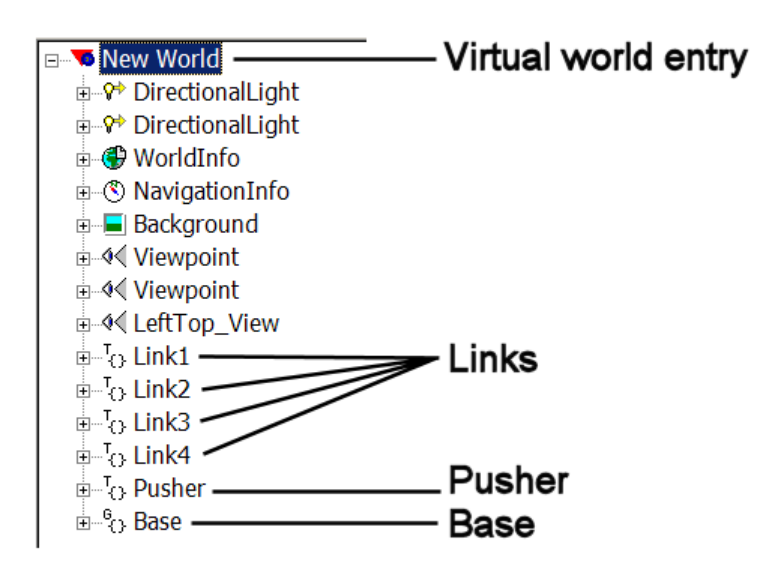

The hierarchy of body position and orientation references is flat in this model. Each body is separately referenced to the top level of the hierarchy, New World.

**4** Expand one of the nodes. Each body node has, among others, rotation and translation fields

<span id="page-80-0"></span>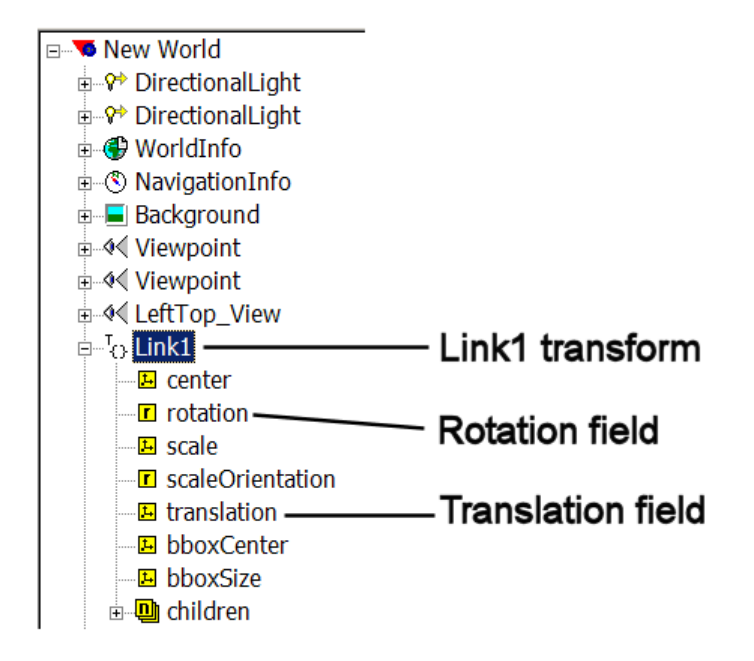

The exception is the base. Being grounded and immobile, it has neither a translation nor a rotation field.

#### **Interfacing the Model and the Virtual World**

In mech conveyor vr, open the Body Sensor1 block. The block measures the translational and rotational motion of Link3 in the conveyor:

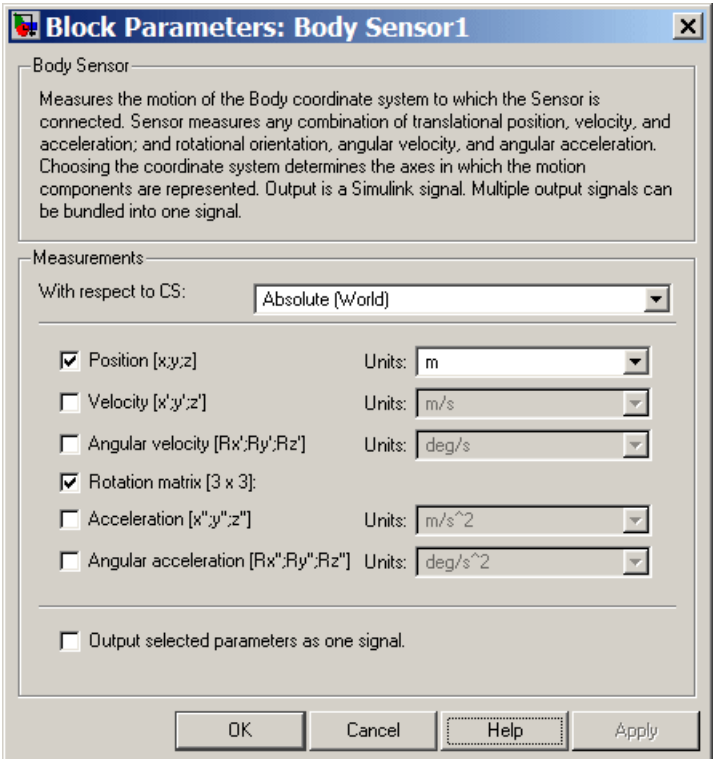

The Body Sensor1 block has two Simulink output signals.

The other Body Sensor blocks are similar, except for Body Sensor2, which measures only the translational motion of the pusher. All the Body Sensors measure body motions with respect to World, the frame in which the conveyor base is at rest. Each motion signal represents the body's displacement relative to its initial position.

The mech\_conveyor\_vr model contains a Simulink 3D Animation subsystem interfacing to the model's custom VRML files.

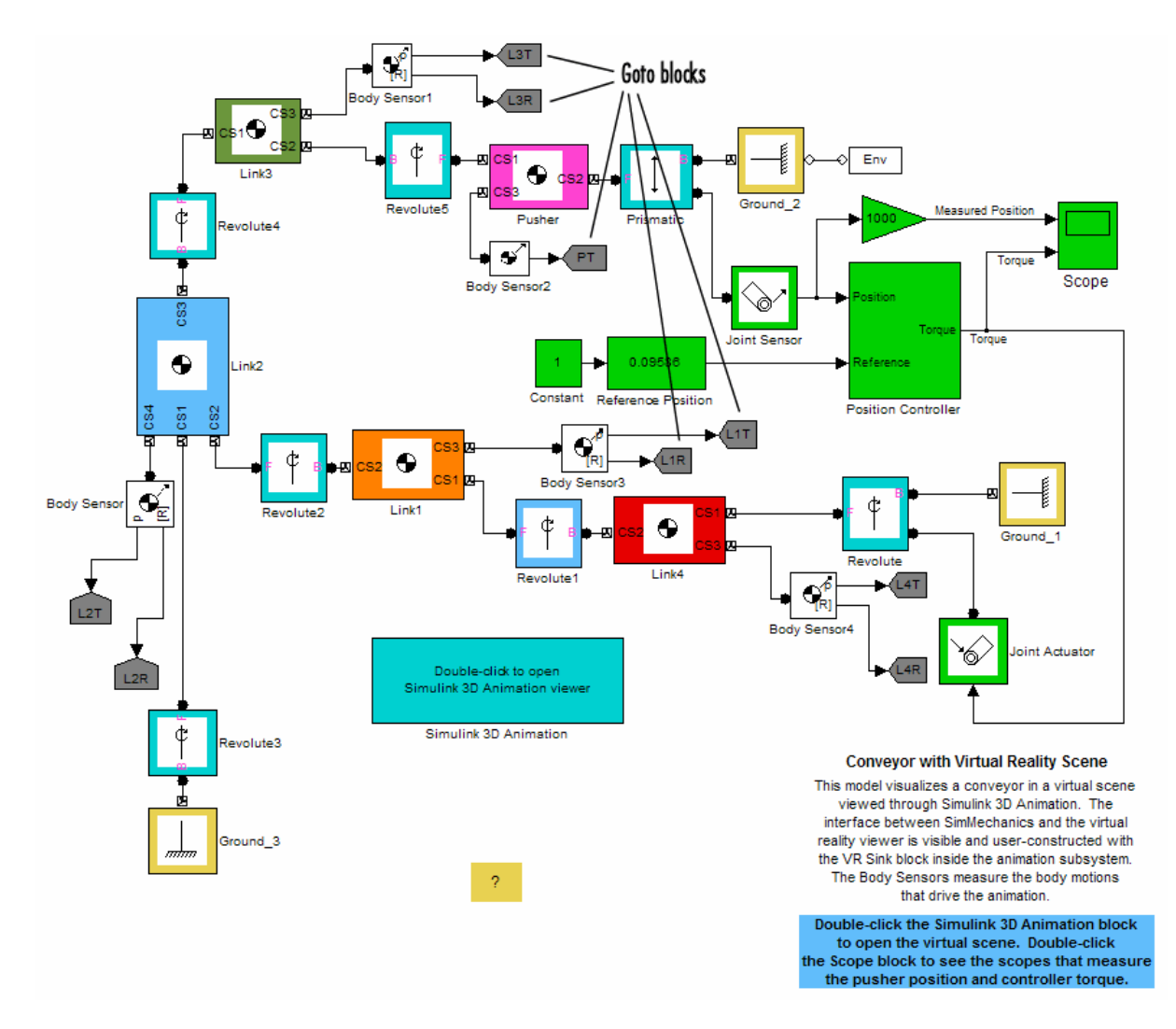

#### **Conveyor Loader Model with Custom Virtual Reality Animation Interface**

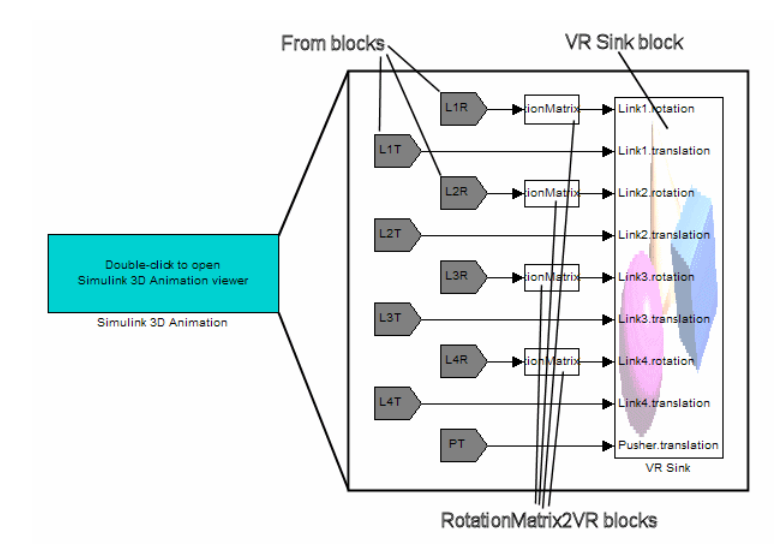

#### **Custom Virtual Reality Animation Interface Subsystem**

- **1** Trace each body sensor signal. The signals are routed through pairs of Simulink Goto blocks (in the model) and From blocks (in the custom library).
- **2** Open the Simulink 3D Animation subsystem, both by double-clicking its icon and by looking under its mask. The VR Sink block, connected to From blocks transmitting the body motion signals, and the virtual scene viewer appear. The conveyor loader virtual scene is similar to that visible in the VRML editor (see ["Viewing the Custom](#page-77-0) [External VRML Files" on page 3-16\)](#page-77-0).

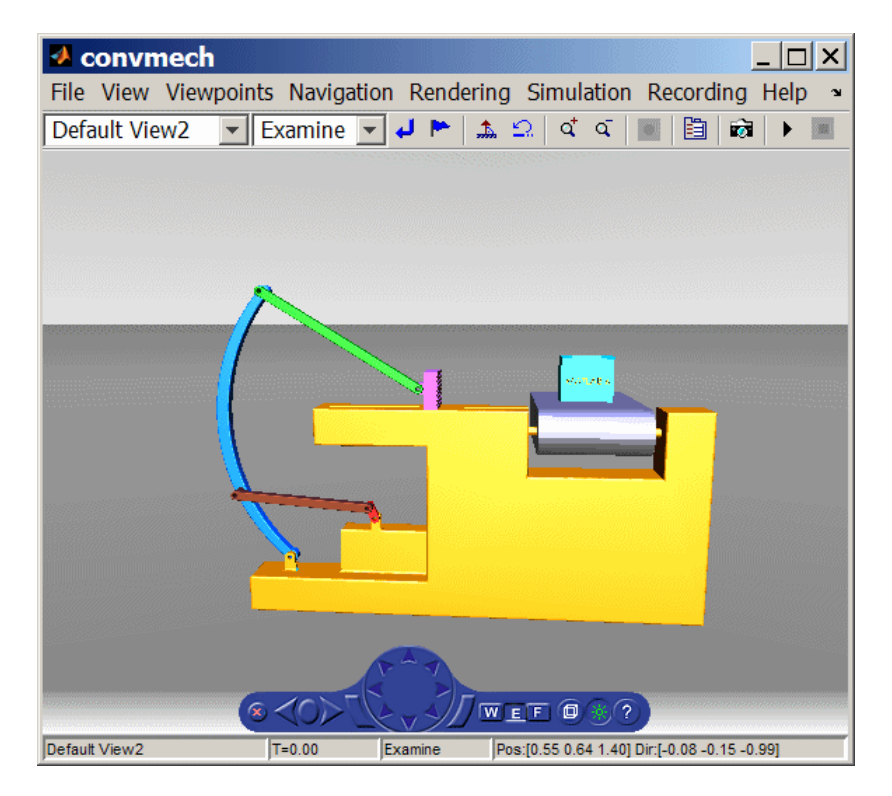

#### **Conveyor Loader Model: Simulink 3D AnimationViewer**

**3** From the menu bar of the virtual scene viewer, select **Simulation**, then **Block Parameters**. The VR Sink block dialog opens.

The **Source file** is convmech.wrl, the master file for this virtual world. The VRML **Tree** on the right reproduces the node tree visible in the VRML editor for convmech.wrl.

<span id="page-85-0"></span>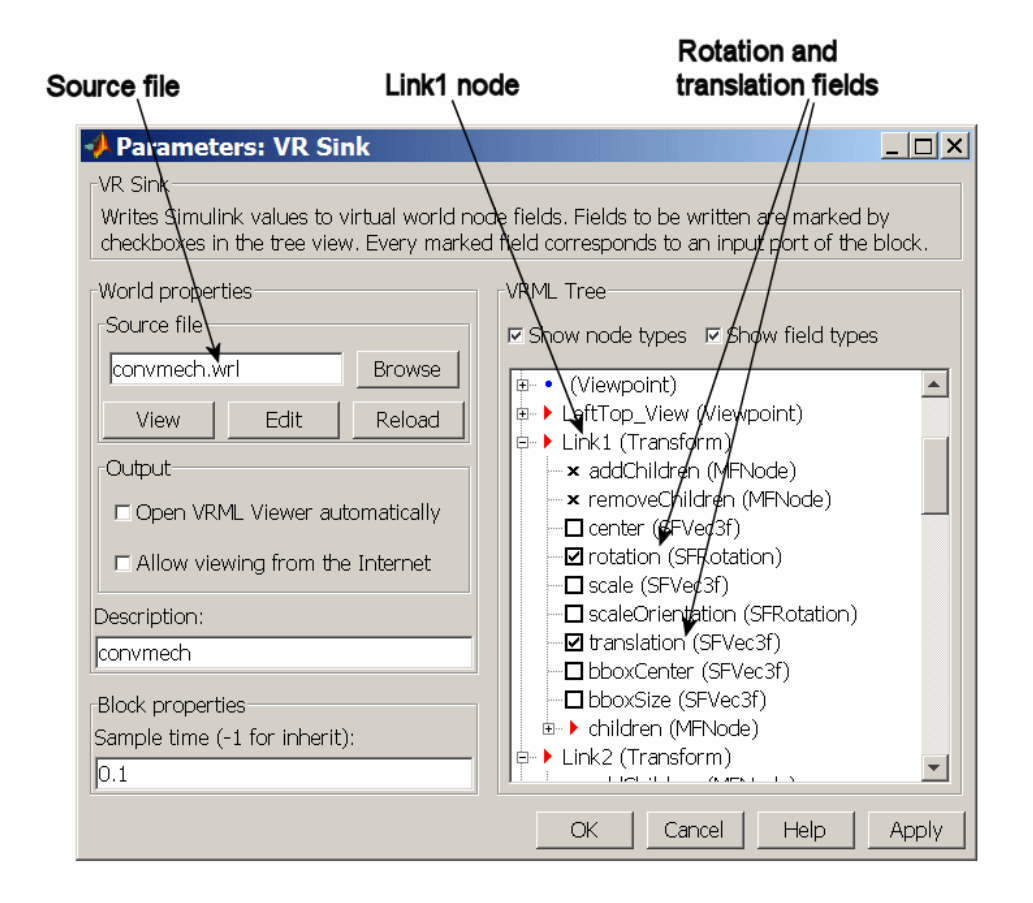

#### **Conveyor Loader Model: VR Sink Dialog Box**

- **4** Expand and scroll down the VRML trees. The trees for Link1, Link2, Link3, Link4, and Pusher list the field inputs for accepting motion signals.
	- The Link component bodies require both translational and rotational motions. All the Links have actively selected check boxes for their **rotation** and **translation** field inputs.
	- The Pusher body requires only translational motion. Only the **translation** field check box is selected for the Pusher.

Each of the nine Simulink input ports on the VR Sink block is named **node.field**. The Base of the conveyor does not move, so its node has no motion input fields.

- **5** If you closed the Simulink 3D Animation viewer, you can reopen it from the VR Sink dialog. Click **View** in the **World properties** / **Source file** area of the dialog.
- **6** Close all the dialog boxes by clicking **OK**, leaving the viewer open.
- **7** Click the **Start** button in the model window.

As in the original [mech\\_conveyor](matlab:mech_conveyor) example, starting the model opens the **Reference Position** slider bar that you can move from side to side. As you do so, watch the pusher in the viewer move in parallel.

# <span id="page-87-0"></span>**Reference**

[1] Marrin, C., and B. Campbell, *Teach Yourself VRML 2 in 21 Days*, Indianapolis, Indiana, Sams, 1997.

# **Importing Mechanical Models**

Using Simscape Multibody software with computer-aided design (CAD) extends your mechanical modeling and simulation capabilities, allowing you to create Simscape Multibody models from CAD assemblies. This chapter covers what you need to get started with CAD translation. It assumes some familiarity with Simscape Multibody modeling.

- • ["Mechanical Import" on page 4-2](#page-89-0)
- • ["Generating New Models from Physical Modeling XML" on page 4-6](#page-93-0)
- • ["Working with Generated Models" on page 4-11](#page-98-0)
- • ["Model Update with Physical Modeling XML" on page 4-20](#page-107-0)
- • ["Controlling Model Update at the Block Level" on page 4-29](#page-116-0)
- • ["Troubleshooting Imported and Updated Models" on page 4-40](#page-127-0)
- • ["Import a CAD Rigid Body" on page 4-44](#page-131-0)
- • ["Import a Robot Arm Model" on page 4-46](#page-133-0)
- • ["Import a CAD Stewart Platform Model" on page 4-50](#page-137-0)

# <span id="page-89-0"></span>**Mechanical Import**

#### **In this section...**

"About Mechanical Import and CAD Translation" on page 4-2 ["Requirements for CAD Export and Mechanical Import" on page 4-3](#page-90-0)

["Essential CAD Translation Steps" on page 4-4](#page-91-0)

**Warning** This content is specific to Simscape Multibody First Generation software. Firstgeneration features are slated to be deprecated and should be avoided.

### **About Mechanical Import and CAD Translation**

Simscape Multibody software features an *importer* that lets you automatically generate Simscape Multibody models from an XML file in Physical Modeling format. This externally defined XML file specifies mechanical information — bodies, degrees of freedom, and geometry — in a form that the Simscape Multibody importer can use to construct a model representing that system.

The standard way to obtain such a Physical Modeling XML is to generate it by exporting a computer-aided aided (CAD) assembly. CAD tools allow you to model mechanical systems geometrically as collections of parts, or *assemblies*. You use Simulink and Simscape Multibody block diagrams to represent control systems composed of mechanical devices and simulate their dynamics. The block diagram approach does not include full geometric information, nor do CAD assemblies typically incorporate controllers or allow you to perform dynamic simulations. With CAD translation, you can combine the power of CAD and Simscape Multibody software.

The Simscape Multibody Link utility is the necessary intermediary that lets you convert CAD assemblies into Simscape Multibody models. The intermediate step between CAD assembly and Simscape Multibody model is exporting an XML file in Physical Modeling format from the assembly. The export also automatically creates STL files containing body geometry information that you need for visualizing the bodies in the model.

The Simscape Multibody importer then converts this XML file into a mechanical model, which references the STL files to visualize the bodies.

<span id="page-90-0"></span>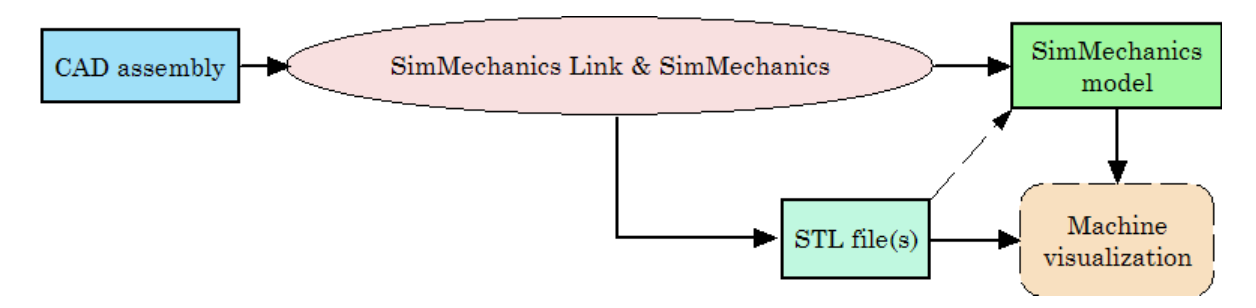

#### **Complete Translation of CAD Assembly Into a Visualizable Model**

### **Requirements for CAD Export and Mechanical Import**

The full CAD translation is composed of two distinct steps, with different requirements.

- **1** The first step is the export of the CAD assembly, which creates the Physical Modeling XML file and one or more STL file(s).
- **2** The second step is the import of the Physical Modeling XML file and generation of the Simscape Multibody model.

#### **CAD Export Software Requirements**

To export a CAD assembly into XML, you must first

- **1** Install your CAD platform or software application.
- **2** Install the Simscape Multibody Link utility and link it to your CAD platform. The Simscape Multibody Link utility requires MATLAB only.

**Note** For CAD export, you do not need Simulink or Simscape Multibody software.

#### **Physical Modeling XML Import Software Requirements**

To import a Physical Modeling XML file and generate a model, you must have installed Simulink and the Simscape and Simscape Multibody products.

**Note** For XML import, you do not need a CAD platform or the Simscape Multibody Link utility.

### <span id="page-91-0"></span>**Essential CAD Translation Steps**

Converting a CAD assembly to a Simscape Multibody model requires two major steps, exporting the CAD assembly into XML, then importing the XML to create a Simscape Multibody model.

#### **Exporting an Assembly to XML**

You export the assembly from the CAD platform into a Physical Modeling XML file that you can later use with the Simscape Multibody importer. See the Simscape Multibody Link documentation.

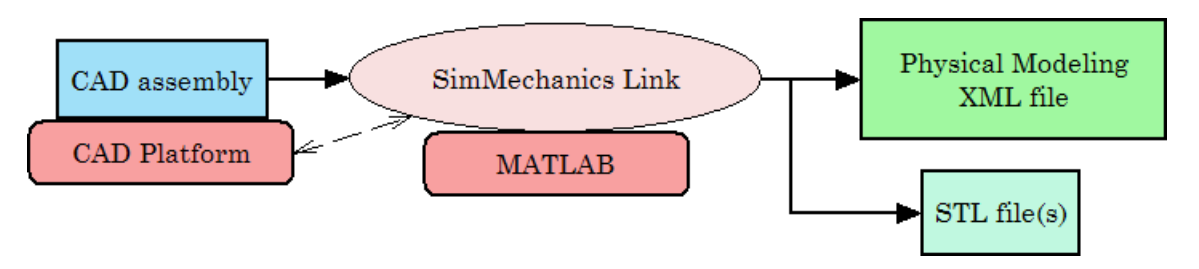

#### **Exporting a CAD Assembly into a Physical Modeling XML File**

#### **Automatic Export of STL Files Representing CAD Part Geometries**

When you export the CAD assembly into Physical Modeling XML, the Simscape Multibody Link exporter also automatically creates an STL body geometry file for each body represented as a CAD assembly part. You then need these STL files for Simscape Multibody visualization, once you create your Simscape Multibody model.

See ["Referencing STL Body Geometry Files for Simscape Multibody Model Visualization"](#page-92-0) [on page 4-5.](#page-92-0)

#### **Importing the XML and Generating a Model**

To complete the CAD translation, you convert the Physical Modeling XML file into a Simscape Multibody model. See ["Generating New Models from Physical Modeling XML"](#page-93-0) [on page 4-6.](#page-93-0)

<span id="page-92-0"></span>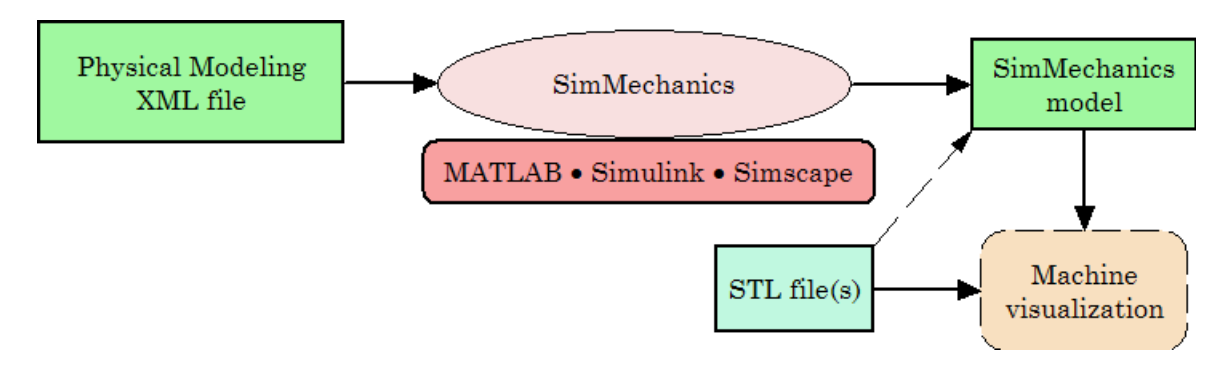

#### **Importing a Physical Modeling XML File into a Model**

#### **Referencing STL Body Geometry Files for Simscape Multibody Model Visualization**

Once you have imported the Physical Modeling XML to create a Simscape Multibody model, you can visualize the bodies in the model. The generated Simscape Multibody model automatically references the necessary STL body geometry files, one for each body, to visualize the bodies with their original CAD assembly shapes.

# <span id="page-93-0"></span>**Generating New Models from Physical Modeling XML**

#### **In this section...**

"About Generated Simscape Multibody Models Based on CAD" on page 4-6

["Generating a New Model from a Physical Modeling XML File" on page 4-7](#page-94-0)

["Controlling New Model Import" on page 4-8](#page-95-0)

**Warning** This content is specific to Simscape Multibody First Generation software. Firstgeneration features are slated to be deprecated and should be avoided.

### **About Generated Simscape Multibody Models Based on CAD**

**Note** For complete information on exporting Physical Modeling XML, see the Simscape Multibody Link documentation.

A computer-aided design (CAD) assembly can contain enough part and constraint information that you can generate a Simscape Multibody model consisting of Body and Joint blocks representing the assembly. Once you have exported a CAD assembly into a Physical Modeling XML file, you can generate a Simscape Multibody block diagram model from this file. A new generated model consists of a single Simscape Multibody machine, corresponding to an assembly with a single root.

This section shows you how to import the XML file into a Simscape Multibody model using the command mech import, which constructs the model.

#### **Requirements for Generating Models by Importing Physical Modeling XML**

This section assumes that you have the Simscape Multibody product installed locally or remotely, and that you have:

- The XML file representing a CAD assembly
- Optionally, STL body geometry files associated with the CAD parts

To generate the Simscape Multibody model, you do not need the CAD platform or assembly from which the XML file was exported. You also do not need the Simscape Multibody Link utility.

### <span id="page-94-0"></span>**Generating a New Model from a Physical Modeling XML File**

You generate the CAD-based Simscape Multibody model using the mech import command or dialog.

#### **Using the Command Line**

To start the model generation from a hypothetical XML file called cad\_assembly.xml, enter

mech\_import('cad\_assembly.xml')

at the command line. A progress bar appears and is updated as the model is imported.

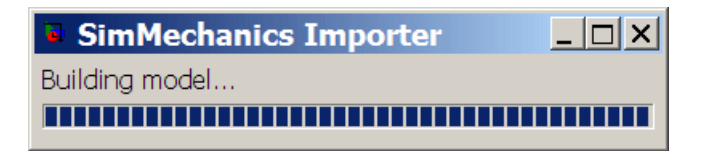

A Simulink model window opens. The model is populated by Bodies and Joints corresponding to the assembly parts and constraints saved in cad\_assembly.xml. The name of the generated model is the name of the original assembly file, regardless of the name chosen for the XML file.

#### **Using the Import Dialog**

You can also select a Physical Modeling XML file and generate a model from it through the Import Physical Modeling XML dialog. Open it by entering mech\_import at the command line with no arguments. See the mech\_import command reference for complete information about the import dialog. After completing your settings, click **OK** to start the import.

<span id="page-95-0"></span>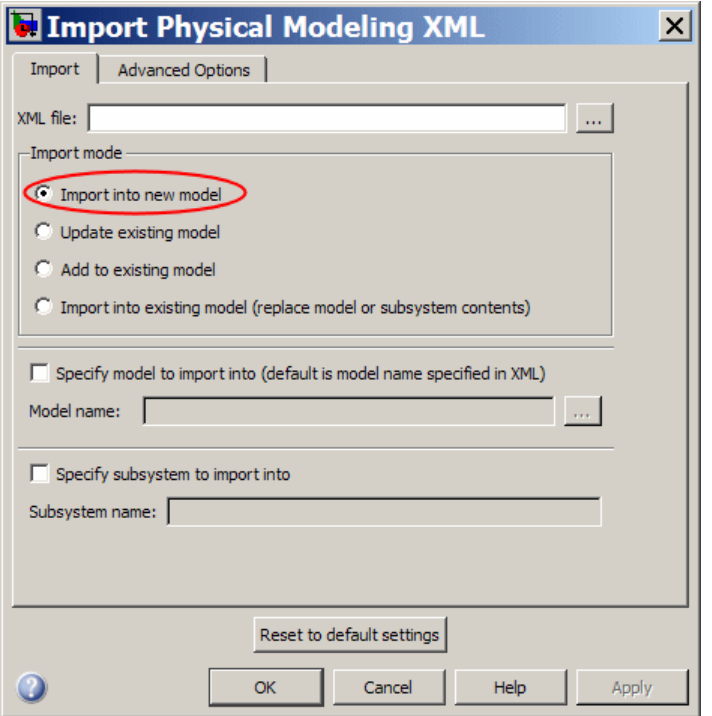

### **Controlling New Model Import**

You have several options for changing the default import behavior of mech import and the Import Physical Modeling XML dialog box. For more information, see ["Nondefault](#page-101-0) [Features in Generated Models" on page 4-14](#page-101-0).

#### **Customizing the Generated Model Name**

You can specify the name of the generated model in the mech import command or the import dialog. The default is to accept the assembly name specified in the XML file.

For example, an XML file called cad assembly.xml could internally specify the assembly name as CAD\_Assembly. Generating a model from this XML file leads to a model name of CAD Assembly. But suppose you want to name it assembly1 instead. Either:

• Enter at the command line

mech\_import('cad\_assembly.xml','ModelToImportInto','assembly1')

This starts the import of cad assembly.  $x$ ml and creates a model file called assembly1.mdl from it.

• In the dialog's **Import** tab, select the **Specify model to import into** check box. In the **Model name** field, enter assembly1 and click **OK**.

#### **Changing the Appearance and Layout of a Generated Model**

The **Advanced Options** dialog tab displays model layout and block appearance controls in the **Layout** area. With these, you can make your generated model easier to view and understand. You can:

- Control how the importer names Joint blocks.
- Control the amount of space the importer creates between blocks.
- Control the direction in which the importer automatically adds blocks to the model.

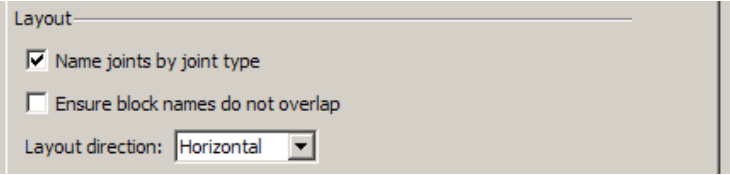

You can alternatively use the equivalent options in the mech import function.

#### **Importing into a Subsystem**

By default, the importer generates the model starting at the top level of model hierarchy. It creates subsystems below that level if needed to translate subassemblies.

You can instead import the entire XML file into a subsystem, so that the top level of model hierarchy is consists of just this subsystem. Subassemblies are then translated into subsubsystems below that level. If you import into a subsystem, you must specify names for both the model and subsystem.

For example, you can import cad assembly.  $x$ ml into a subsystem called assembly, residing in a new model called model\_assembly. Either

• Enter at the command line

```
mech import('cad assembly.xml', ...
            'ModelToImportInto', 'model assembly', ...
             'SubsystemToImportInto','assembly')
```
This starts the import of cad assembly. xml into the subsystem.

- In the dialog's **Import** tab,
	- Select the **Specify model to import into** check box. In the **Model name** field, enter model assembly.
	- Select the **Specify subsystem to import into** check box. In the **Subsystem name** field, enter assembly and click **OK**.

#### **Changing the Hierarchy of Moving Joints and Organization of Rigidly Connected Bodies**

The **Advanced Options** dialog tab displays model simplification controls in the **Model** simplification area. With these, you can isolate moving bodies and their DoFs from the rest of the model. You can:

- Group Bodies rigidly connected by Welds into their own subsystems, each at the appropriate subsystem level.
- Import non-Weld Joints at the highest level possible, depending on whether you are importing a model or a subsystem, as well as group rigidly welded Bodies into their own subsystems. The importer promotes moving Joints in the model hierarchy regardless of where the corresponding degrees of freedom occur in the original assembly.

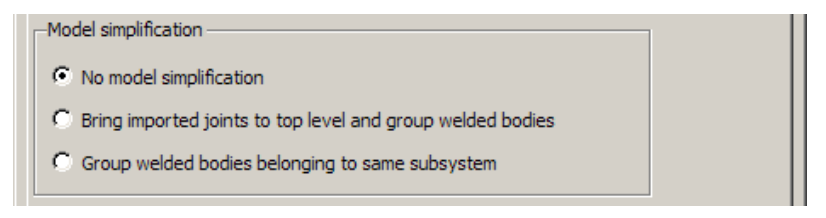

You can alternatively use the equivalent options in the mech import function.

# <span id="page-98-0"></span>**Working with Generated Models**

#### **In this section...**

"About CAD-Based Models" on page 4-11

"Common Features of CAD-Based Models" on page 4-11

["Nondefault Features in Generated Models" on page 4-14](#page-101-0)

["Manually Modifying and Extending Generated Models After Import" on page 4-16](#page-103-0)

**Warning** This content is specific to Simscape Multibody First Generation software. Firstgeneration features are slated to be deprecated and should be avoided.

### **About CAD-Based Models**

This section explores the characteristics of a generated CAD-based model, imported with default or nondefault settings. It also explains when and how to edit your model and expand it with additional blocks, such as Constraints, Drivers, Actuators, and Sensors. The section concludes by pointing out major model-generation and simulation errors and problems that can arise from CAD-based models, and techniques for solving them.

### **Common Features of CAD-Based Models**

**Note** This section assumes a model generated with default import settings and not yet edited manually. To see the effects of using nondefault import settings in a newly generated model, see ["Nondefault Features in Generated Models" on page 4-14.](#page-101-0)

Most of the properties of models that you generate from an XML file are the same as the default properties of all Simulink models. For information on working with Simulink models, see the Simulink documentation.

Simscape Multibody models that are successfully generated from CAD-based Physical Modeling XML have certain common properties that reflect their origin in CAD assembles:

• Machine Environment, Ground, Body, and Joint blocks only.

- One Ground block and one connected Machine Environment block for each Simscape Multibody machine.
- All other automatically generated Simscape Multibody blocks are Bodies and Joints only, corresponding to the parts, degrees of freedom (DoFs), and constraints of the Physical Modeling XML file imported.
- The minimum Body coordinate systems and grounded coordinate systems necessary to connect each Joint to exactly two coordinate systems, one on each side of the Joint.
- Unattached coordinate systems corresponding to reference coordinate systems in the original assembly and, in general, not associated with constraints.
- Fundamental root, represented by Ground Root Weld Root Body. The Root Body occurs at the top of the main hierarchy. The Root Body has no mass and no inertia, and does not move.
- Subsystems below the top level encapsulating subassemblies from the original assembly.
- Subassembly roots, represented by Root Body Root Weld Fixed Body. A Root Body occurs at the top of each subsystem hierarchy if you need such a body to correctly represent constraints in the original CAD assembly.
- Joints with DoFs containing the correct joint primitives for the translational and rotational DoFs between any two bodies.

If no appropriate specific Joint exists, the importer inserts a Custom Joint with the appropriate primitives.

- Joints without DoFs, represented by Welds.
- Apart from Root Body blocks, each Body block referencing its STL body geometry file.
- Both machine- and model-wide visualization enabled.

This is an example of a model generated from a robot arm assembly.

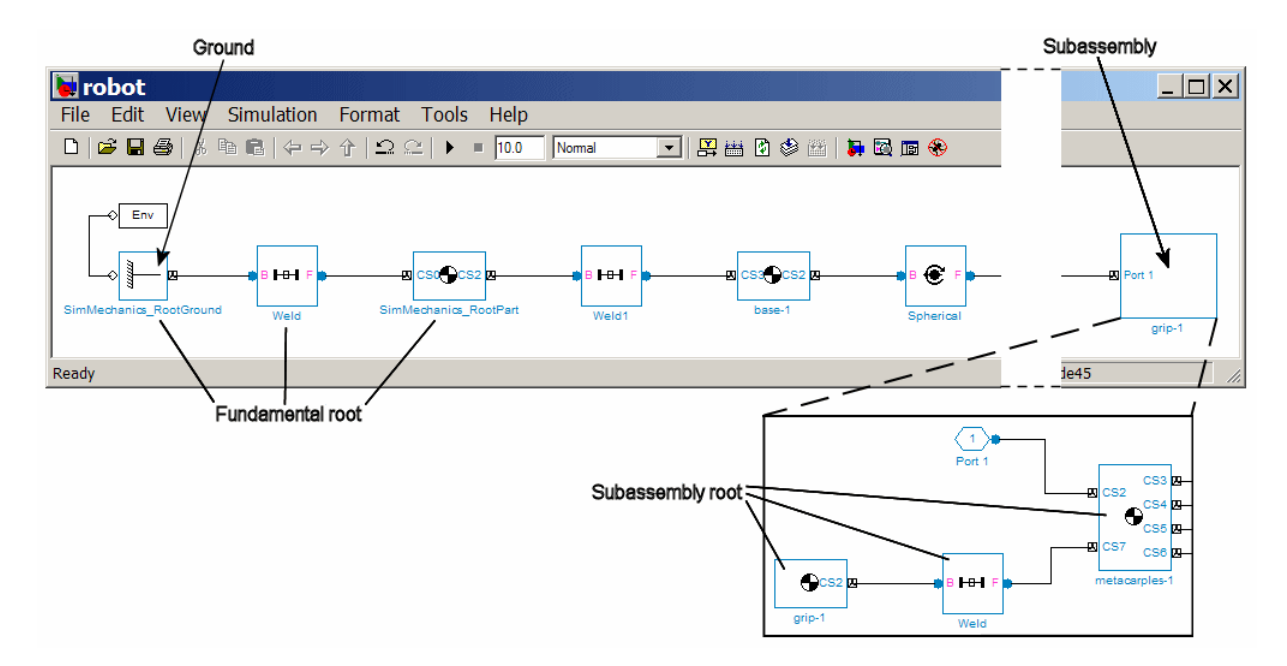

#### **World Coordinate System and the CAD Assembly Origin**

A generated model has one Ground. The origin of this Ground is the origin of the World coordinate system and represents the original CAD assembly origin.

#### **Simscape Multibody Visualization and STL Body Geometry Files**

Each body in a generated Simscape Multibody model, apart from the ground and root bodies, is configured to reproduce the body geometry and color of its original CAD assembly body. If the needed STL files were created upon export and are referenced by the generated model, the custom body geometries are visualized. Each Body references its own STL file.

**Caution** In order for custom visualization to work, this STL file must be either:

- On your MATLAB path.
- In your MATLAB present working folder.
- Specified with complete path in the Body dialog.

Otherwise, visualization reverts to the default body geometry.

#### <span id="page-101-0"></span>**For More About CAD Assemblies**

Fully understanding the structure of a generated model requires understanding the original system in its CAD representation. Refer to your originating CAD assembly, CAD platform and associated documentation, and the Simscape Multibody Link documentation.

### **Nondefault Features in Generated Models**

The importer controls allow generation of models with nondefault appearance and structure. Optional, nondefault coordinate systems can enhance the fidelity and usefulness of your models.

See ["Controlling New Model Import" on page 4-8](#page-95-0) and the mech\_import function reference page.

#### **Nondefault Appearance and Layout of Generated Models**

The following table summarizes the default and possible nondefault appearance options of a newly imported model.

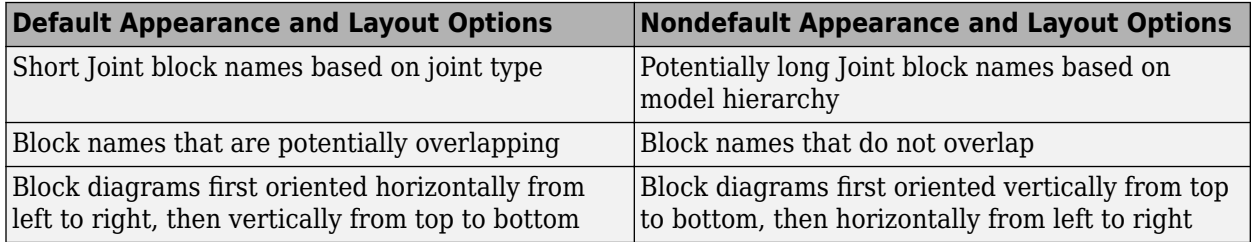

#### **Nondefault Hierarchy and Organization of Generated Models**

The following table summarizes the default and nondefault hierarchy and organization options of a newly imported model.

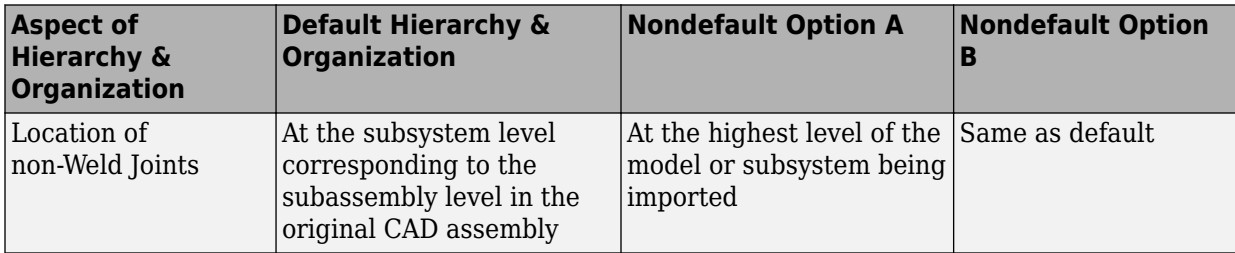

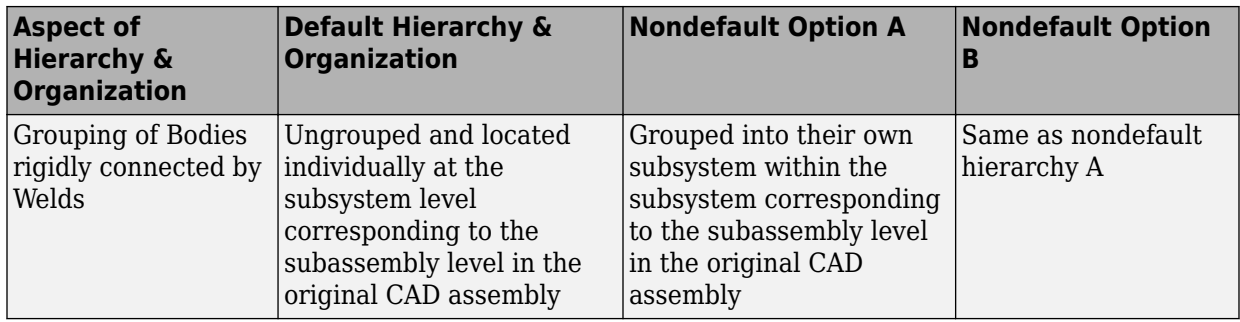

#### **Coordinate Systems in Generated Models**

In addition to the paired coordinate systems automatically generated for Body–Joint connections, a generated model can contain other coordinate systems:

- Imported versions of reference coordinate systems in the original CAD assembly that are not, in general, associated with CAD constraints. See ["Inserting Reference](#page-127-0) [Coordinate Systems into Assemblies Before Export" on page 4-40.](#page-127-0) Upon import, before manual modifications to the model, these Body coordinate systems are not connected to other blocks.
- Coordinate systems manually added to the generated model after import. See ["Adding](#page-104-0) [More Coordinate Systems" on page 4-17](#page-104-0) .

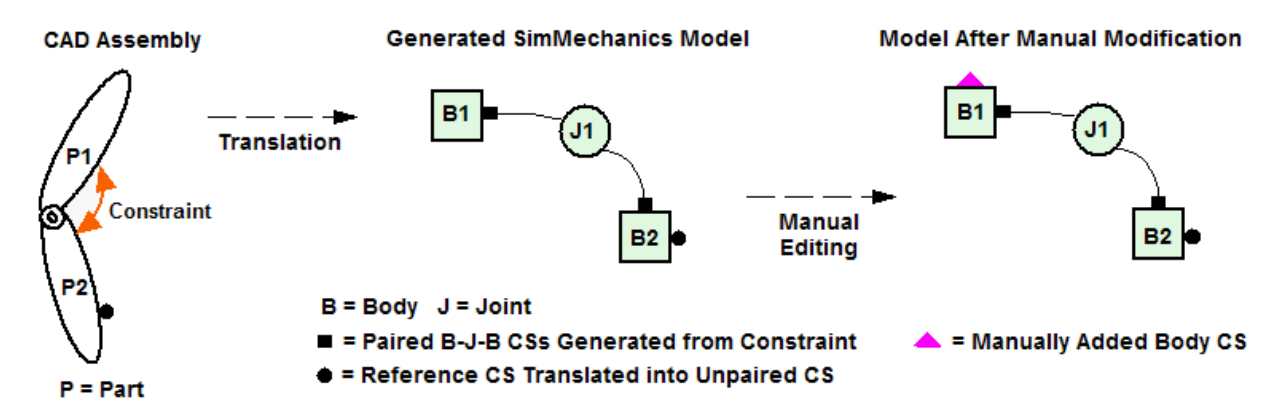

#### **Coordinate Systems: Automatically Generated, Inserted Before Export, and Manually Added After Import**

### <span id="page-103-0"></span>**Manually Modifying and Extending Generated Models After Import**

A Simscape Multibody model satisfying full modeling requirements typically contains other blocks beyond those generated by import. These blocks can include Constraints, Drivers, Sensors, and Actuators (from the Simscape Multibody block library), as well as blocks from Simulink, such as Scopes. You manually insert and connect these additional blocks in your generated model.

**Tip** When you first generate a model from Physical Modeling XML, you might want to save this original CAD-based model before you create later versions by eliminating unnecessary blocks and adding new ones.

#### **Deleting Unnecessary Blocks**

The constraint-to-joint mapping creates whatever blocks are needed to correctly isolate the degrees of freedom (DoFs). In some models, certain generated blocks are not needed for simulation. You can delete these unnecessary blocks to simplify your model without affecting its dynamics, as long as you reconnect the remaining blocks properly.

In particular, you can simplify the fundamental root, Ground – Root Weld – Root Body, in certain cases. (The same holds for subassembly roots. However, the corresponding subsystem's Root Body takes the place of Ground, and the subsystem's Fixed Body plays the role of Root Body.)

- If the Root Body is connected to the rest of the block diagram by a single Joint, you can delete the Root Weld – Root Body blocks and reconnect the Joint directly to Ground.
- If the Root Body is connected to the rest of the block diagram by multiple Joints, you cannot delete the Root Weld – Root Body sequence because a Ground can connect to only one Joint, and the generated model contains only one Ground. You have two alternatives in this case:
	- Determine where the Root Body coordinate systems (CSs) are. Delete the Root Weld – Root Body sequence. Then manually add more Grounds at the spatial points representing each of the deleted Root Body CS origins. Reconnect each Joint to its corresponding Ground at the correct spatial point.
	- Leave the Root Weld Root Body sequence as it is.

#### <span id="page-104-0"></span>**Regrouping, Reducing, and Eliminating Welds**

Not all Welds are redundant. Some Welds are needed to connect a Body that otherwise would be isolated from the rest of the model. Such Welds represent rigid connections between distinct assembly parts.

- If you want to group Bodies rigidly connected by Welds into their own subsystems, use the model hierarchy simplification controls in the **Advanced Options** tab of the Import Physical Modeling XML dialog box or mech\_import function.
- If you want to reduce or eliminate such Welds, return to your original assembly and reexport it with rigid subassemblies. See the Simscape Multibody Link documentation.

#### **Adding More Coordinate Systems**

In addition to the automatically generated pairs of coordinate systems that connect Joints representing CAD constraints, you can also add your own coordinate systems to Bodies, after import. If you want to add Constraint, Driver, Actuator, or Sensor blocks to a generated model, and connect these blocks to one or more of the Bodies, you need extra Body coordinate systems as connection points.

These sections describe how to add Body coordinate systems to a Body:

- "Modeling Grounds and Bodies"
- "Working with Body Coordinate Systems"

#### **Reference Coordinate Systems in the Original Assembly**

You can also insert reference coordinate systems, in general not associated with constraints, in the original assembly before export. You might find positioning and orienting such coordinate systems easier in the CAD environment. Translation preserves these coordinate systems, which appear in the generated model in addition to the coordinate systems pairs connecting Joints and Bodies.

For more information, see ["Inserting Reference Coordinate Systems into Assemblies](#page-127-0) [Before Export" on page 4-40.](#page-127-0)

#### **Constraining and Driving Degrees of Freedom**

Constraints reduce the number of independent degrees of freedom in a mechanical system by preventing certain movements. Drivers affect DoFs, not by eliminating them completely, but by forcing their motions to follow an external time-dependent signal. A constrained or driven DoF is not free to respond to forces and torques independently.

These sections discuss how to add constraints and drivers to your model:

- "Constraining and Driving Degrees of Freedom"
- "Actuating a Driver"

**Note** You insert these constraints into the Simscape Multibody model as blocks. They act in addition to the part constraints in the original CAD assembly.

#### **Actuating Bodies and Joints with Motions and Forces**

You can actuate bodies and joints in your Simscape Multibody models with external forces and motions and set up internal forces between bodies. You can also vary the mass or inertia (or both) of a body in time. Consult these sections for more details:

- "Actuating a Body"
- "Varying a Body's Mass and Inertia Tensor"
- "Actuating a Joint"
- "Adding Internal Forces"

#### **Setting the Model's Initial Conditions**

When you import a CAD assembly into the Simscape Multibody environment, the XML file determines the initial geometric configuration of the model's bodies. By default, the initial velocities of the bodies are zero, and the model is in **home configuration**.

If you want to change the initial positions and/or velocities of the bodies in your model to be different from the CAD-determined configuration, you need to add initial condition actuators, as discussed in "Specifying Initial Positions and Velocities".

#### **Sensing Forces and Motions**

To detect the motions of bodies and joints and measure the forces acting on or through them, you can add sensors to your model. See "Sensing Motions and Forces".

#### **Satisfying Simscape Multibody Model Validity Requirements**

You can find the general instructions for building valid Simscape Multibody models in these sections:

- "Representing Machines with Models"
- "Validating Mechanical Models"

#### **Changing Custom Body Visualization Geometries and Colors**

When it generates the Body blocks in a model (except for Root Bodies), the Simscape Multibody importer automatically customizes the body geometries for visualization by referencing the STL files associated with the CAD assembly export. It also automatically customizes the body colors to match the original CAD part colors, which are captured by the exported XML file.

You can manually reset the custom visualization on one or more of these Bodies, changing body shape, color, or both. See the Body block reference page and ["About Custom](#page-63-0) [Simscape Multibody Visualization" on page 3-2](#page-63-0).

# <span id="page-107-0"></span>**Model Update with Physical Modeling XML**

#### **In this section...**

"About Model Update and Mechanical Import" on page 4-20

["Updating a Machine in a Generated Model with Revisions" on page 4-23](#page-110-0)

["Adding a New Machine to a Generated Model" on page 4-25](#page-112-0)

["Replacing Generated Model or Subsystem Contents with a New Machine" on page 4-](#page-113-0) [26](#page-113-0)

**Warning** This content is specific to Simscape Multibody First Generation software. Firstgeneration features are slated to be deprecated and should be avoided.

### **About Model Update and Mechanical Import**

**Note** For the steps to generate a model by importing, see ["Generating New Models from](#page-93-0) [Physical Modeling XML" on page 4-6.](#page-93-0)

For complete information on exporting Physical Modeling XML, see the Simscape Multibody Link documentation.

The mech import command and import dialog let you update models previously generated from Physical Modeling XML. After revising the model's originating CAD assembly, you export a new XML file representing the changed system. You can import this new XML file to generate a new Simscape Multibody model, although you would have to repeat on the new model whatever manual, post-translation work you did on the old model.
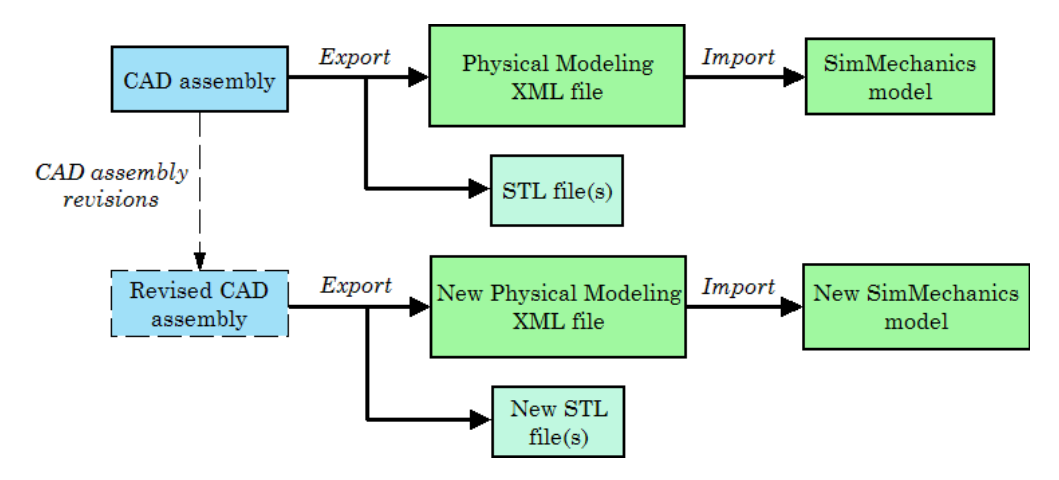

#### **Translating a Revised CAD Assembly by Generating a New Simscape Multibody Model**

But you can also *update-import:* import the new XML file to update the existing model. Update-importing allows you to retain whatever manual, post-translation work you did on the old model. You also keep any unchanged CAD-related features of the model.

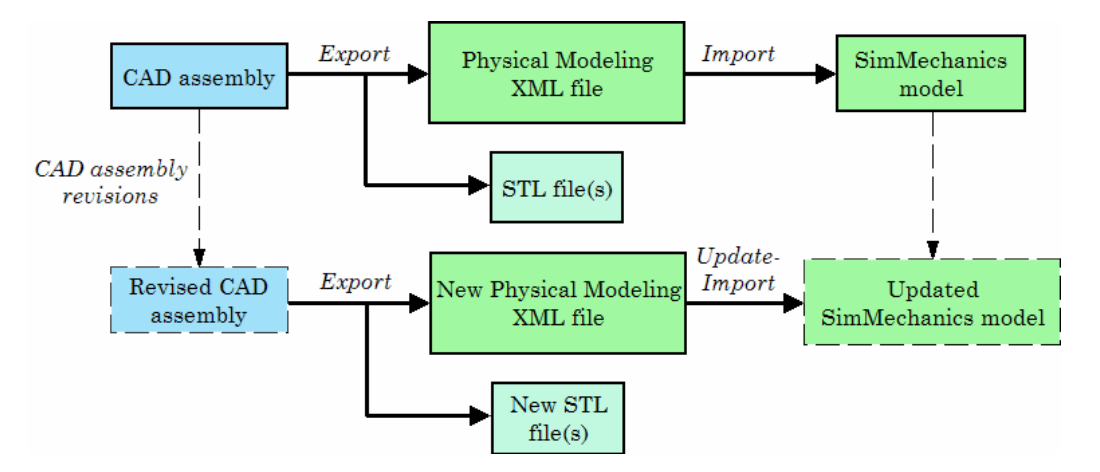

#### **Translating a Revised CAD Assembly by Updating an Existing Generated Simscape Multibody Model**

#### <span id="page-109-0"></span>**Updating by Subsystem, Machine, and Model**

Update-import encompasses three distinct ways of revising a generated model with revised assembly information. It revises by blocks within a machine, an entire machine, an entire subsystem, or the entire model.

- Updating an existing machine in the model, which might include adding new blocks to the machine
- Adding a new machine to the model
- Replacing model or subsystem contents with entirely new contents

**Note** Update-import respects the model-machine-subsystem hierarchy of an existing model. If you want to change this existing model hierarchy, you must manually edit the generated model or generate a new model from your CAD assembly or XML file.

#### **Requirements for Updating a Previously Generated Model by Importing Physical Modeling XML**

This section assumes that you have the Simscape Multibody product installed locally or remotely, and that you have:

- The XML file representing a revised CAD assembly
- The generated Simscape Multibody model you want to update
- Optionally, the STL body geometry files associated with the CAD assembly

To update-import the model, you do not need the CAD platform or assembly from which the XML file was exported. You also do not need the Simscape Multibody Link utility.

#### **Inheritance Relationships Between Assemblies and Models**

See ["Controlling Model Update at the Block Level" on page 4-29](#page-116-0) for a complete explanation of the inherited structure and identity shared by assemblies and models based on them.

#### **Controlling the Automatic Backup of Updated Models**

Updating an existing generated model erases previous model information. But, by default, the importer saves a copy of the previous version of the model through automatic backup. You can control this automatic backup through the options in the mech\_import command or the import dialog. You can choose any one of these possibilities

- Back up your previous model version in the same folder as the new version. This is the default.
- Back up your previous model version in a different folder, which you specify.
- Do not back up your previous model version at all.

You can set these options through the **Backup mode** pull-down menu in the **Backup** area of the **Advanced Options** tab of the import dialog.

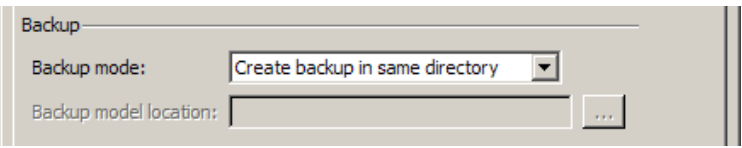

#### **Revisions to STL Body Geometry Files**

Any revisions to an existing CAD assembly are reflected in the new set of exported STL files that replace the old set of STL files from the earlier version of that assembly. Each updated Body block continues to reference its corresponding STL file.

## **Updating a Machine in a Generated Model with Revisions**

Revising a Simscape Multibody model previously generated from a CAD assembly means that the importer translates changes to assembly part and constraint properties into changes in Body and Joint properties. Depending on the nature of the assembly changes, new blocks and connections can be added as well, and individual blocks can be replaced. Property changes include changes to body mass properties and to body and grounded coordinate system (CS) properties. Revising changes or extends only a single machine in the model with revisions.

You start such an update-import with either

- The mech import command; see the command reference page.
- The import dialog. On the **Import** tab, under **Import mode**, select **Update existing model**. After configuring and applying the settings, click **OK**.

Using the two fields at the bottom of this tab, you can enter a nondefault model name, and possibly a subsystem name, into which to import the revisions. The default is for the importer to take the model and subsystem names from the XML file. In either case, the specified model, and possibly subsystem, must exist for the update-import to succeed.

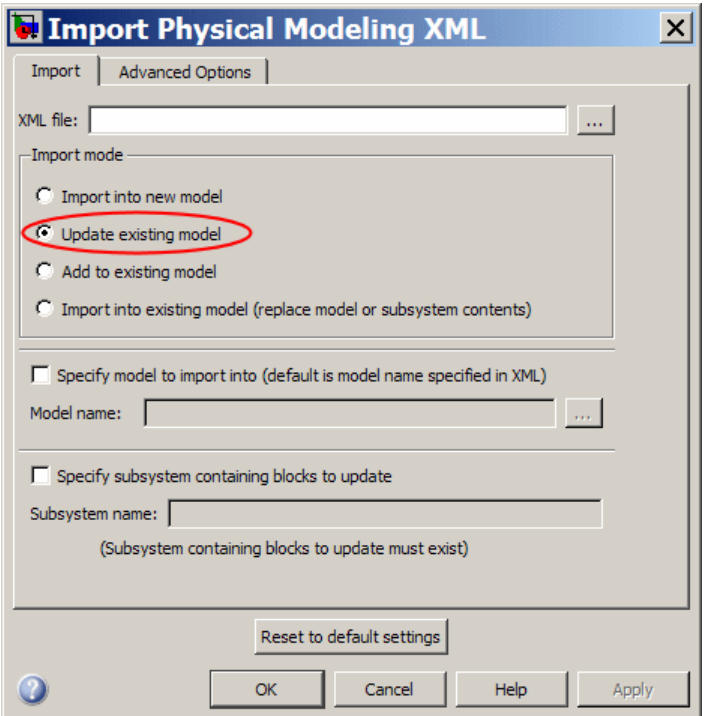

#### **Controlling the Appearance and Hierarchy of an Updated Machine**

An update-import can change the appearance of a generated machine. In both the mech import command and on the **Advanced Options** tab of the import dialog, you can control how these changes occur. These controls are similar to the controls available for importing a new model. See ["Controlling New Model Import" on page 4-8](#page-95-0).

- In the **Layout** area, you can require that the importer label new Joint blocks with short names based on the Joint type.
- In the **Update** area, you can require the importer to:
	- Find the best spatial arrangement of the blocks.
	- Import new Joint blocks at the highest level, depending on whether you are importing into a model or a subsystem, and regardless of where the corresponding degrees of freedom occur in the original assembly.

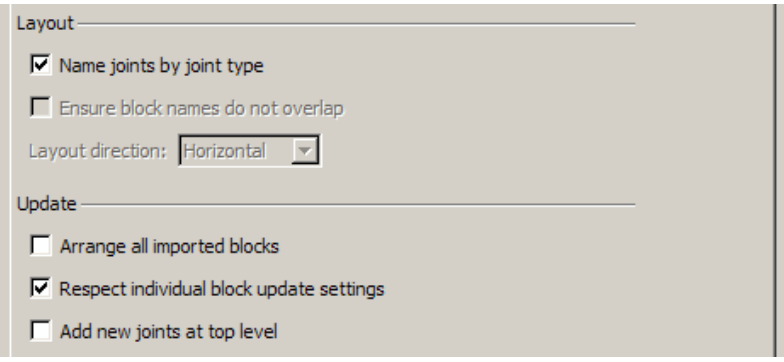

#### **Controlling How Update-Import Changes Individual Blocks**

In the **Update** area, you can use **Respect individual block update settings** to control on a block-by-block basis how the importer changes blocks and their connections with updates. Proper control of individual block updating requires understanding how a generated model "remembers" its originating assembly. See ["Controlling Model Update at](#page-116-0) [the Block Level" on page 4-29](#page-116-0).

### **Adding a New Machine to a Generated Model**

Adding a new machine to a Simscape Multibody model previously generated from a CAD assembly means that the importer translates a completely new assembly into additional Bodies, Joints, and subsystems. Such changes do not include updating existing machines in the model.

You start such an update-import with either:

- The mech\_import command; see the command reference page.
- The import dialog. On the **Import** tab, under **Import mode**, select **Add to existing model**. After configuring and applying the settings, click **OK**.

Using the two fields at the bottom of this tab, you can enter a nondefault model name, and possibly a subsystem name, into which to import the revisions. The default is for the importer to take the model and subsystem names from the XML file. In either case, the specified model, and possibly subsystem, must exist for the update-import to succeed.

If you are adding a new subsystem, select the **Create new subsystem if it does not exist** check box.

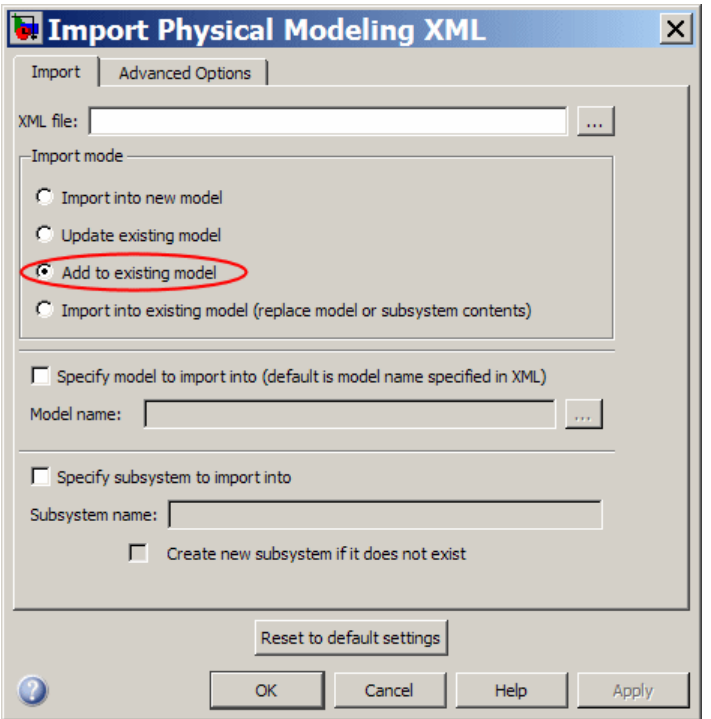

#### **Controlling the Appearance and Hierarchy of an Updated Model with an Added Machine**

An update-import with an additional machine changes the appearance and hierarchy of a model. In both the mech\_import command and the Layout and Model Simplification areas of the **Advanced Options** tab of the import dialog, you can control how these additions occur, in the same way as if you were generating a new model. See ["Controlling](#page-95-0) [New Model Import" on page 4-8](#page-95-0).

### **Replacing Generated Model or Subsystem Contents with a New Machine**

Replacing model and subsystem contents in a Simscape Multibody model previously generated from a CAD assembly means that the importer either:

• Completely erases the contents of the model at the top level and replaces these contents with an entirely new machine.

• Completely erases the contents of a subsystem and replaces these contents with an entirely new subsystem.

**Warning** Update-importing by replacement deletes the previous contents of the model or subsystem. If you need to retrieve the old contents, use the model's backup copy. See ["Controlling the Automatic Backup of Updated Models" on page 4-22.](#page-109-0)

You start such an update-import with either:

- The mech import command; see the command reference page.
- The import dialog. On the **Import** tab, under **Import mode**, select **Import into existing model (replace model or subsystem contents)**. After configuring and applying the settings, click **OK**.

Using the two fields at the bottom of this tab, you can enter a nondefault model name, and possibly a subsystem name, into which to import the revisions. The default is for the importer to take the model and subsystem names from the XML file. In either case, the specified model, and possibly subsystem, must exist for the update-import to succeed.

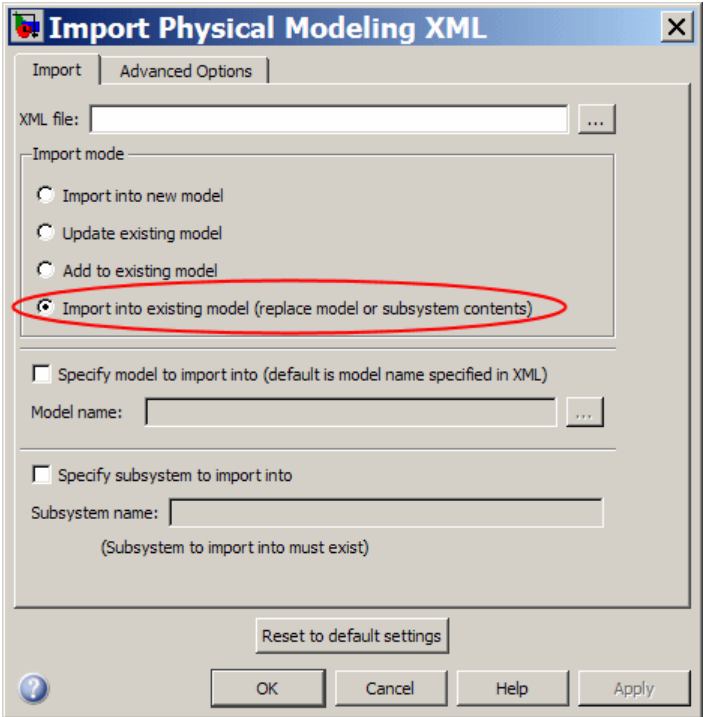

#### **Controlling the Appearance and Hierarchy of an Updated Model or Subsystem with Replaced Contents**

An update-import with completely replaced contents changes the appearance and hierarchy of a generated model or subsystem. In both the mech import command and the Layout and Model Simplification areas of the Advanced Options tab of the import dialog, you can control how these additions occur, in the same way as if you were generating a new model. See ["Controlling New Model Import" on page 4-8](#page-95-0).

# <span id="page-116-0"></span>**Controlling Model Update at the Block Level**

#### **In this section...**

"Associativity and Updating" on page 4-29

["Working with Associativity in Common Updating Situations" on page 4-31](#page-118-0)

["Controlling How Update-Import Changes Individual Blocks and Connections" on page 4-](#page-120-0) [33](#page-120-0)

["Associativity in an Updating Sequence Example" on page 4-36](#page-123-0)

**Warning** This content is specific to Simscape Multibody First Generation software. Firstgeneration features are slated to be deprecated and should be avoided.

# **Associativity and Updating**

To update an existing generated Simscape Multibody model with changes to its original external definition (a CAD assembly, for example), the intermediate XML multibody description file and the model itself must retain information about the identities of at least some of its components. This section explains this "identity memory" or *associativity*.

#### **What Is Associativity?**

Associativity is a key concept for understanding the relationship between CAD assemblies and Simscape Multibody models based on them, and the export and updating process that defines Simscape Multibody models from CAD assemblies.

#### **Associativity Between CAD Assemblies and Simscape Multibody Models**

Associativity is a persistent (session-independent) parallel relationship among certain components of a CAD assembly, XML multibody description files exported from it, and Simscape Multibody models generated from the XML files.

This relationship preserves the identities and parallelisms of certain CAD components and the corresponding imported components of the Simscape Multibody model. The Simscape Multibody Link exporter defines these unique identities from the CAD assembly components and embeds them in the exported XML multibody description file. Simscape Multibody models generated from the XML file in turn retain these identities.

You actualize associativity when you generate a Simscape Multibody model from a CAD assembly. Associativity is a mapping between parts, constraints, and subassemblies in a CAD assembly and the corresponding Body and Joint blocks, coordinate systems, and subsystems in the Simscape Multibody model generated from that CAD assembly. It uniquely captures the identities of these CAD components, their corresponding blocks, and their topology (how they are connected to one another).

Associativity is not completely symmetric between the CAD and Simscape Multibody worlds, because the translation process moves in one direction only, from CAD assembly to generated Simscape Multibody model.

#### **When and Why You Need Associativity**

Associativity is required for updating a generated Simscape Multibody model when its originating CAD assembly has been changed.

#### **How Associativity Is Implemented**

When you use the Simscape Multibody Link exporter to create an XML multibody description file from a CAD assembly, these components receive unique XML identifiers. When you use the Simscape Multibody importer to generate a Simscape Multibody model from the XML file, the identifiers are preserved in the corresponding Simscape Multibody model features.

#### **Parallel Identities Between CAD Assembly and Simscape Multibody Model Components Captured by Associativity**

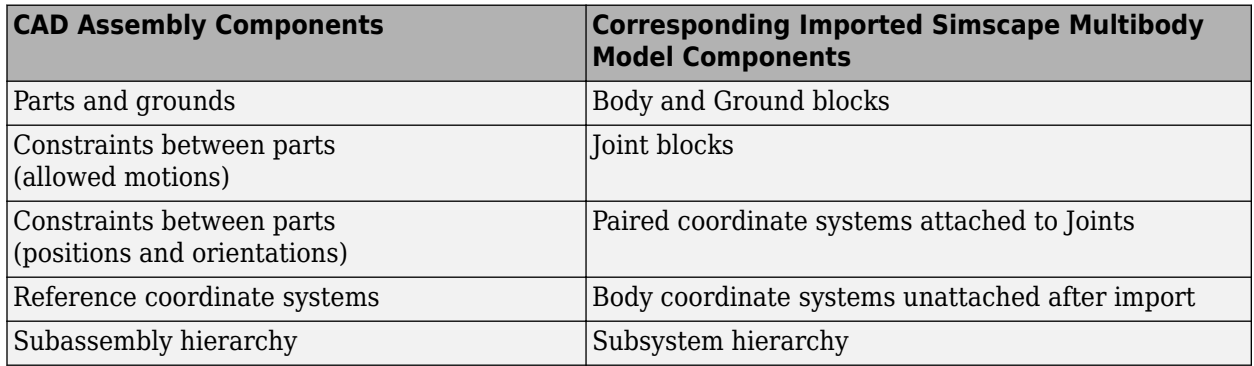

#### **Changing Assemblies, Generated Models, and Their Associativity**

The associativity of CAD assembly and generated Simscape Multibody model is open, modifiable, and extensible. As long as a generated Simscape Multibody model retains at <span id="page-118-0"></span>least one associated imported component, this model retains some associativity with its originating CAD assembly.

#### **Preserving associativity**

You preserve the original associativity if you do not remove or reconnect associated components in either the CAD assembly or the Simscape Multibody model.

Changing the properties of an associated component, without removing or reconnecting it, both uses and preserves associativity.

#### **Extending associativity**

You extend the original associativity if you add new, associable components to the CAD assembly, export the assembly, and update-import the generated Simscape Multibody model. The new components generated in the updated Simscape Multibody model are associated with the new components of the CAD assembly.

#### **Modifying associativity**

You modify the original associativity if you remove or reconnect one or more associated components in the Simscape Multibody *model*.

- The associativity of the removed or reconnected associated components is destroyed.
- The associativity of the other associated components, and of the Simscape Multibody model as a whole, remains intact.
- You recreate the original associativity of the removed or reconnected components in the Simscape Multibody model if you reimport the unchanged components from the CAD assembly.

#### **Replacing associativity**

You replace the original associativity if you remove or reconnect one or more associated components in the CAD *assembly*.

Once you export the CAD assembly and update-import the Simscape Multibody model, the associativity of the removed or reconnected components is destroyed. In this case, the component is either connected in a new way, with a new associativity, or it is removed altogether.

# **Working with Associativity in Common Updating Situations**

The unique parallel identities created by associativity allow you to revise and expand CAD assemblies, then export the changed CAD assemblies and update existing Simscape

Multibody models based on them. While you can also create entirely new Simscape Multibody models from the updated XML, associativity saves the effort invested in editing and testing by reusing existing Simscape Multibody models.

The following translation cases cover the basic possibilities. You can combine some of them into more complex, compound cases. For example, you can change a CAD assembly by both revising existing component properties and adding new components.

#### **Exporting a CAD Assembly and Generating a Simscape Multibody Model for the First Time**

During CAD export, Simscape Multibody Link assigns a unique XML identifier to each CAD component. When you import the XML file and generate a Simscape Multibody model from it, the corresponding model components listed in the table's second column receive these parallel identities.

#### **Updating a Generated Simscape Multibody Model by Modifying CAD Assembly Properties**

If you modify a CAD assembly and export a new XML multibody description file from it, updating the model with the modifications allows you to reuse an existing Simscape Multibody model that was previously translated from the same assembly.

You update a generated Simscape Multibody model when you import the XML multibody description file for the modified CAD assembly. The updated model reflects the new component properties in the modified assembly.

Associativity identifies the components in the existing generated Simscape Multibody model so that the importer can update their properties.

#### **Updating a Generated Simscape Multibody Model by Extending the CAD Assembly**

If you add more components to a CAD assembly and export a new XML multibody description file from it, updating the model with the extensions allows you to reuse an existing Simscape Multibody model previously translated from the same CAD assembly.

You extend a CAD assembly when you add one or more components to it. You update a generated Simscape Multibody model when you import the XML multibody description file for the extended CAD assembly. The updated model contains new blocks representing the new components in the extended assembly. Blocks representing original CAD components remain unchanged.

<span id="page-120-0"></span>Associativity identifies the original components in the existing generated Simscape Multibody model so that the importer does not change them while adding the new associated components.

#### **Modifying a Generated Simscape Multibody Model Associated with a CAD Assembly, Then Updating Its Associated Components**

You can also manually add nonassociated components to an existing Simscape Multibody model previously generated from a CAD assembly, separately revise the assembly, then retranslate the assembly by update-importing the Simscape Multibody model with the revisions.

- The associated Simscape Multibody model components are updated with the CAD assembly revisions.
- The nonassociated Simscape Multibody model components are not unchanged.
- If the nonassociated Simscape Multibody model components are connected in the original model to associated blocks, they might become disconnected after updateimport.
	- Nonassociated model components can include Constraints, Drivers, Actuators, and Sensors that you manually added and connected to associated, imported Bodies and Joints.
	- Nonassociated model components can also include Bodies and Joints added manually after you generated the original Simscape Multibody model. These Bodies and Joints were not import-generated and therefore cannot be associated.

# **Controlling How Update-Import Changes Individual Blocks and Connections**

You can modify how the update-import process changes the updated model.

#### **Enabling and Disabling Automatic Update of Individual Associated Blocks**

If you want to prevent the update-import process from updating or removing particular blocks in a generated model, you can disable the updating or removal for individual blocks. Doing this does not erase any associativity information from these blocks, and you can reenable automatic updating as long as the block exists in the model.

To enable automatic updating for an individual associated block:

- **1** Right-click the block and select the **Simscape Multibody** menu item.
- **2** Clear **Retain without updating properties**. This is the default.

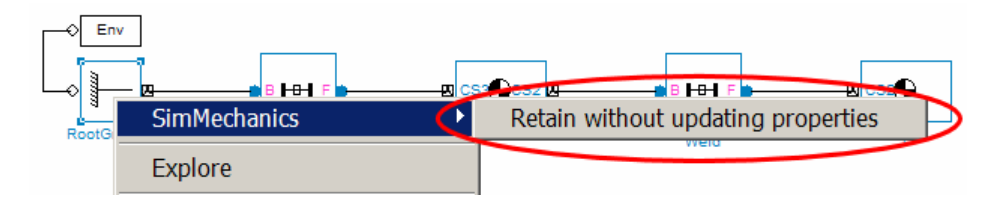

To disable automatic updating for an individual associated block:

- **1** Right-click the block and select the **Simscape Multibody** menu item.
- **2** Select **Retain without updating properties**.

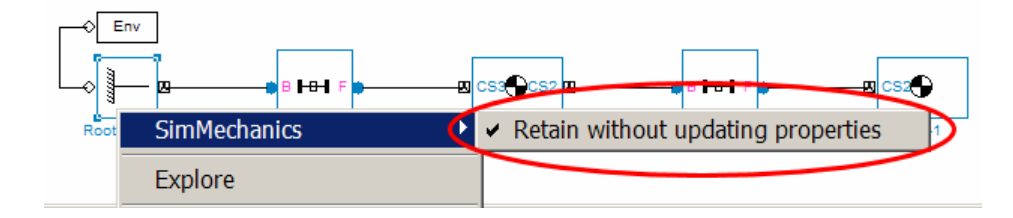

**Note** The right-click submenu item is available only on associated blocks. The default for **Retain without updating properties** is cleared. That is, the default is that automatic block updating is enabled.

#### **Respecting and Overriding Associated Block Update Settings During Model Update-Import**

You can override individual associated block update settings for the model update as a whole.

In the import dialog, you can specify whether the update-import respects or overrides these individual block settings on the **Advanced Options** tab. (The mech\_import command allows you to set an equivalent option as a command input.)

• To require that the update-import respect the individual associated block update settings, select the **Respect individual block update settings** check box. This is the default.

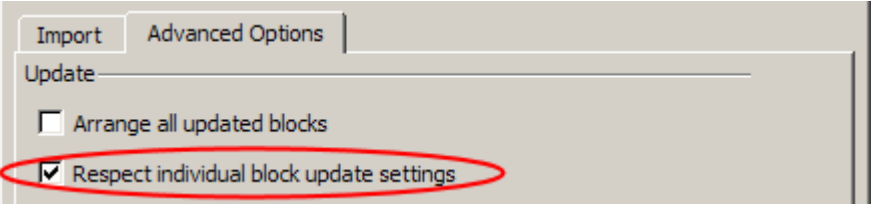

• To override the individual associated block update settings, clear the **Respect individual block update settings** check box.

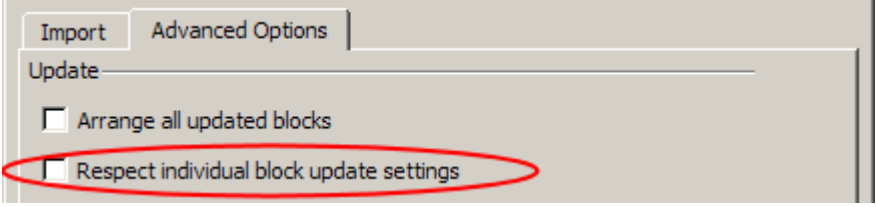

#### **Preserving and Breaking Connectivity of Nonassociated Blocks to Updated Associated Blocks**

If you want the update-import to preserve the connections of individual nonassociated blocks to associated blocks, you can enable connection preservation for individual blocks. You can also allow the update-import to break such connections. Allowing connection breaking does not remove the nonassociated block. You can reconnect it manually and reenable connection preservation again as long as the block exists in the model.

To always preserve the connection of an individual nonassociated block from an updated associated block:

- **1** Right-click the nonassociated block and select the **Simscape Multibody** menu item.
- **2** Select **Retain connectivity to imported blocks**. This is the default.

<span id="page-123-0"></span>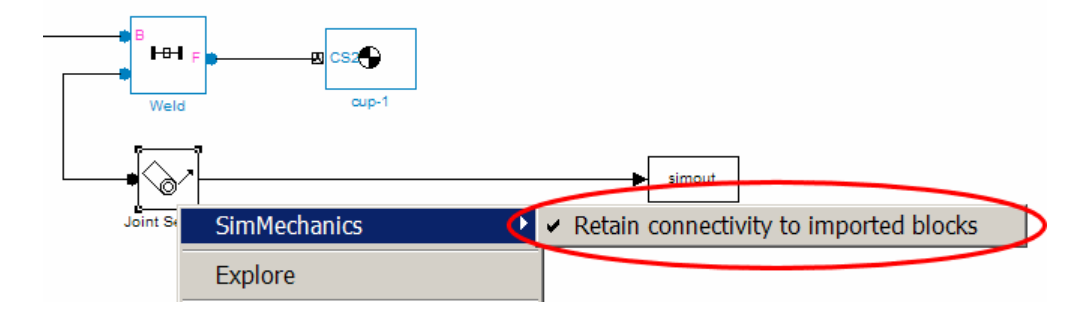

To allow automatic disconnection of an individual nonassociated block from an updated associated block:

- **1** Right-click the nonassociated block and select the **Simscape Multibody** menu item.
- **2** Clear **Retain connectivity to imported blocks**.

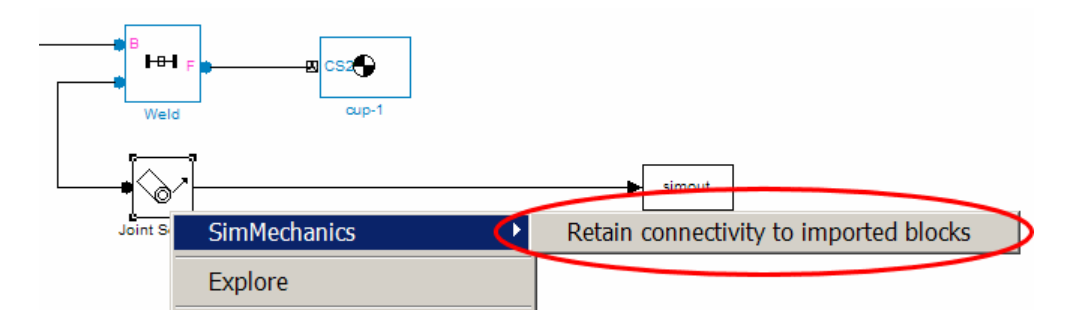

**Note** The right-click submenu item is available only on nonassociated blocks connected to associated imported blocks. The default for **Retain connectivity to imported blocks** is selected. That is, the default is that automatic updating preserves the nonassociated block's connection to associated blocks.

# **Associativity in an Updating Sequence Example**

This example shows how associativity works and how you can use it in a simple threebody mechanical system translated from a CAD assembly to a Simscape Multibody model.

The machine consists of three bodies connected in a chain. The first and second bodies are constrained with one type of allowed motion. The second and third bodies are constrained with another type of allowed motion.

#### **Translating the Assembly and Generating the Model for the First Time**

The initial translation from the CAD assembly results in a Simscape Multibody model with three bodies (B1, B2, B3) connected in a chain by two joints (J1, J2). These associated model components are the Body and Joint blocks and the Body Coordinate Systems (CSs) that connect the Bodies through the Joints.

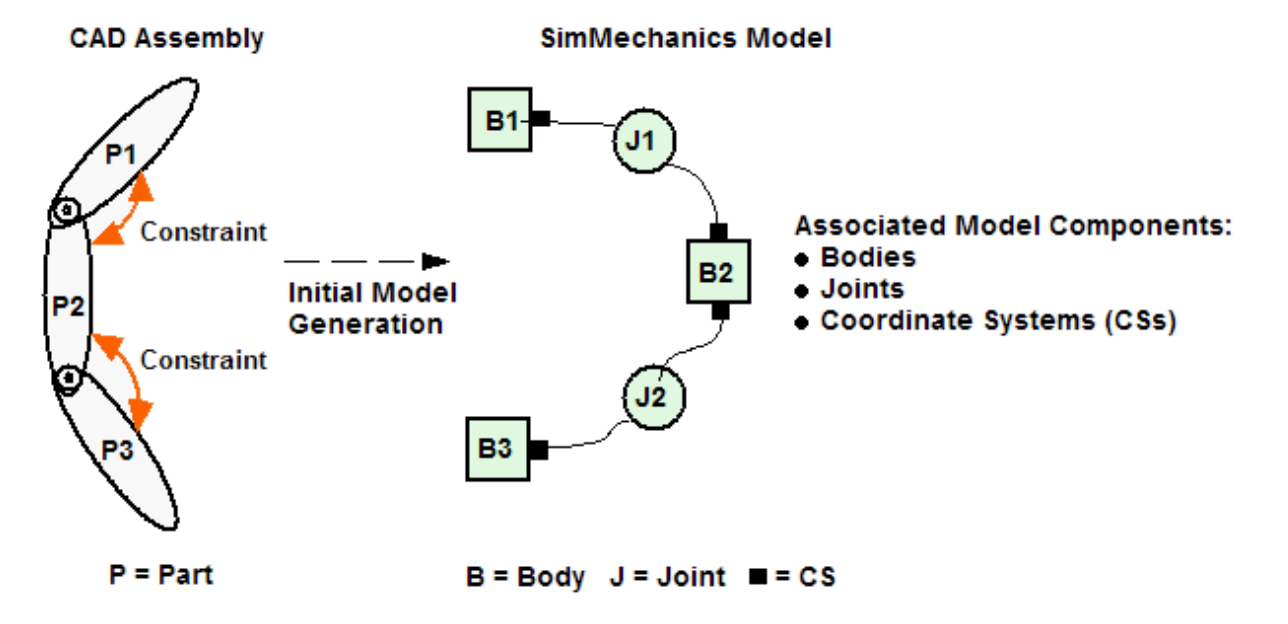

#### **Revising an Assembly Body, Manually Adding Nonassociated Sensors in the Model, and Updating the Model from the Assembly**

The next step is to revise the assembly by changing some properties of one of the assembly parts (P2). At the same time, you add two new, nonassociated components to the generated model: a Joint Sensor (JS) and a Body Sensor (BS).

You then update-import the model from the revised assembly. The body properties of B2 are updated. Assuming you keep the default settings, the connections of the nonassociated Joint and Body Sensors to J1 and B3, respectively, are retained.

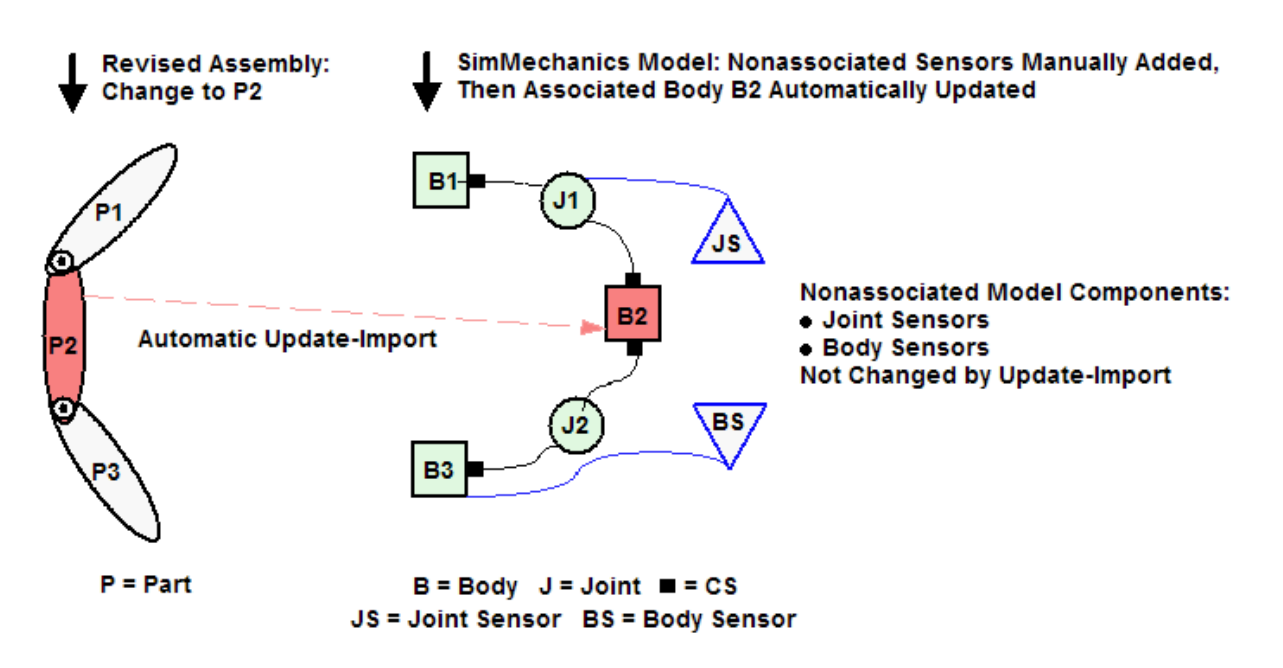

#### **Manually Replacing an Associated Model Joint and Updating the Model from the Assembly: Update Options**

The last step in the example is to manually replace one of the model joints (J2) with a new, nonassociated Joint block (J3). If you update-import the model from the assembly now, you must choose how to update the replaced joint J3:

• You can override the manual joint replacement.

The old joint J2 is reimported and re-replaces the manually inserted joint J3. This is default setting on Simscape Multibody blocks.

• You can require that the manual changes be retained.

The newly added joint J3 is retained. This choice requires you to change the default setting on the relevant Simscape Multibody blocks.

The import default is to respect the individual block settings in any case, although you can change that as well.

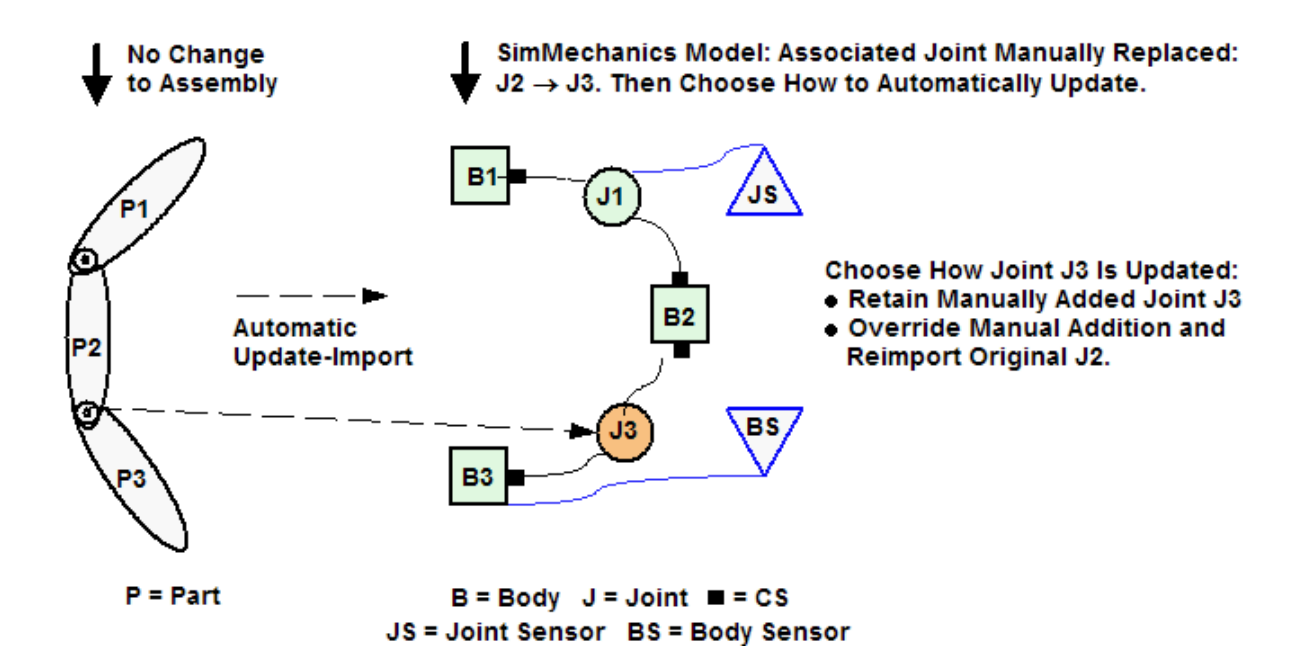

# <span id="page-127-0"></span>**Troubleshooting Imported and Updated Models**

#### **In this section...**

"Best Practices for Creating and Exporting Assemblies" on page 4-40 "Inserting Reference Coordinate Systems into Assemblies Before Export" on page 4-40 ["Controlling Mechanical Import to Assist Troubleshooting" on page 4-41](#page-128-0) ["Troubleshooting Errors During Model Generation" on page 4-41](#page-128-0) ["Troubleshooting Errors During Model Update" on page 4-42](#page-129-0) ["Troubleshooting Model Simulation Errors" on page 4-42](#page-129-0) ["Troubleshooting Simscape Multibody and Simulink Problems" on page 4-43](#page-130-0)

**Warning** This content is specific to Simscape Multibody First Generation software. Firstgeneration features are slated to be deprecated and should be avoided.

If your CAD assembly was not constructed or exported properly, you might encounter problems in your generated Simscape Multibody model.

# **Best Practices for Creating and Exporting Assemblies**

The Simscape Multibody Link documentation presents instructions and tips on these topics:

- Constructing a CAD assembly specifically for Simscape Multibody
- "Fixing" subassembly parts and subassembly roots
- Exporting a CAD assembly
- Identifying and fixing export errors

### **Inserting Reference Coordinate Systems into Assemblies Before Export**

Translation might not place Body coordinate systems where you need them in the imported model, to attach Joint, Constraint, Driver, Actuator, or Sensor blocks. If so, insert reference coordinate systems into the CAD assembly at the appropriate positions

<span id="page-128-0"></span>and orientations and re-export the assembly into an XML file for import. These pre-export reference coordinate systems appear on the corresponding Body blocks after import.

For more information, see:

- • ["Coordinate Systems in Generated Models" on page 4-15](#page-102-0).
- • ["Adding More Coordinate Systems" on page 4-17](#page-104-0).

**Note** Inserting and optionally exporting reference coordinate systems is not supported for all CAD platforms supported by Simscape Multibody Link software.

# **Controlling Mechanical Import to Assist Troubleshooting**

Both the Import Physical Modeling XML dialog box and the mech\_import function have model generation controls that can assist you in isolating errors in a newly imported model. You can:

- Make the Joint blocks, the Body blocks rigidly connected by Welds, or both, in your model easier to locate by using the model hierarchy simplification options.
- Make the Joint and other blocks easier to locate and identify by changing the model layout options.

## **Troubleshooting Errors During Model Generation**

Errors in the Physical Modeling XML file appear as warnings at the MATLAB command line during model generation.

#### **Identifying and Fixing Joint Translation Errors**

Warnings arise from CAD constraint translation errors encountered when the XML file was originally exported. Such errors occur when the translator fails to map one or more CAD constraints, which restrict the degrees of freedom between parts, into their corresponding Simscape Multibody joints. The exporter warns you at the export step if such errors occur.

The failed Joint appears in your generated model as a Weld. You can fix such an error in two ways:

- <span id="page-129-0"></span>• Return to the original CAD assembly, reconfigure the constraint, and export it again.
- In the generated model, manually replace this Weld with a proper moving Joint.

**Tip** If you need reference coordinate systems on Bodies to facilitate repairing mistranslated Joints after import, see ["Inserting Reference Coordinate Systems into](#page-127-0) [Assemblies Before Export" on page 4-40.](#page-127-0)

# **Troubleshooting Errors During Model Update**

Update-importing an existing generated model can produce the same types of errors as importing a new model. The preceding discussion in this section explains these potential errors and how to identify and fix them.

In addition, you might update-import an existing generated model in a way that is technically correct, but not what you intended. To prevent such inadvertent errors, review:

- • ["Model Update with Physical Modeling XML" on page 4-20](#page-107-0)
- • ["Controlling Model Update at the Block Level" on page 4-29](#page-116-0)

## **Troubleshooting Model Simulation Errors**

Certain problems with CAD-based models appear only when you run the model.

- You must "fix" at least one part in every CAD subassembly by mating it to the subassembly root. Otherwise, the massless root body is dynamically active and experiences infinite acceleration when forces or torques are applied to it.
- If you find constraints are violated while your model is running, try the following:
	- Examine your original CAD assembly for redundant constraints.
	- Check and possibly increase the assembly tolerances at the original CAD export step.
	- Check and possibly increase the translated model's assembly tolerances in the machine's Machine Environment block, in the **Parameters** tab.
	- On the **Constraints** tab in the Machine Environment dialog, select the **Use robust singularity handling** check box.

<span id="page-130-0"></span>• Decrease the assembly tolerances at the original CAD export step.

**Caution** Never *decrease* assembly tolerances in a CAD-based Simscape Multibody model. Instead, decrease them in the original assembly, then reexport.

### **Troubleshooting Simscape Multibody and Simulink Problems**

You might also encounter general Simulink or Simscape Multibody problems while running your model.

- For Simscape Multibody problems, see "Troubleshooting Simulation Errors".
- For general Simulink problems, consult the Simulink documentation.

# **Import a CAD Rigid Body**

**Warning** This content is specific to Simscape Multibody First Generation software. Firstgeneration features are slated to be deprecated and should be avoided.

This example shows you how to import a simple CAD assembly into Simscape Multibody software. The assembly is a simple cup with zero mechanical degrees of freedom. The example requires export of the cup assembly from a supported CAD platform using Simscape Multibody Link.

To generate a model from a CAD assembly, you import the Physical Modeling XML file that Simscape Multibody Link generates during CAD Export.

- **1** Move or copy the exported XML file into a MATLAB working folder to generate a Simscape Multibody model from the file.
- **2** Generate the model from cup assembly.xml with the mech import command.

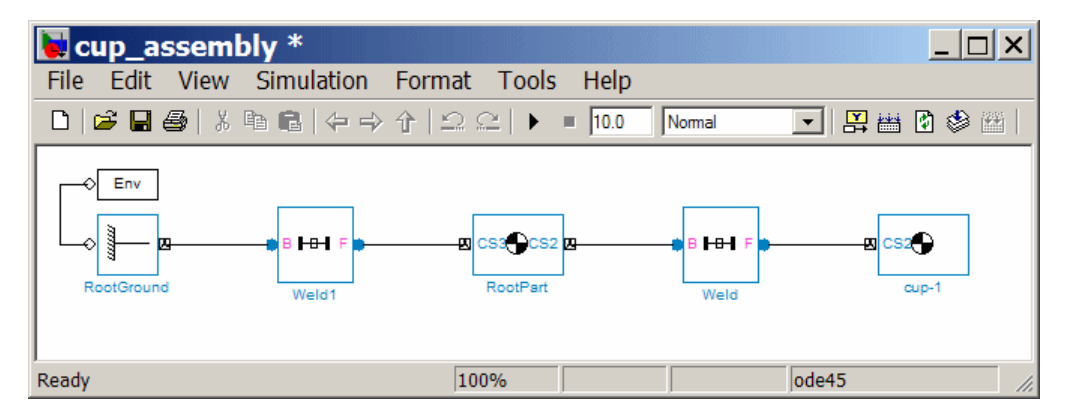

Once you generate the Simscape Multibody model, it has six blocks, a combination representing the entire assembly:

Machine Environment – Root Ground – Weld – Root Part – Weld – Cup

- The Ground origin is coincident with the World origin and maps the CAD assembly origin.
- The Root Part is a nondynamical zero-mass/zero-inertia body inserted between ground and the cup.

• The second joint is a Weld because the original CAD assembly has no degrees of freedom.

Deleting the Root Part and one of the Welds does not physically change the model, as long as you reconnect the remaining blocks.

# **Import a Robot Arm Model**

**Warning** This content is specific to Simscape Multibody First Generation software. Firstgeneration features are slated to be deprecated and should be avoided.

This example shows you how to import the model of a robot arm CAD assembly. The import procedure makes use of the mech\_import command. You use the command to specify the Physical Modeling XML file that Simscape Multibody Link generated during CAD Export.

Generate a Simscape Multibody model for the robot arm based on the file robot.  $xm$ . You can use this preconfigured example file or export your own version of the XML file from the robot arm CAD assembly. In either case, copy or move the XML file to your MATLAB working folder.

### **Import Simscape Multibody XML File**

The preconfigured robot.xml file is in the Simscape Multibody demos folder.

**1** Generate the model by entering mech import('robot') at the command line.

The status bar opens and indicates the progress of model generation. A model window, named **robot**, opens and is populated with blocks.

- **2** Save this initial body-joint model as robot, and note these properties:
	- The top level of the model has 13 blocks and the grip-1 subsystem.
	- The grip-1 subsystem has 18 blocks.

The original robot arm assembly has eight DoFs, with two in the grip subassembly and six at the top level. These translate into eight DoFs in the Simscape Multibody model, where:

- Six DoFs occur at the top level. These include the upper arm relative to the base, the forearm relative to the upper arm, the wrist relative to the forearm, and the grip relative to the wrist.
- Two DoFs occur in the grip-1 subsystem. These are the rotational DoFs of the two grip fingers.

There are eight revolute primitives in the subsystem. They occur in two closed loops as two independent four-bar mechanisms. Each four-bar mechanism actually has only one independent DoF because each four-bar loop closes on itself.

#### **Note**

### **Modify Imported Model**

To modify and extend the robot arm model, you need blocks from the Simscape Multibody and Simulink block libraries. Open these libraries by entering [mechlib](matlab:mechlib) and [simulink](matlab:simulink), respectively, at the command line.

### **Remove Redundant Rigid Bodies**

Some of the bodies in the generated robot arm model are redundant. You can remove them without affecting the model's dynamics, as long as you properly reconnect the remaining blocks.

- At the top level, the RootPart block is a zero-mass, zero-inertia Root Body. You can delete it, along with the connected Weld1 block, then reconnect the Root Ground to the base-1 block through the Weld block.
- In the grip-1 subsystem, you can delete the grip-1 (Root Body) block and the connected Weld block because they are unnecessary. You can also delete the associated Body coordinate system on the metacarpal-1 Body block.

See the reference page for more details about the Body block.

### **Add Actuator and Sensor Blocks**

You can motion-actuate the wrist relative to the forearm.

- **1** Double-click the Revolute that connects the forearm-1 and wrist-1 Body blocks. Change the **Number of sensor/actuator ports** to 2.
- **2** Click **OK**. Two new ports appear on the Joint.
- **3** Add the following blocks to the model and connect them to the two new ports.

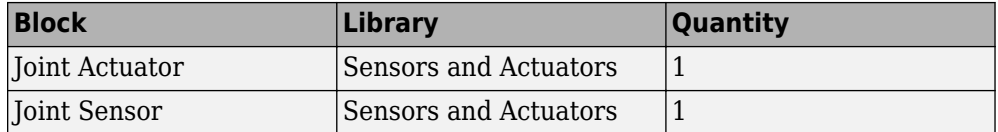

- **4** Configure the Joint Actuator to accept motion signals. Be sure the angular units are deg (degrees).
- **5** From the Simulink library, insert a Sine Wave, a Mux, two Integrator blocks, and one Scope block. Connect them to the previous blocks as shown in the following figure. Rename the Scope block to Pitch Angle.

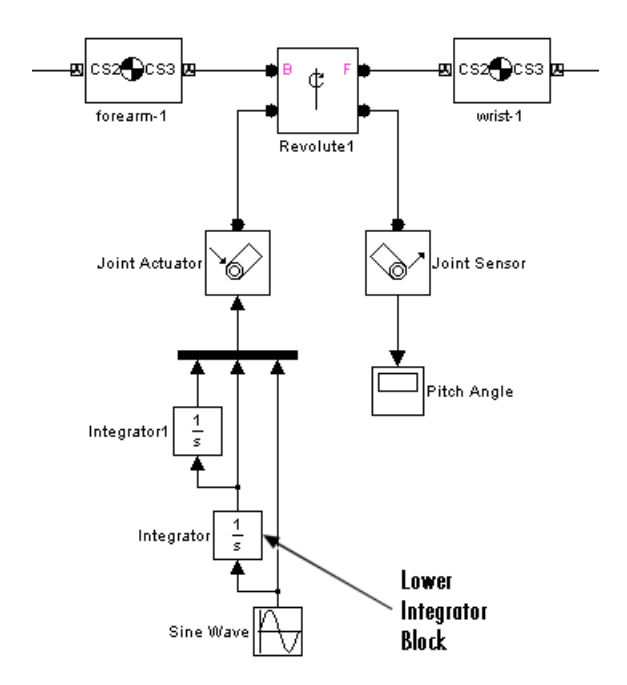

- **6** In the Sine Wave block, set the **Amplitude** to 60\*pi\*pi and the **Frequency** to 60. Leave all other defaults.
- **7** In the lower Integrator block, set **Initial condition** to -60\*pi. Leave all other defaults.

## **Configure Tolerances**

The original robot arm CAD assembly requires looser tolerances than the Simscape Multibody defaults, and its motion can lead to singularities. To avoid simulation errors or slowdown, you need to reconfigure the assembly tolerances and constraint solver:

- **1** Open the Machine Environment block.
- **2** On the **Parameters** tab, reset the **Linear assembly tolerance** to 1e-2 m (meters) and the **Angular assembly tolerance** to 1e-1 rad (radians).
- **3** On the **Constraints** tab, select the **Use robust singularity handling** check box. Leave all other defaults. Click **OK**.
- **4** Resave your finished model as robot3.

### **Simulate and Visualize Robot Arm Motion**

Run robot3 and examine its motion.

To use the motion sensor:

- **1** Double-click the Pitch Angle block to open a scope.
- **2** Click the **Start simulation** button. The scope plot displays a trace of the pitch angle motion.

To visualize the body motions:

- **1** In the Simulink Editor window that contains your model, select **Simulation** > **Model Configuration Parameters.**
- **2** In the **Simscape Multibody 1G** node, select **Display machines after updating diagram** and **Show animation during simulation**.
- **3** Click **OK**.
- **4** In the Simulink Editor window that contains your model, select **Simulation** > **Update Diagram**. The Simscape Multibody visualization window opens.
- **5** In the **Simscape Multibody** menu of the visualization window, select **Machine Display**, then **Ellipsoids**. The display now shows the robot arm's component bodies as ellipsoids.
- **6** Click the **Start** button. The simulation begins. Observe the robot arm motion in the Simscape Multibody window.

# **Import a CAD Stewart Platform Model**

**Warning** This content is specific to Simscape Multibody First Generation software. Firstgeneration features are slated to be deprecated and should be avoided.

This example shows you how to import the model of a Stewart platform CAD assembly. The import procedure makes use of the mech\_import command. You use the command to specify the Physical Modeling XML file that Simscape Multibody Link generated during CAD Export.

Move or copy the stewart platform.xml file into your working MATLAB folder.

To generate a new Simulink model, enter mech\_import('stewart\_platform') at the MATLAB command line, and wait for the model generation stewart platform to finish.

# **Review Generated Model and Count DoFs**

The complete Stewart platform model contains seven subsystems.

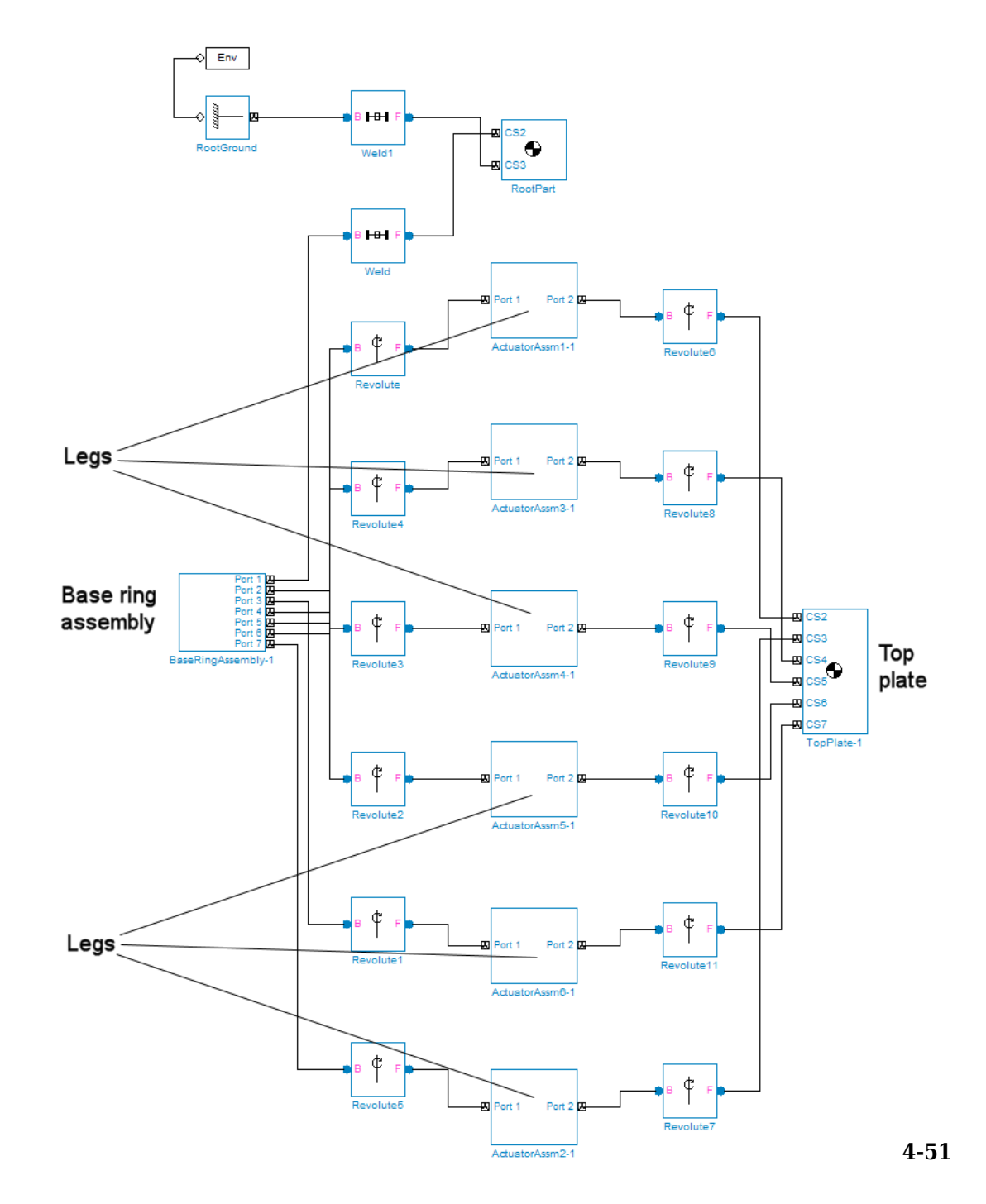

The subsystems correspond to the subassemblies of the original CAD assembly — the base plate and the six platform legs.

- The base plate subassembly BaseRingAssembly-1 contains six subassemblies, modeling a base swivel bearing for each leg.
- The six leg subassemblies, ActuatorAssm, model the upper and lower halves of each leg and represent part of their DoFs.

For each leg, there are six DoFs. Two pairs of revolutes associated with each leg represent the two universal joints connecting each leg to the top and base plates, respectively. Each of these universals has two DoFs.

- At the top level, there are two revolutes, one attached to either end of a leg subassembly, connecting each leg to the base and top plates, respectively.
- Within each leg subassembly, there are two other revolutes, each one connecting the leg to the top and base plates, respectively.

One of the revolutes inside the leg subassembly pairs with one of the revolutes outside the leg assembly to make up a two-DoF universal. These pairs occur twice on each leg, one connecting the leg to the top plate, the other connecting the leg to the base plate.

- Within each leg subassembly, there is one prismatic, representing the leg's freedom to expand or contract along its shaft.
- Within each swivel bearing subassembly, itself located within the base ring assembly, is another revolute representing each leg's freedom to rotate about its shaft.

Each leg has six DoFs. However, the constraints imposed by attaching each leg to fixed points on the base and top plates, respectively, reduce these to one independent DoF for each leg — the freedom to expand or contract along its shaft.

- The rotational DoFs associated with the universals at the attachment points are completely dependent on the leg's prismatic DoF.
- The rotational DoFs associated with the cylindricals in each leg are completely dependent on the universals at the top and bottom of each leg.

# **Delete Unnecessary Bodies and Joints**

The generated model contains a large number of redundant Root Weld and zero-mass Root Part blocks. You can delete these and not affect the model's dynamics, as long as you take care to reconnect the remaining bodies properly after deleting each Weld.

# **Add Actuators and Sensors**

If you want the motion of the platform to be controlled by something other than gravity, you need to add the appropriate Actuators to the model. To quantify the model's motion, you need to make precise measurements with Sensors. You can drive the actuators with external control signals to model an open-loop controller for the Stewart platform. If you introduce feedback from the sensors to the actuators, you can model a closed-loop controller.

# **Visualize Stewart Platform Motion**

Without any external forces acting, apart from gravity, the platform collapses under its own weight. You can verify this by running and visualizing your Stewart platform model.

- **1** In the Simulink Editor window that contains your model, select **Simulation** > **Model Configuration Parameters.**
- **2** In the **Simscape Multibody 1G** node, select **Display machines after updating diagram** and **Show animation during simulation**.
- **3** Click **OK**.
- **4** In the Simulink Editor window that contains your model, select **Simulation** > **Update Diagram**. The Simscape Multibody visualization window opens with the Simscape Multibody controls. The window displays the Stewart platform in its initial position.
- **5** Start the simulation by clicking the **Start** button in the toolbar of either the visualization window or the model window.

The mobile plate falls under its own weight and reaches the base plate in about 0.2 seconds. Because there is nothing to stop the legs or the top plate, the platform continues to collapse: the mobile plate falls below the base plate, and the upper and lower parts of each leg come apart.

This visualization of the Stewart platform uses custom body visualization with the body geometry files exported from the original CAD assembly.

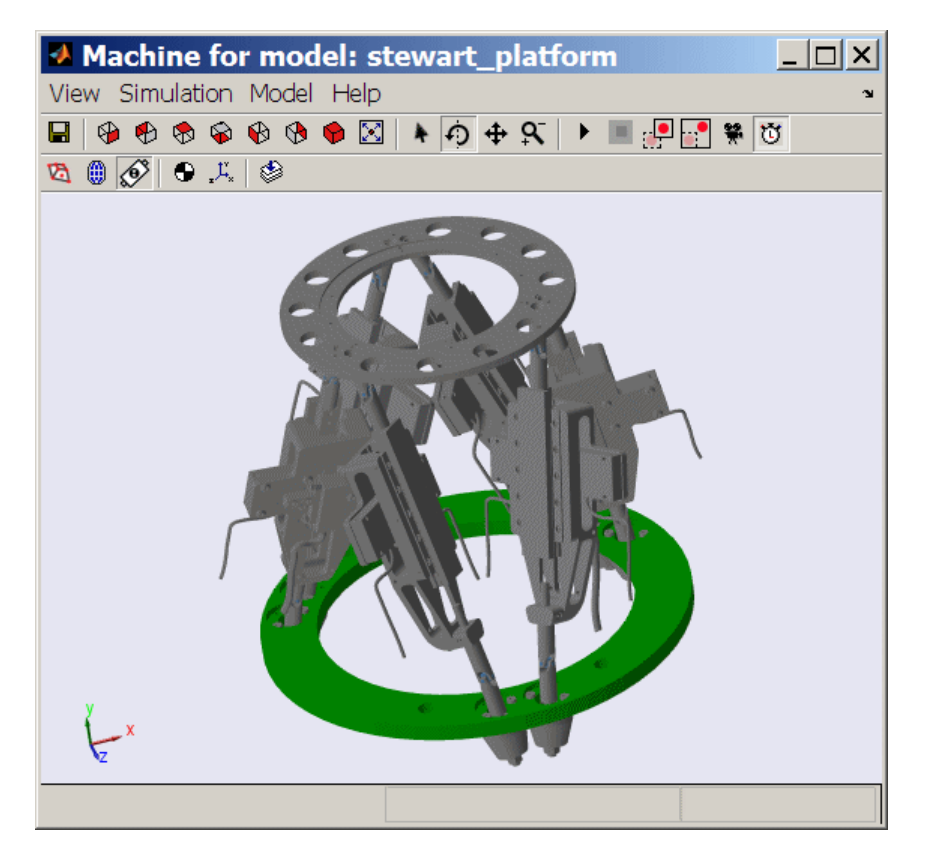

**Simscape Multibody Visualization of the CAD-Based Stewart Platform (Custom Body Geometries)**